# **D&LL** AEro

# **Руководство пользователя**

# **Примечания, предупреждения и предостережения**

- **ПРИМЕЧАНИЕ.** ПРИМЕЧАНИЕ содержит важную информацию, которая позволяет пользователю лучше использовать возможности смартфона.
- **ВНИМАНИЕ. Словом «ВНИМАНИЕ» обозначены ситуации, связанные с потенциальным риском повреждения оборудования <sup>и</sup> потери данных, <sup>а</sup> также меры, позволяющие избежать таких ситуаций.**
- **ПРЕДУПРЕЖДЕНИЕ. ПРЕДУПРЕЖДЕНИЕ указывает на возможность повреждения оборудования, опасность получения травмы или смерти.**

© **Dell Inc., 2010 <sup>г</sup>. Все права защищены.**

Воспроизведение этих материалов <sup>в</sup> любой форме без письменного разрешения Dell Inc. строго запрещено.

Товарные знаки, используемые <sup>в</sup> тексте. Слово *Dell* <sup>и</sup> эмблема *DELL* являются зарегистрированными товарными знаками корпорации Dell Inc. *Bluetooth* является зарегистрированным товарным знаком корпорации Bluetooth SIG, Inc. <sup>и</sup> используется корпорацией Dell по лицензии.

Другие товарные знаки <sup>и</sup> торговые названия, использованные <sup>в</sup> настоящем документе, могут являться собственностью владельцев соответствующих товарных знаков или торговыми марками их продукции. Корпорация Dell Inc. не претендует на право собственности <sup>в</sup> отношении любых товарных знаков <sup>и</sup> торговых названий, кроме своих собственных.

Конструкция, внешний вид <sup>и</sup> другие характеристики устройств могли измениться <sup>с</sup> момента публикации этого документа.

Ноябрь 2010 г., версия 2.1

**Информация, содержащаяся <sup>в</sup> настоящем документе, может изменяться без предупреждения.**

# **Оглавление**

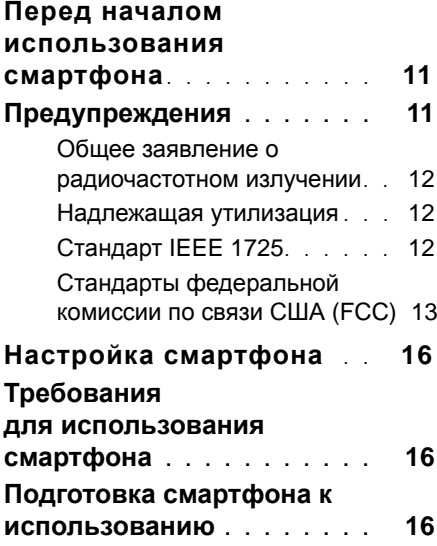

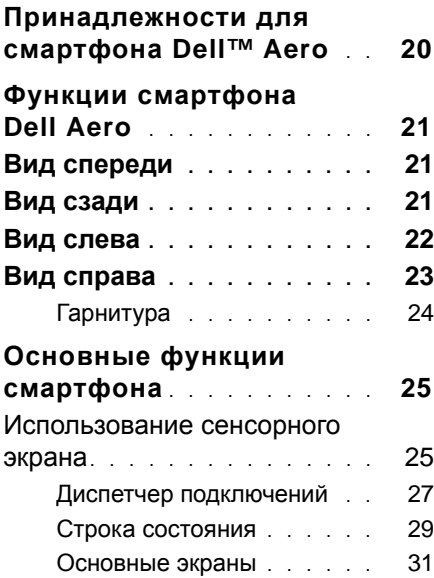

### **Оглавление**

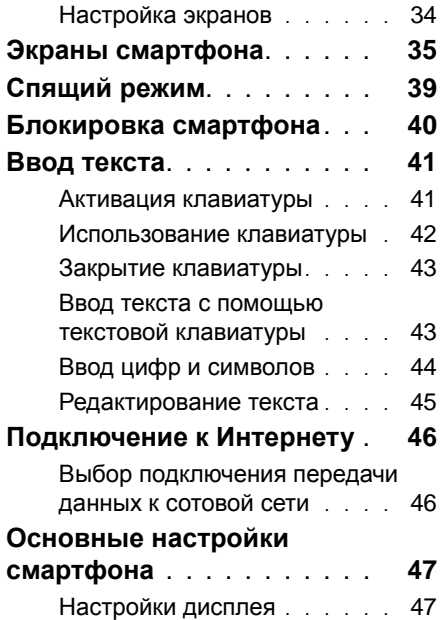

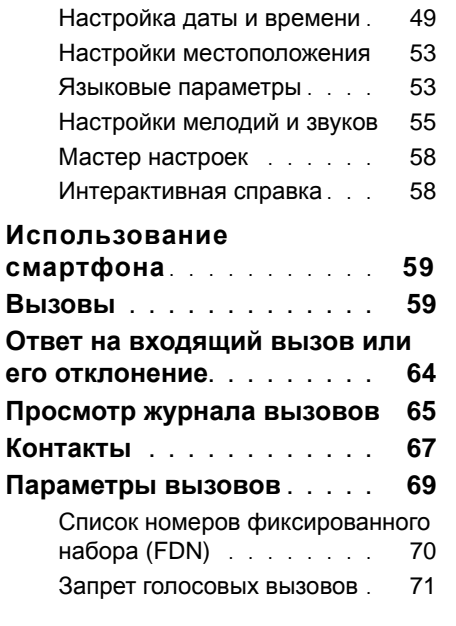

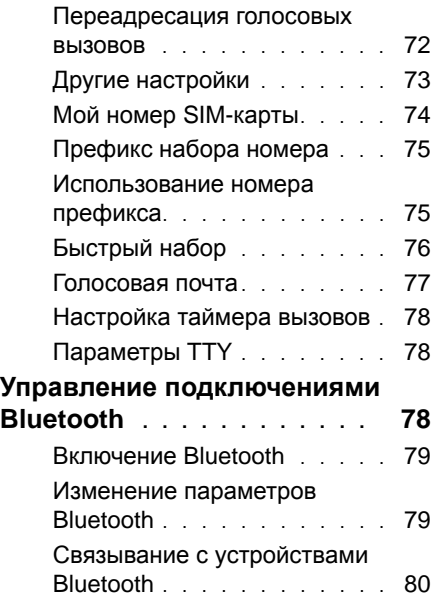

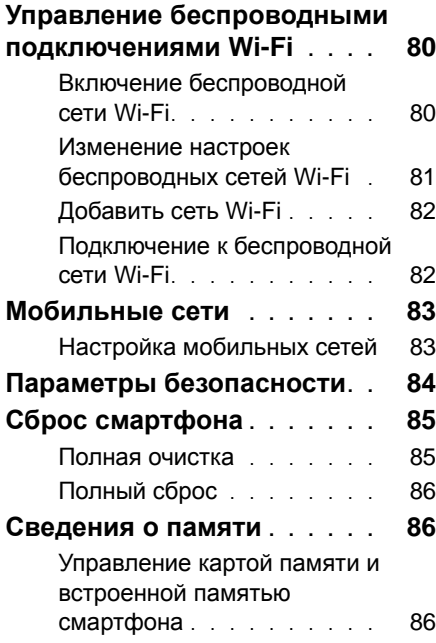

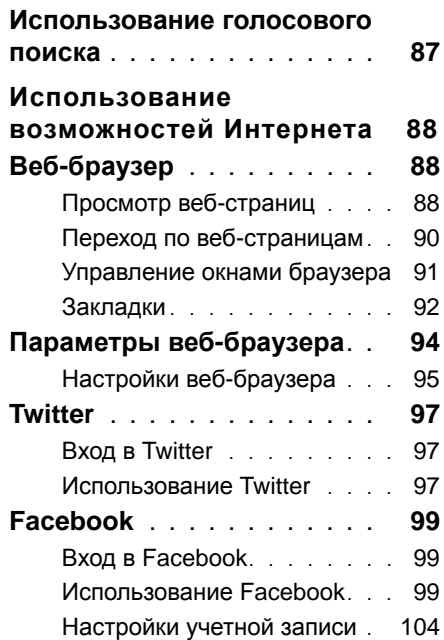

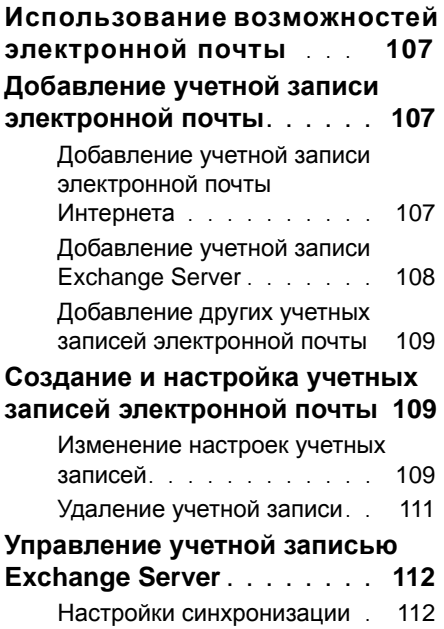

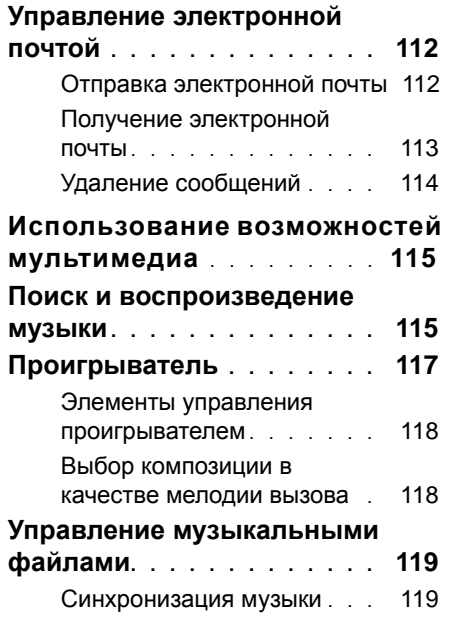

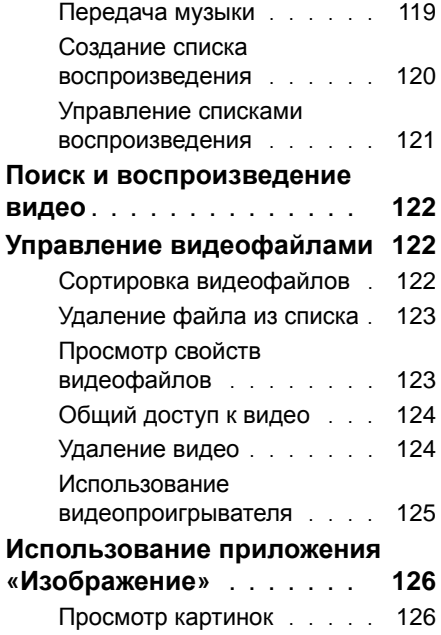

#### **Оглавление**

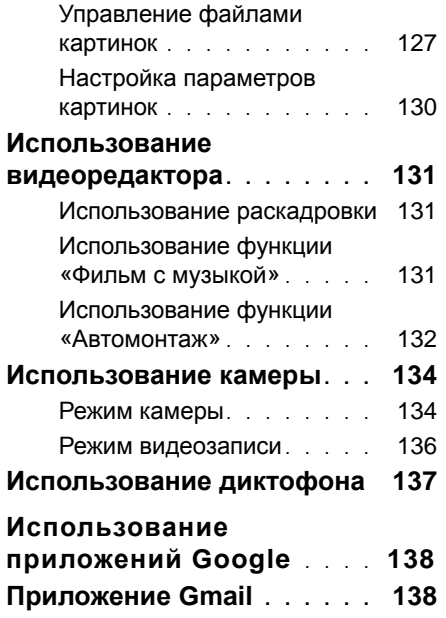

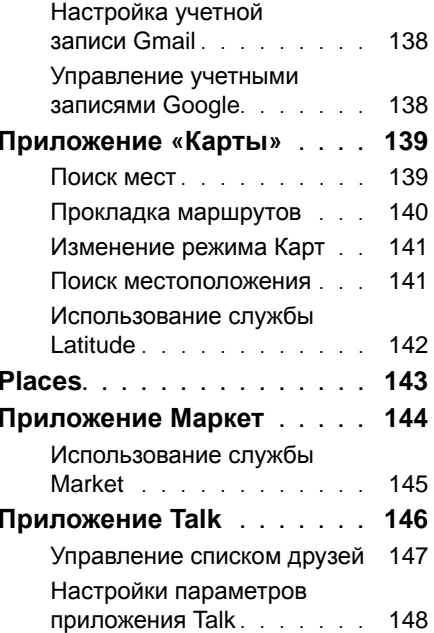

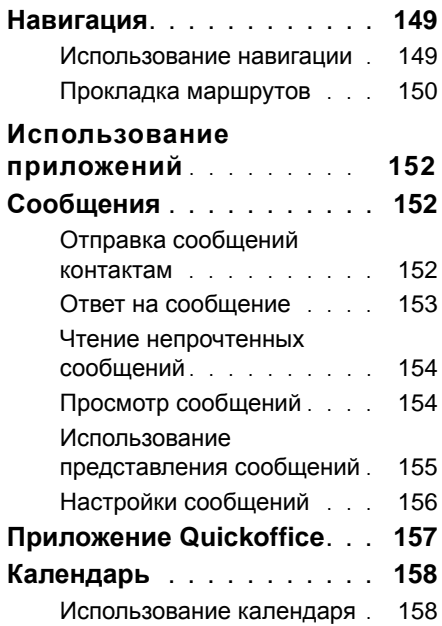

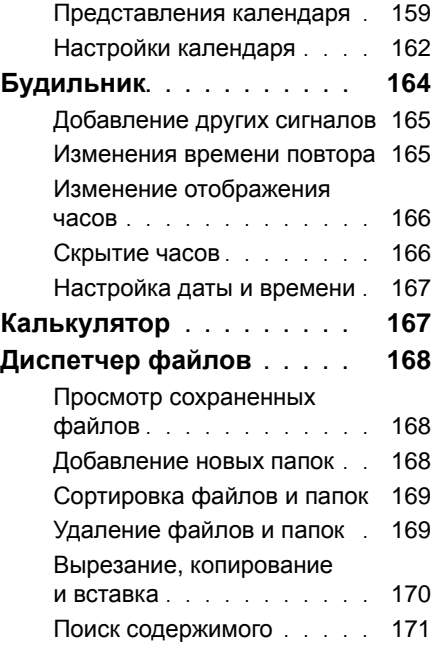

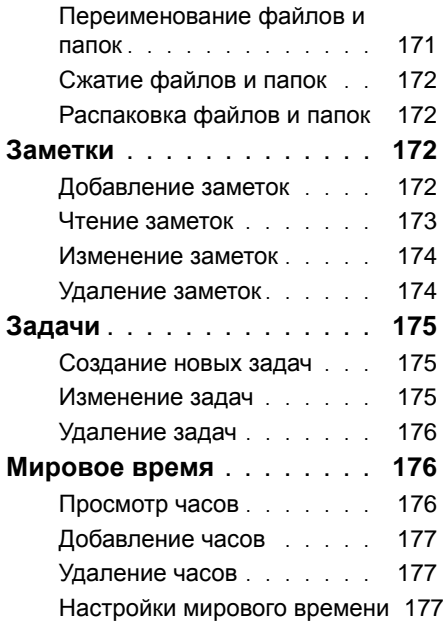

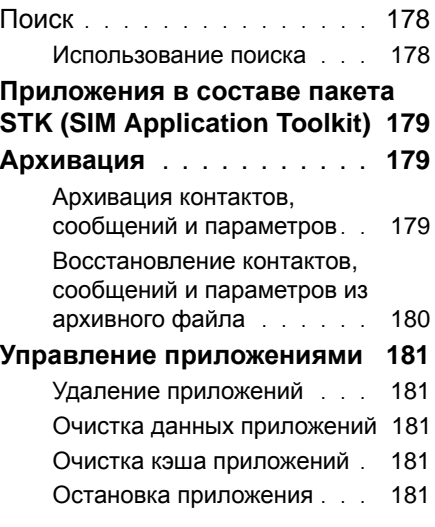

### **Алфавитный указатель. . 182**

# <span id="page-10-0"></span>**Перед началом использования смартфона**

# <span id="page-10-1"></span>**Предупреждения**

Перед использованием смартфона ознакомьтесь со следующими предупреждениями.

- **•** Это устройство должно использовать электропитание от входящего в комплект поставки адаптера (адаптеров) питания или блока (блоков) питания. Использование других источников электропитания приводит к аннулированию сертификатов <sup>о</sup> соответствии стандартам и может представлять опасность.
- **•** Выключайте устройство <sup>в</sup> самолете. Использование сотового телефона <sup>в</sup> самолете может стать причиной опасной ситуации, нарушить работу систем связи, <sup>а</sup> также может быть незаконным. Несоблюдение этого предупреждения может привести к приостановке или прекращению предоставления услуг связи <sup>и</sup> (или) <sup>к</sup> штрафным санкциям.
- **•** Не используйте сотовый телефон <sup>и</sup> сопутствующее оборудование на пунктах заправки и заправочных станциях.
- **•** Соблюдайте ограничения, касающиеся использования радиооборудования, на складах топлива, заправочных станциях, химических заводах или в зонах, где ведутся взрывные работы.
- **•** При управлении автомобилем вы ОБЯЗАНЫ все время контролировать процесс движения автомобиля. При управлении автомобилем соблюдайте следующие меры предосторожности.
	- Не используйте для разговора телефон, находящийся <sup>в</sup> руке, или микрофон телефона.
	- При управлении автомобилем перед использованием телефона найдите безопасное место <sup>и</sup> припаркуйтесь.
	- Не используйте микрофон гарнитуры, если это отвлекает вас от управления автомобилем.

 Остановка для телефонного разговора на обочине автомагистралей, на исключением чрезвычайных ситуаций, ЗАПРЕЩЕНА.

**ПРИМЕЧАНИЕ.** В местах, где U возможны колебания напряжения, рекомендуется подключать зарядное устройство <sup>к</sup> стабилизатору напряжения, а не напрямую к розетке. Перепады напряжения <sup>в</sup> сети могут повредить зарядное устройство <sup>и</sup> (или) сотовый телефон.

### <span id="page-11-0"></span>**Общее заявление <sup>о</sup> радиочастотном излучении**

Сотовый телефон является приемником <sup>и</sup> передатчиком радиоволн. После включения телефона он принимает <sup>и</sup> передает радиоволны. При использовании телефона мощность его радиопередачи контролируется системой мобильной связи.

### <span id="page-11-1"></span>**Надлежащая утилизация**

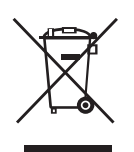

Символ <sup>с</sup> зачеркнутой мусорной корзиной на колесах указывает на то, что устройство (электрическое <sup>и</sup> электронное оборудование) не следует выбрасывать вместе <sup>с</sup> бытовыми отходами. Обратитесь <sup>к</sup> местным нормативным

документам по утилизации электронных изделий.

### <span id="page-11-2"></span>**Стандарт IEEE 1725**

- **1** Запрещается разбирать, открывать, ломать, сгибать, деформировать, протыкать или пробивать батарею.
- **2** Запрещается модифицировать, восстанавливать батарею, <sup>а</sup> также вставлять в нее посторонние предметы.
- **3** Запрещается подвергать батарею воздействию воды <sup>и</sup> других жидкостей, огня, взрыва <sup>и</sup> других неблагоприятных факторов.
- **4** Используйте батарею только <sup>в</sup> устройстве, для которого она предназначена.
- **5** Заряжайте батарею только зарядным устройством, соответствующим стандарту IEEE-Std-1725-2006. Использование несоответствующих стандарту зарядных устройств может привести к пожару, взрыву, утечке или другим неблагоприятным последствиям.
- **6** Не допускайте короткого замыкания контактов батареи <sup>и</sup> соприкосновения с ними металлических предметов.
- **7** Для замены используйте батарею, соответствующую стандарту IEEE-Std-1725-2006. Использованиенесоответствующих стандарту батарей может привести <sup>к</sup> пожару, взрыву, утечке или другим неблагоприятным последствиям.
- **8** Батареи следует утилизировать <sup>в</sup> соответствии с местными правилами утилизации.
- **9** Дети должны использовать батареи под контролем взрослых.
- **10** Избегайте падения телефона <sup>и</sup> батареи, <sup>в</sup> особенности на твердую поверхность. При подозрении на повреждение телефона или батареи предоставьте их <sup>в</sup> сервисный центр для осмотра.
- **11** Неправильное использование батареи может привести <sup>к</sup> пожару, взрыву и другим нежелательным последствиям.
- **12** Устройство, используемое для зарядки батареи от порта USB, должно иметь эмблему USB-IF или соответствовать стандарту.

### <span id="page-12-0"></span>**Стандарты федеральной комиссии по связи США (FCC)**

#### **Предупреждение Федеральной комиссии по связи США (FCC)**

Любые изменения или модификации данного устройства, не разрешенные <sup>в</sup> прямой форме стороной, ответственной за соответствие устройства стандартам, могут привести к лишению права пользования устройством.

### **Предостережения**

В августе 1996 г. Федеральная комиссия по связи США (FCC) приказом FCC 96-326 приняла обновленные стандарты безопасности по воздействию на человека электромагнитной энергии радиочастотного излучения устройств, подпадающих под стандарты FCC. Эти нормативы соответствуют ранее принятым <sup>в</sup> США <sup>и</sup> других странах стандартам безопасности. Конструкция этого телефона соответствует данным нормативам Федеральной комиссии по связи США (FCC) <sup>и</sup> международным стандартам. Используйте только входящую в комплект или одобренную антенну. Использование неодобренных антенн, модификаций <sup>и</sup> дополнительных устройств может повлиять на качество связи, повредить телефон <sup>и</sup> привести к нарушению правил Федеральной комиссии по связи США (FCC). Не используйте телефон <sup>с</sup> поврежденной антенной. При контакте поврежденной антенной <sup>с</sup> кожей возможен небольшой ожог. Обратитесь <sup>к</sup> местному дилеру для замены антенны.

### **Ношение телефона <sup>в</sup> одежде**

Это устройство было протестировано при ношении в одежде в условиях когда задняя панель телефона находится на расстоянии 1,5 см от тела. Для обеспечения соответствия стандартам FCC по безопасности радиочастотного излучения используйте клипсы, чехлы <sup>и</sup> аналогичные принадлежности, обеспечивающие зазор не менее 2,0 см между телом <sup>и</sup> задней частью телефона, включая антенну. Клипсы, чехлы и аналогичные принадлежности не должны содержать металлические компоненты. Использование принадлежностей, не соответствующих требованиям, может привести <sup>в</sup> нарушению требований FCC по радиочастотному излучению. Избегайте использования таких принадлежностей.

Код федеральной комиссии по связи США (FCC): E2KV01B001

Удельный коэффициент поглощения (SAR): 1,09 Вт/кг для 1 <sup>г</sup> ткани

Данное устройство соответствует техническим требованиям части 15 нормативов FCC. Его эксплуатация возможна только при выполнении следующих двух условий: 1) данное устройство не может являться источником вредного воздействия, <sup>и</sup> 2) данное устройство должно работать <sup>в</sup> условиях помех, включая те, что могут вызывать сбои в работе.

Данное оборудование было проверено <sup>и</sup> признано соответствующим ограничениям для цифровых устройств класса B <sup>в</sup> соответствии <sup>с</sup> правилами Федеральной комиссии по связи США (FCC), часть 15. Эти ограничения позволяют обеспечить разумную защиту от вредных помех в жилых помещениях. Данное оборудование генерирует, использует и может распространять электромагнитные волны и при нарушении инструкции по установке или эксплуатации может создавать помехи для радиосвязи. Однако нельзя гарантировать полное отсутствие помех в каждом отдельном случае. Если данное устройство вызывает помехи при приеме радио- и телевизионных сигналов, что можно проверить, выключив и включив устройство, пользователю рекомендуется попытаться устранить помехи с помощью описанных ниже мер.

• Увеличьте расстояние между приемником <sup>и</sup> данным устройством.

- • Подключите данное устройство <sup>к</sup> розетке <sup>в</sup> цепи, отличной от той, <sup>к</sup> которой подключен приемник.
- • Обратитесь за помощью <sup>к</sup> продавцу или опытному специалисту по теле- и радиотехнике.
- **ВНИМАНИЕ. Не используйте растворители, воду и другие жидкости для очистки смартфона.**

# **Настройка смартфона**

Поздравляем <sup>с</sup> приобретением смартфона Dell™ Aero. В этом разделе приведены сведения <sup>о</sup> настройке смартфона.

# <span id="page-15-0"></span>**Требования для использования смартфона**

Для использования всех функций смартфона потребуется:

- **•** тарифный план, включающий беспроводную передачу данных;
- **•** подключение <sup>к</sup> Интернету;
- **•** компьютер <sup>с</sup> портом USB 2.0.

## <span id="page-15-1"></span>**Подготовка смартфона киспользованию**

Перед использованием смартфона необходимо вставить батарею, SIM-карту, <sup>а</sup> затем зарядить батарею.

#### **Для подготовки смартфона <sup>к</sup> использованию выполните следующие действия.**

**1 Откройте крышку** Нажмите большим пальцем правой руки на эмблему Dell, затем поднимите нижнюю часть крышки.

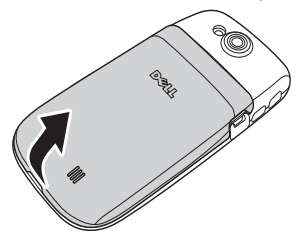

#### **2 Вставьте SIM-карту**

**a**Откройте фиксатор SIM-карты.

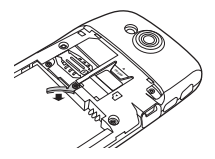

- **b** Удерживая SIM-карту металлическими контактами вниз, вставьте ее в держатель.
- **ПРИМЕЧАНИЕ**. Срезанный угол SIMкарты должен совпадать с соответствующим скосом в гнезде SIM-карты.

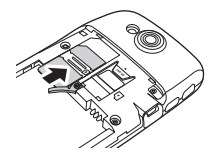

**c** Для фиксации SIM-карты поверните фиксатор <sup>в</sup> исходное положение.

**ПРИМЕЧАНИЕ.** Фиксатор SIMкарты обеспечивает фиксацию в гнезде на случай падения смартфона.

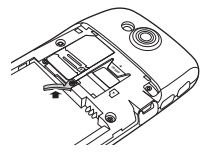

- **3 Вставьте карту памяти MicroSD (если она не установлена)**
	- **a** Держите карту памяти MicroSD металлическими контактами вниз.
	- **b** Вставьте карту MicroSD <sup>в</sup> держатель.

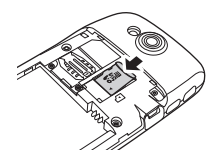

**4 Установите батарею**

Совместите контакты батареи <sup>с</sup> контактами в отсеке, затем вставьте батарею.

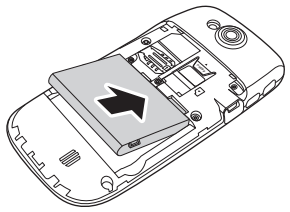

**5Закройте крышку**

Вставьте выступы в крышке отверстия в корпусе, затем закройте крышку.

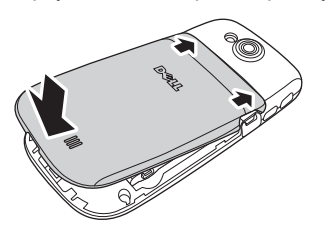

- <span id="page-17-0"></span>**6Зарядите батарею**
- **ВНИМАНИЕ. Не используйте неодобренные зарядные устройства — это может привести <sup>к</sup> повреждению смартфона <sup>и</sup> аннулированию гарантии.**
- **ПРИМЕЧАНИЕ.** Для достижения Ø оптимальных характеристик необходимо выполнить хотя бы один полный цикл заряда.
	- **a**а и С помощью кабеля мини-USB— USB подключите смартфон <sup>к</sup> адаптеру питания, затем подключите адаптер к розетке.

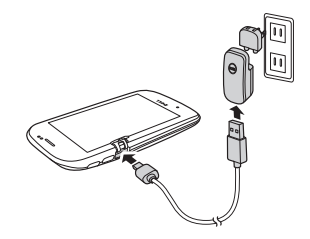

- **b** Зарядка смартфона занимает около 2 часов. Убедитесь, что батарея смартфона полностью заряжена, контролируя состояние зарядки с помощью индикатора на дисплее.
- **7** Когда зарядка выполнена, нажмите <sup>и</sup> удерживайте кнопку питания 2 <sup>с</sup> для выхода из режима зарядки.

Смартфон готов <sup>к</sup> использованию.

# <span id="page-19-0"></span>**Принадлежности для смартфона Dell™ Aero**

В комплект поставки смартфона могут входить следующие принадлежности.

- **• Гарнитура мини-USB** — позволяет слушать музыку и вести разговор по телефону. Ваш голос передается <sup>с</sup> помощью встроенного микрофона. Для использования гарнитуры подключите ее <sup>к</sup> разъему мини-USB (см. "[Вид](#page-21-1) слева» на стр. 22).
	- **ПРИМЕЧАНИЕ.** При подключении U гарнитуры во время вызова обнаружение гарнитурой текущего вызова может занять  $3-4$  c.

**• Кабель мини-USB—USB** позволяет подключать смартфон <sup>к</sup> компьютеру для передачи файлов <sup>и</sup> синхронизации данных.

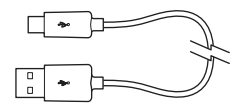

**ПРИМЕЧАНИЕ.** Кабель мини-USB—USB также служит для подключения адаптера питания для зарядки батареи.

> TOPCAUTION

**• Адаптер питания** — служит для зарядки батареи (см «[Зарядите](#page-17-0) [батарею](#page-17-0)» на стр. 18).

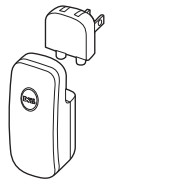

# <span id="page-20-0"></span>**Функции смартфона Dell Aero**

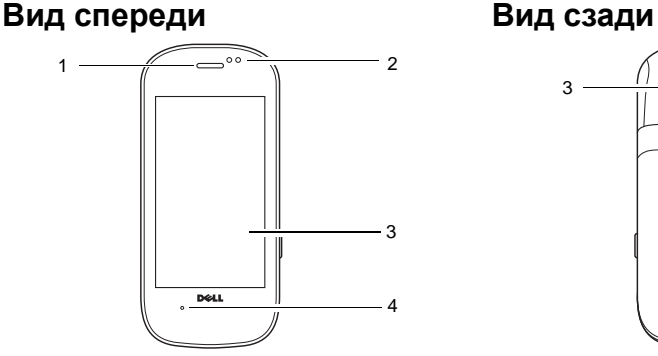

- **1 Динамик** воспроизведение телефонного разговора.
- **2 Датчик приближения** отключает сенсорный экран при поднесении телефона <sup>к</sup> уху для сокращения энергопотребления <sup>и</sup> исключения случайных нажатий на сенсорный экран.
- **3 Сенсорный экран** отображение интерфейса телефона.
- **4 Микрофон** используется при разговоре.

<span id="page-20-1"></span>

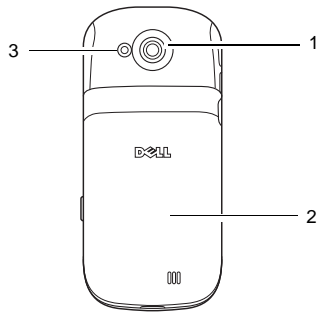

- **1 Камера** позволяет снимать фото <sup>и</sup> видео.
- **2 Крышка** закрывает батарею, SIM-карту и держатель карты памяти MicroSD.
- **3 Вспышка камеры** используется для съемки <sup>в</sup> условиях недостаточной освещенности.

# <span id="page-21-1"></span><span id="page-21-0"></span>**Вид слева**

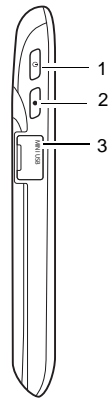

- **1 Кнопка питания/блокировки** нажмите (когда экран активен): блокировка <sup>и</sup> разблокировка экрана. Нажмите (когда дисплей <sup>в</sup> спящем режиме): включение дисплея. Нажмите и удерживайте: Включение/ выключение/ переход <sup>в</sup> режим полета.
- **2 Кнопка «Главный/Назад»** нажмите: возврат на один экран назад. Нажмите и удерживайте**:** возврат на главный экран.
- **3 Разъем мини-USB** служит для зарядки телефона, подключения компьютера <sup>и</sup> гарнитуры.

# <span id="page-22-0"></span>**Вид справа**

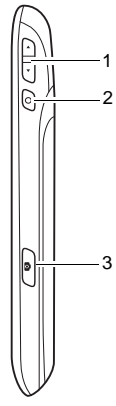

**1 Кнопка громкости** — нажмите верхнюю часть для увеличения громкости. Нажмите нижнюю часть для уменьшения громкости.

В режиме камеры используйте эту кнопку для увеличения и уменьшения.

- **2 Кнопка «Параметры»** нажмите для вызова меню «Параметры».
- **3 Кнопка камеры** нажмите <sup>и</sup> удерживайте 3–4 <sup>с</sup> для запуска приложения камеры. В режиме камеры нажмите кнопку до

половины хода для фокусировки, нажмите полностью, чтобы сделать снимок.

### <span id="page-23-0"></span>**Гарнитура**

При подключении гарнитуры можно использовать различные команды управления смартфоном.

- **• Ответ на вызов** — нажмите кнопку **Отправить/Конец**, чтобы ответить на вызов.
- **• Отклонение вызова** — нажмите иудерживайте кнопку **Отправить/ Конец**, чтобы отклонить вызов.
- **• Отключение/включение звука вызова** — в ходе вызова нажмите кнопку **Отправить/Конец**, чтобы отключить или включить звук вызова.
- **• Ответ на другой вызов** — нажмите кнопку **Отправить/Конец**, чтобы ответить на другой входящий вызов, <sup>а</sup> текущий вызов переключить <sup>в</sup> режим ожидания.
- **• Завершение второго вызова** нажмите и удерживайте кнопку **Отправить/Конец**, чтобы завершить второй вызов <sup>и</sup> вернуться <sup>к</sup> первому вызову.

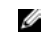

**ПРИМЕЧАНИЕ**. Два коротких сигнала подтверждают, что второй вызов завершен.

**• Начало или прекращение воспроизведения музыки** — при прослушивании музыки нажмите кнопку **Отправить/Конец** для остановки или возобновления воспроизведения.

# <span id="page-24-0"></span>**Основные функции смартфона**

## <span id="page-24-1"></span>**Использование сенсорного экрана**

В этом разделе приведены сведения об использовании сенсорного экрана.

**• Выбор** — для выбора элемента или запуска приложения коснитесь элемента или значка приложения пальцем.

Для возврата <sup>к</sup> предыдущему экрану, коснитесь кнопки **Главный/Назад** или нажмите кнопку **Главный/Назад**.

Для возврата на главный экран нажмите и удерживайте кнопку **Главный/Назад** или перетащите кнопку **Главный/Назад** вправо.

Для выполнения дополнительных действий <sup>в</sup> приложении коснитесь кнопки меню **Параметры**. Для просмотра всех доступных действий может потребоваться прокрутка меню.

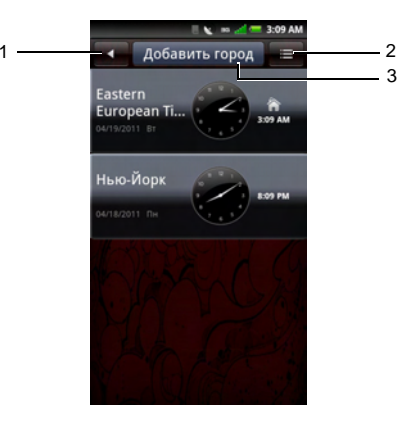

- 1 Кнопка «Главный/Назад»
- 2 **Вели** Кнопка меню «Параметры»
- 3 Панель заголовка
- • **Меню «Параметры»** — это меню появляется при касании кнопки меню «Параметры» или кнопки «Параметры». В меню «Параметры» отображаются дополнительные действия, доступные <sup>в</sup> приложении.
- • **Контекстное меню**— это меню появляется при касании и отпускании элемента на экране. В нем представлены действия, доступные для выбранного элемента. Для просмотра всех доступных действий может потребоваться прокрутка контекстного меню.
- **• Панель заголовка** — в некоторых приложениях панель заголовка является кнопкой, позволяющей быстро выполнить какое-либо действие <sup>в</sup> приложении, например добавить город или позвонить. Содержимое панели заголовка зависит от текущего приложения.
- **• Строка поиска** — <sup>в</sup> приложениях, включающих строку поиска, коснитесь ее, чтобы открыть буквенную клавиатуру.
- **• Переход между полями** используйте стрелки вверх <sup>и</sup> вниз либо коснитесь нужного поля.

**• Жесты сенсорного экрана**— жесты позволяют использовать смартфон как интерактивный дисплей.

**Нажмите и удерживайте**: доступ <sup>к</sup> дополнительным функциям, если они имеются. Например, нажмите <sup>и</sup> удерживайте пустую область экрана для смены фонового рисунка или добавления ярлыка. Нажмите <sup>и</sup> удерживайте учетную запись электронной почты, чтобы изменить ее.

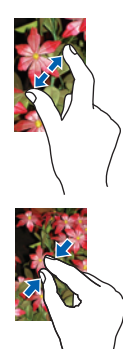

**Увеличение**: для увеличения текущего изображения раздвиньте два пальца в области экрана, которую нужно увеличить.

**Уменьшение**: для уменьшения текущего изображения сдвиньте два пальца <sup>в</sup> области экрана, которую нужно уменьшить.

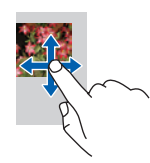

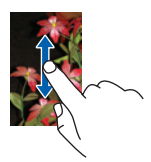

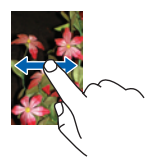

**Перетаскивание элементов**: для перемещения элемента по экрану коснитесь егопальцем и перетащите в нужное место.

**Прокрутка вверх <sup>и</sup> вниз**: для прокрутки вверх или вниз страницы или списка сдвиньте палец по экрану вверх или вниз.

**Прокрутка вправо <sup>и</sup> влево**: для прокрутки меню вправо и влево страницы или для возврата в предыдущее меню сдвиньте палец по экрану влево или вправо.

### <span id="page-26-0"></span>**Диспетчер подключений**

Диспетчер подключений можно использовать для изменения мелодий <sup>и</sup> звуков, просмотра уведомлений, включения и выключения мобильной связи, Wi-Fi <sup>и</sup> Bluetooth $^\circledR$ .

**1** Коснитесь <sup>и</sup> проведите вниз по строке состояния, чтобы открыть диспетчер подключений.

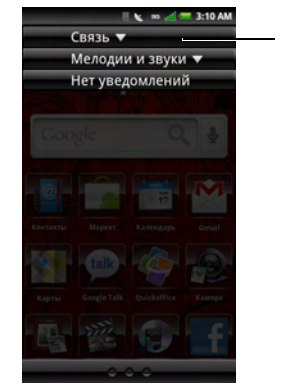

1 Значок разворачивания

1

- **2** Коснитесь значка «Развернуть» для просмотра действий, связанных со связью, мелодиями и звуками.
	- • **Связь** — коснитесь **Мобильная сеть** для включения и отключения сотовой связи. Коснитесь **Wi-Fi** для включения <sup>и</sup> выключения Wi-Fi. Коснитесь**Bluetooth** для включения и выключения Bluetooth.
	- • **Мелодии <sup>и</sup> звуки** — коснитесь значка для изменения профиля сигнала.
		- **ПРИМЕЧАНИЕ.** Для смены Ø мелодии коснитесь стрелки вправо или выберите **Настройки** <sup>&</sup>gt;**Мелодии <sup>и</sup> звуки**, <sup>а</sup> затем выберите новую мелодию в нужном профиле.
	- • **Уведомления** — отображение сообщений уведомления, таких как пропущенные вызовы, сообщения электронной почты, текстовые сообщения <sup>и</sup> <sup>т</sup>. п.
- **3** Для выбора дополнительных действий коснитесь стрелки вправо.

**4** Для просмотра уведомления коснитесь его.

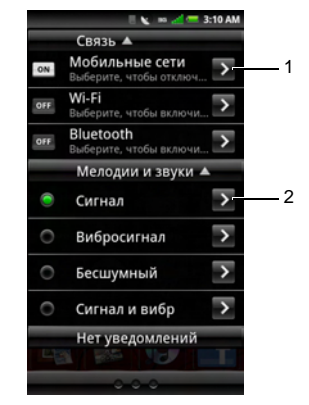

- 1 Стрелка вправо коснитесь для просмотра и изменения соответствующих настроек.
- 2 Коснитесь для изменения настроек профиля сигнала. См "[Настройки](#page-54-0) [мелодий](#page-54-0) <sup>и</sup> звуков» на стр. 55.
- **5** Нажмите кнопку **Главный/Назад** для закрытия Диспетчера подключений.

В ходе вызова или при прослушивании музыки сверните Диспетчер подключений для возврата к активному вызову или играющей песне.

### <span id="page-28-0"></span>**Строка состояния**

### $\blacksquare$   $\blacksquare$   $\blacksquare$   $\blacksquare$   $\blacksquare$  5:35 PM

Строка состояния находится <sup>в</sup> верхней части экрана смартфона. Значки <sup>в</sup> строке состояния информируют <sup>о</sup> наличии новых сообщений, предстоящих событиях календаря, наличии сигнала и других важных данных.

Ниже приведен список значков, которые могут отображаться <sup>в</sup> строке состояния.

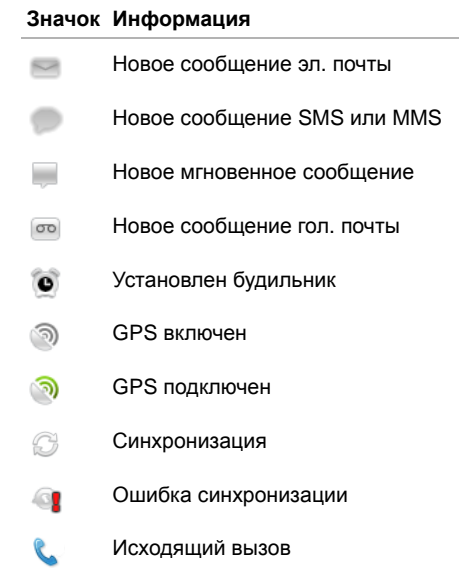

Уровень заряда батареи 20%

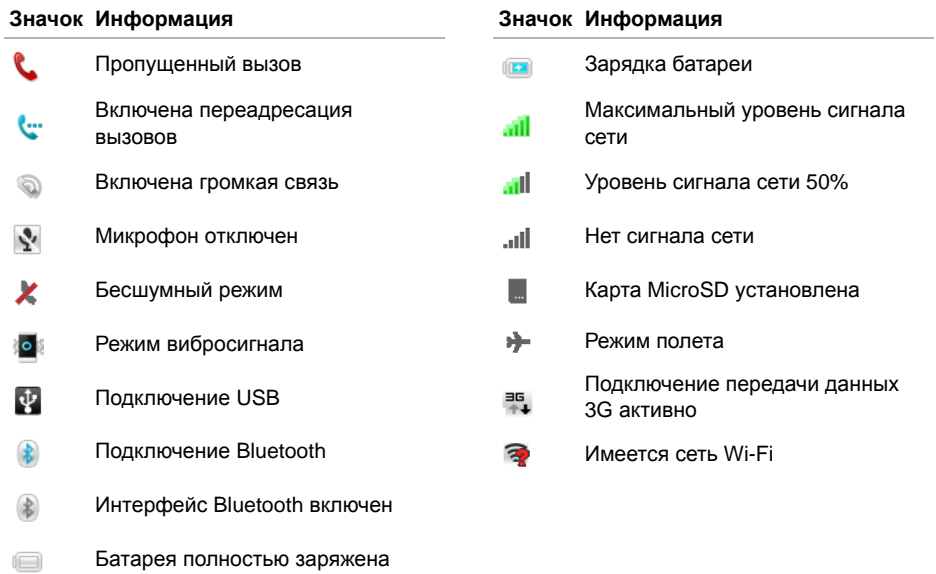

 $\qquad \qquad \qquad \Box$ 

### <span id="page-30-0"></span>**Основные экраны**

Имеется три основных экрана смартфона.

# Главный экран  $\mathbf{k} = 4$  = 3:11 AM ana<br>ana обрать вруч

2

3

1

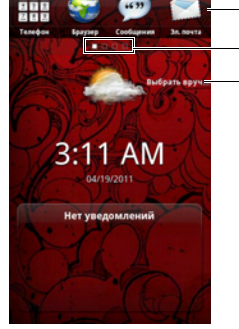

- 1 Панель избранного, которая отображается на всех экранах.
- 2 Индикатор текущего экрана
- 3 Виджет погоды (см "[Использование](#page-31-0) [виджета](#page-31-0) погоды» на стр. 32).

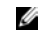

- **ПРИМЕЧАНИЕ.** В смартфоне могут быть дополнительные экраны.
- **•** Для просмотра следующего экрана проведите по экрану пальцем влево.
- **•** Для просмотра предыдущего экрана проведите по экрану пальцем вправо.
- **•**• Коснитесь индикатора текущего экрана для открытия экрана, показанного ниже, затем коснитесь нужного экрана.

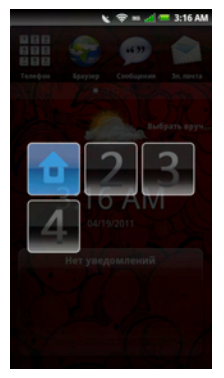

**ПРИМЕЧАНИЕ**. Конфигурация смартфона <sup>и</sup> установленные на нем приложения могут отличаться.

#### **Возврат на главный экран**

Имеется несколько способов вернуться на главный экран.

- **•**• Если отображается один из экранов, коснитесь индикатора экрана, затем коснитесь значка главного экрана (как описано на предыдущей странице).
- **•** Нажмите и удерживайте 3 <sup>с</sup> кнопку **Главный/Назад**.
- **•** Сдвиньте кнопку **Главный/Назад** до конца вправо.

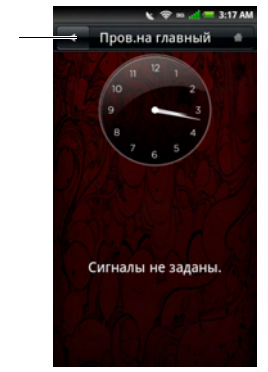

1 Кнопка «Главный/Назад»

1

#### <span id="page-31-0"></span>**Использование виджета погоды**

Виджет погоды автоматически отображает погоду в текущем местоположении.

**ПРИМЕЧАНИЕ**. Для работы этой функции службы определения местоположения должны быть включены. См "[Настройки](#page-52-0) [местоположения](#page-52-0)» на стр. 53.

Чтобы задать местоположение вручную. выполните следующие действия.

- **1** Для перехода <sup>к</sup> экрану настроек погоды коснитесь названия текущего города.
- **2** Введите название нужного города <sup>в</sup> строке поиска.

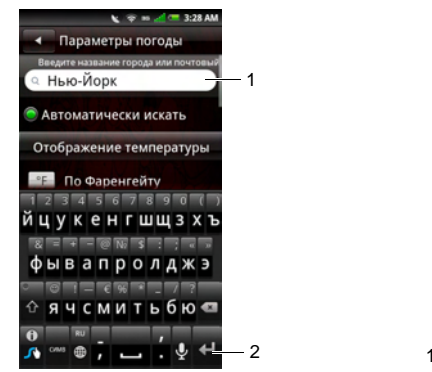

- 1 Строка поиска
- 2 Значок поиска
- **3** В буквенной клавиатуре коснитесь значка **Поиск**.
- **4** Коснитесь названия города <sup>в</sup> контекстном меню.
- **5**Коснитесь **Сохранить**.

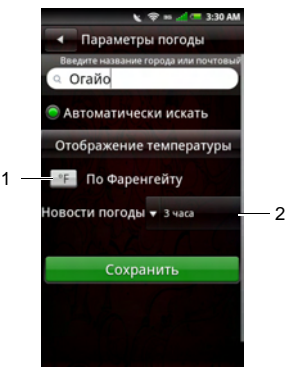

- Коснитесь для переключения между градусами Цельсия <sup>и</sup> Фаренгейта.
- 2 Коснитесь для выбора интервала обновления данных погоды.

### <span id="page-33-0"></span>**Настройка экранов**

### **Замена фонового рисунка**

- **1** В любом экране нажмите кнопку **Параметры** для отображения меню «Мои экраны».
- **2**Коснитесь **Обои**.
- **3** Коснитесь одного из следующих параметров.
	- **Живые обои** выбор анимированных обоев из галереи обоев.
	- **• Изображения** — выбор обоев из изображений, сохраненных на карте памяти MicroSD.
	- **• Галерея обоев** — выбор обоев из галереи обоев.
	- **• Восстановление обоев** восстановление исходных обоев.

### **Добавление дополнительных экранов**

- **1** В любом экране нажмите кнопку меню **Параметры** для отображения меню «Мои экраны».
- **2**Коснитесь **Настройки**.
- **3**Коснитесь **Страница экрана**.
- **4** Выберите число экранов.
	-

**ПРИМЕЧАНИЕ.** Максимальноечисло экранов: 10.

### **Изменение эффекта смены экранов**

- **1** В любом экране нажмите кнопку меню **Параметры** для отображения меню «Мои экраны».
- **2**Коснитесь **Настройки**.
- **3**Коснитесь **Эффект поворота экрана**.
- **4** Выберите один из следующих параметров.
	- **• Обычный** — стандартный эффект смены экранов: сдвиг экрана влево или вправо.
	- • **Поворот карты** — эффект поворота карты.
	- • **Куб** — трехмерный эффект смены экранов.

# **Экраны смартфона**

Экраны смартфона обеспечивают доступ ко всем имеющимся <sup>в</sup> смартфоне приложениям. Ниже приведен список приложений, имеющихся <sup>в</sup> смартфоне.

**ПРИМЕЧАНИЕ.** Список приложений зависит от модели <sup>и</sup> конфигурации смартфона.

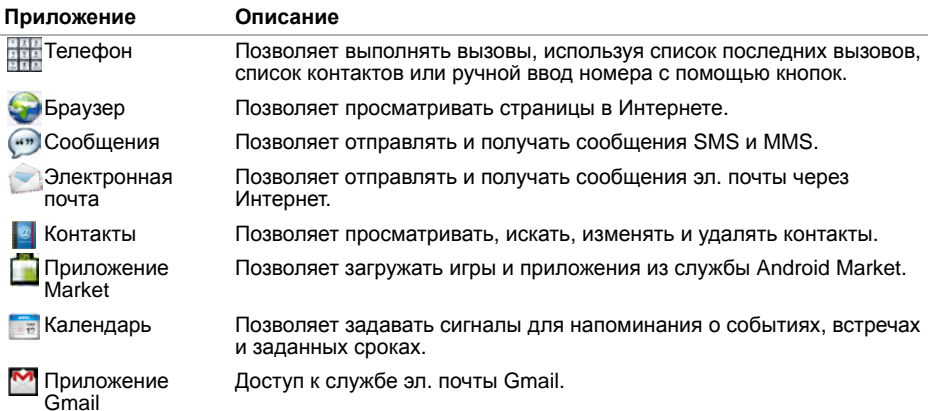

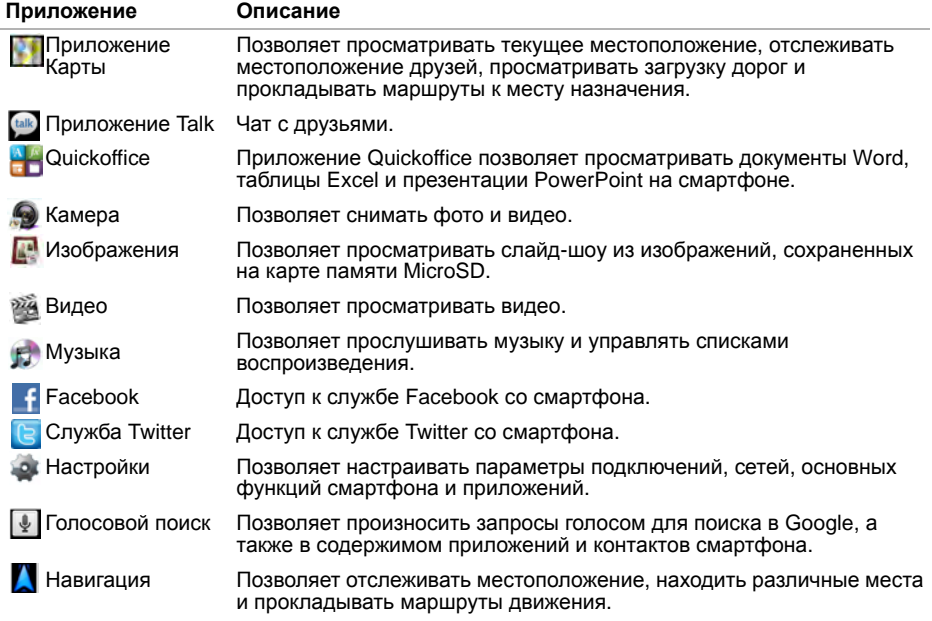
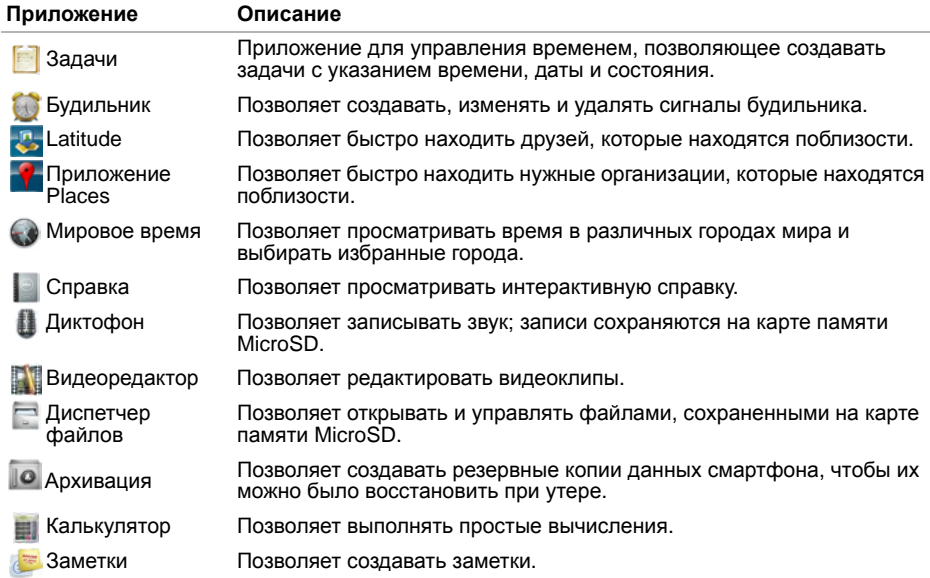

#### **Перемещение элементов на один из экранов смартфона**

- **1** Коснитесь <sup>и</sup> удерживайте элемент до поворота значка.
- **2** Коснитесь <sup>и</sup> перетащите элемент на новое место.
	- **ПРИМЕЧАНИЕ.** Для отмены U перемещения элемента нажмите кнопку **Назад**.

### **Добавление элементов на один из экранов смартфона**

- **1** Нажмите кнопку **Параметры** для отображения меню «Мои экраны».
- **2**Коснитесь **Добавить**.

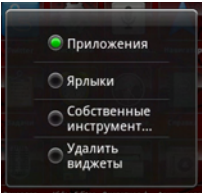

- **3** Коснитесь типа добавляемого элемента. **Приложения**, **Ярлыки**, **Собственные инструменты** или **Удаленные виджеты**.
- **4** Коснитесь параметра для добавления элемента.

### **Удаление элементов одного из экранов смартфона**

**1** Коснитесь <sup>и</sup> удерживайте элемент до появления значка **Удалить**.

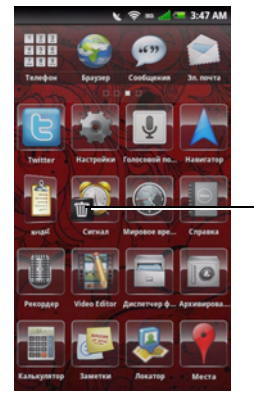

1

- 1 Значок «Удалить»
- **2** Коснитесь значка **Удалить** для удаления элемента.

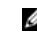

**ПРИМЕЧАНИЕ.** Стандартные значки меню удалять нельзя.

# **Спящий режим**

После того, как смартфон какое-то время не используется, он может перейти <sup>в</sup> спящий режим. В меню настроек можно задать период времени неиспользования, после которого смартфон переходит <sup>в</sup> спящий режим. В спящем режиме экран смартфона выключается, сокращая энергопотребление смартфона.

### **Включение спящего режима**

Нажмите кнопку **Питание/Блокировка** один раз для перевода смартфона <sup>в</sup> спящий режим.

### **Вывод смартфона из спящего режима**

- **1** Нажмите кнопку **Питание/ Блокировка** ли кнопку **Главный/ Назад**.
- **2** Коснитесь <sup>и</sup> сдвиньте панель блокировки для разблокирования. <sup>1</sup>

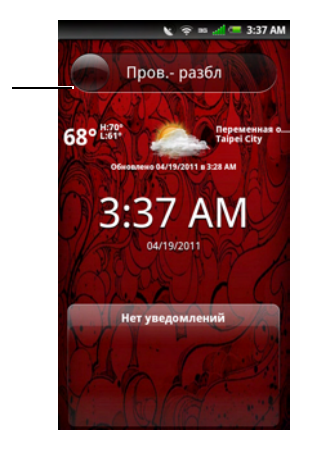

Панель блокировки

1

# **Блокировка смартфона**

Когда смартфон не используется, можно заблокировать его экран <sup>и</sup> кнопки <sup>в</sup> целях безопасности.

### **Блокировка смартфона**

- **1** Коснитесь значка **Настройки**, затем коснитесь **Защита** <sup>&</sup>gt;**Вкл блок. телефона** <sup>&</sup>gt;**Блокировка телефона**.
- **2** Введите 4-8 цифр пароля блокировки телефона.

Пароль блокировки по умолчанию: «1234». При первой блокировке смартфона введите «1234». Для задания нового пароля коснитесь **Защита** <sup>&</sup>gt;**Вкл блок. телефона** <sup>&</sup>gt; **Изменить пароль** (см. "[Параметры](#page-83-0) [блокировки](#page-83-0) телефона» на стр. 84). **3**

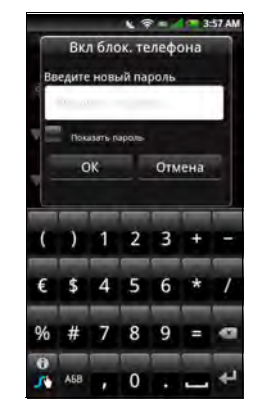

- Коснитесь **OK** для сохранения изменений и возврата к предыдущему экрану.
- **4** Коснитесь **Тайм-аут блокировки телефона**.
- **5** Коснитесь параметра для включения автоматической блокировки смартфона по истечении заданного интервала.

### **Разблокировка смартфона**

- **1** Коснитесь поля ввода <sup>и</sup> введите 4-8 цифр пароля блокировки телефона.
- **2** Коснитесь **Разблок**, чтобы разблокировать телефон.

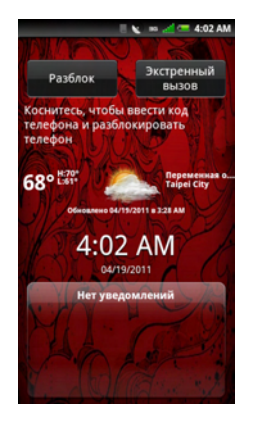

# **Ввод текста**

При запуске приложения или выборе поля, в котором требуется ввод текста или цифр, панель ввода появляется автоматически. Можно начать ввод текста с использованием метода ввода, используемого по умолчанию. Функция предиктивного ввода может автоматически предлагать слова или часто используемые фразы при вводе текста.

### **Активация клавиатуры**

В приложениях, имеющих текстовые поля или стоку поиска, коснитесь поля или строки поиска для вызова клавиатуры.

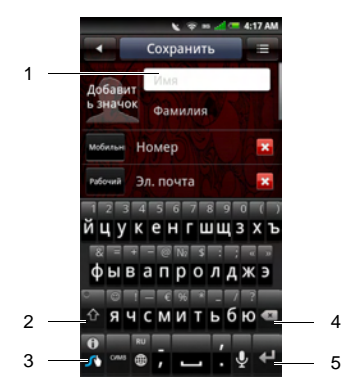

- 1 Текстовое поле коснитесь для активации клавиатуры.
- 2 Значок ввоза прописных букв
- 3 Значок цифр <sup>и</sup> символов
- 4 Значок «Удалить»
- 5 Значок «Далее»

### **Использование клавиатуры**

- **•** Для переключения между сточными <sup>и</sup> прописными буквами коснитесь значка **Прописные**.
- **•** Для ввода всего текста прописными буквами коснитесь <sup>и</sup> удерживайте значок **Прописные**.
- **•** Для ввода цифр <sup>и</sup> символов коснитесь значка **Цифры или символы**.
- **•** Для переключения методов ввода или настройки клавиатуры коснитесь <sup>и</sup> удерживайте значок **Цифры или символы**.
- **•** Для удаления символа коснитесь значка **Удалить**.
- • Для перехода <sup>к</sup> следующему полю коснитесь значка **Далее**.
	- U **ПРИМЕЧАНИЕ.** Значок **Готово**появляется на месте значка **Далее** при нахождении <sup>в</sup> последнем доступном поле. Коснитесь значка **Готово** для закрытия клавиатуры.

### **Закрытие клавиатуры**

Чтобы закрыть клавиатуру, быстро проведите по клавиатуре пальцем сверху вниз.

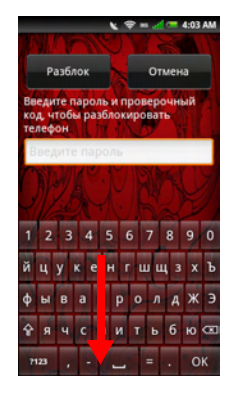

**ПРИМЕЧАНИЕ.** Некоторые панели U кнопок имеют кнопку **Готово**. Нажмите кнопку **Готово** для закрытия панели кнопок.

## **Ввод текста с помощью текстовой клавиатуры**

При вводе текста <sup>с</sup> текстовой клавиатуры буква появляется над нажимающим ее пальцем. Буква вводится только при отпускании соответствующей кнопки.

### **Ввод специальных символов**

Для ввода специальных символов коснитесь и удерживайте соответствующую букву, цифру или символ.

Например, коснитесь <sup>и</sup> удерживайте «n» для отображения доступных символов. Для выбора нужного символа проведите <sup>к</sup> нему пальцем.

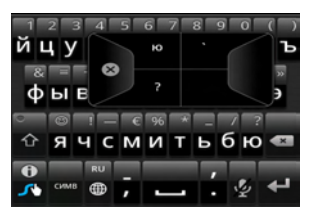

Коснитесь и удерживайте символ «\$» для отображения символов других валют. **Ввод цифр**

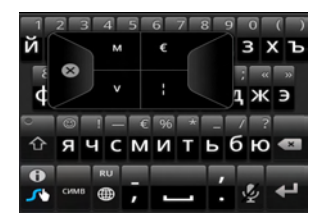

## **и символов**

Коснитесь значка **Цифры <sup>и</sup> символы** для переключения на ввод цифр <sup>и</sup> символов.

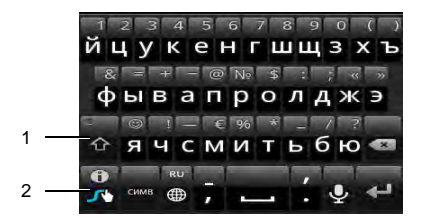

- 1 Коснитесь для просмотра дополнительных символов.
- 2 Значок ABC коснитесь для переключения на буквенную клавиатуру.

### **Редактирование текста**

### **Размещение указателя**

Чтобы вставить курсор и изменить текст, выполните одно из следующих действий.

**•** Коснитесь для вставки курсора в место, где нужно отредактировать текст.

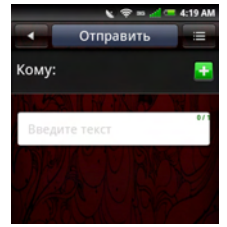

**•** Коснитесь слова и удерживайте его до появления всплывающего меню, затем переместите курсор влево и вправо для определения его текущего местоположения и вставки в нужное место.

#### **Выделение, копирование <sup>и</sup> вырезание текста**

Для выделения текста можно использовать один из следующих способов.

**•**• Коснитесь пальцем текста и удерживайте его для появления контекстного меню «Изменить». Затем выберите команду **Вставить** (для выделения текущего слова), **Выбрать текст**, **Скопировать все** или **Вырезать все**.

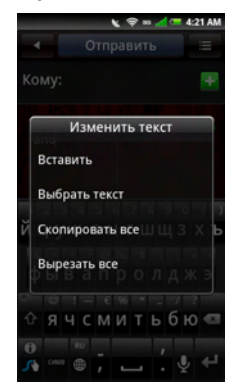

**•** Проведите пальцем по слову для выделения текста. Переместите отметки влево или вправо для точного выделения текста, который необходимо скопировать или вырезать. Затем коснитесь <sup>и</sup> удерживайте указатель для появления контекстного меню «Изменить». Выберите пункт **Копировать** или **Вырезать**.

### **Вставка текста**

Скопированный или вырезанный текст можно вставить в другое место.

- **1** Откройте приложение, <sup>в</sup> которое нужно вставить текст.
- **2** Коснитесь <sup>и</sup> удерживайте текстовое поле для появления контекстного меню «Изменить».
- **3** Коснитесь **Вставить**.

# **Подключение к Интернету**

Смартфон подключается <sup>к</sup> Интернету посредством сотовой сети связи.

## **Выбор подключения передачи данных <sup>к</sup> сотовой сети**

Подключение <sup>к</sup> Интернету может осуществляться посредством сетей EDGE, GPRS, 3G, HSDPA или Wi-Fi. Убедитесь <sup>в</sup> наличии покрытия сети по месту нахождения. Убедитесь, что для выбранной сети имеется соответствующий тарифный план. Для получения параметров подключения <sup>к</sup> Интернету обратитесь <sup>к</sup> сотовому оператору.

## **Основные настройки смартфона**

В этом разделе приведены сведения о основных настройках смартфона.

Коснитесь **Настройки** для открытия экрана **Настройки**.

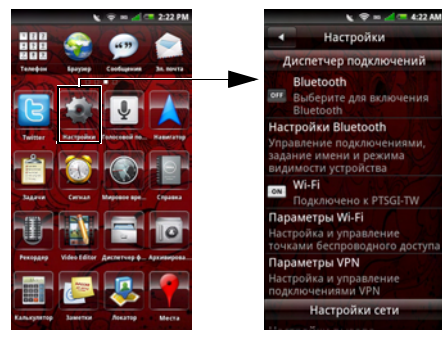

## **Настройки дисплея**

Настройки дисплея позволяют настраивать яркость, время отключения и параметры блокировки экрана.

### **Включение автоматической регулировки яркости**

- **1** Коснитесь **Настройки** для открытия экрана «Настройки».
- **2** В разделе основных настроек смартфона коснитесь **Настройки дисплея**. Откроется экран Настройки дисплея.

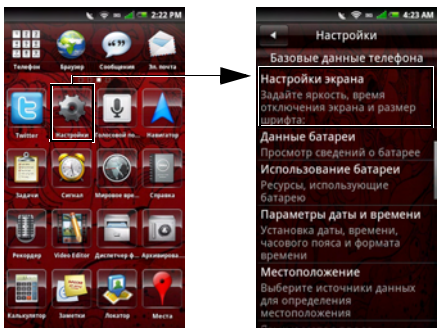

**3** Включите параметр **Автояркость** для активации функции автоматической регулировки яркости.

### **Выбор уровня яркости вручную**

- **1** Коснитесь **Настройки** для открытия экрана «Настройки».
- **2** В разделе основных настроек смартфона коснитесь **Настройки дисплея**. Откроется экран «Настройки дисплея».
- **3** Убедитесь, что параметр **Автояркость** отключен.
- **4** Коснитесь **Яркость** на экране настроек дисплея для открытия панели регулировки яркости.
- **5** Используйте палец или перо, чтобы перемещать ползунок влево и вправо для настройки яркости.

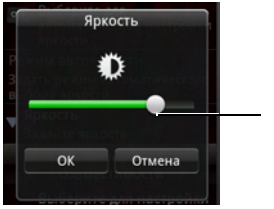

1

1 Ползунок

**6** Коснитесь **OK** для сохранения изменений и закрытия панели настройки яркости.

### **Настройка режима совместимости**

Некоторые приложения из службы Google Market Place могут отображаться неправильно. Для улучшения отображения приложений настройте режим совместимости.

- **1** Коснитесь **Настройки** для открытия экрана «Настройки».
- **2** В разделе основных настроек смартфона коснитесь **Настройки дисплея**. Откроется экран «Настройки дисплея».
- **3** Коснитесь для включения режима совместимости.

### **Выбор размера шрифта**

- **1** Коснитесь **Настройки** для открытия экрана «Настройки».
- **2** В разделе основных настроек смартфона коснитесь **Настройки дисплея**. Откроется экран «Настройки дисплея».
- **3** Коснитесь **Настройки шрифта** для открытия панели «Настройки шрифта».
- **4** Коснитесь параметра для выбора размера шрифта.

### **Настройка времени отключения экрана**

- **1** Коснитесь **Настройки** для открытия экрана «Настройки».
- **2** В разделе основных настроек смартфона коснитесь **Настройки дисплея**. Откроется экран «Настройки дисплея».
- **3** Коснитесь **Время отключения экрана**, чтобы открыть панель «Время отключения экрана».

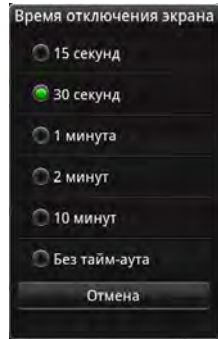

**4** Коснитесь параметра для выбора времени бездействия, по истечении которого экран будет отключен.

**5** Для выхода из этого экрана коснитесь **Отмена**.

## **Настройка даты и времени**

Эти параметры позволяют задать дату, время, часовой пояс <sup>и</sup> формат отображения.

### **Установка даты и времени автоматически по данным сети**

- **1** Коснитесь **Настройки** для открытия экрана «Настройки».
- **2** В разделе основных настроек смартфона коснитесь **Настройки даты <sup>и</sup> времени**. Откроется экран «Дата <sup>и</sup> время».
- **3** Коснитесь **Автоматически** для установки даты и времени автоматически с использованиемзначений, предоставляемых сетью.

### **Установка даты и времени автоматически по данным сети**

- **1** Коснитесь **Настройки** для открытия экрана «Настройки».
- **2** В разделе основных настроек смартфона коснитесь **Настройки даты <sup>и</sup> времени**. Откроется экран «Дата <sup>и</sup> время».
- **3** Коснитесь параметра **Автоматически** для отключения автоматической установки даты и времени по данным сети.
- **4** Коснитесь **Выбрать часовой пояс**, чтобы открыть экран выбора часового пояса.
- **5** Для просмотра всего содержимого списка перемещайте палец вверх <sup>и</sup> вниз по экрану.
- **6**Коснитесь нужного часового пояса.

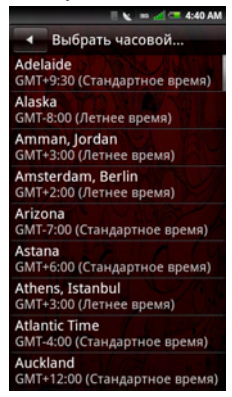

Дата <sup>и</sup> время устанавливаются автоматически на основании выбранного часового пояса.

### **Установка даты вручную**

- **1** Коснитесь **Настройки** для открытия экрана «Настройки».
- **2** В разделе основных настроек смартфона коснитесь **Настройки даты <sup>и</sup> времени**. Откроется экран «Дата <sup>и</sup> время».
- **3** Коснитесь параметра **Автоматически** для отключения автоматической установки даты и времени по данным сети.
- **4** Коснитесь **Задать дату**, чтобы открыть панель изменения даты.

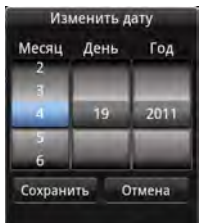

**5** Перемещайте палец вверх <sup>и</sup> вниз по экрану для выбора **Месяц**, **День** <sup>и</sup> **Год**. **6** Коснитесь **Сохранить** для сохранения изменений <sup>и</sup> закрытия панели изменения даты.

### **Установка времени вручную**

- **1** Коснитесь **Настройки** для открытия экрана «Настройки».
- **2** В разделе основных настроек смартфона коснитесь **Настройки даты <sup>и</sup> времени**. Откроется экран «Дата <sup>и</sup> время».
- **3** Коснитесь параметра **Автоматически** для отключения автоматической установки даты и времени по данным сети.
- **4** Коснитесь **Задать время**, чтобы открыть панель изменения времени.
- **5** Перемещайте палец вверх <sup>и</sup> вниз <sup>в</sup> каждом поле для изменения времени.

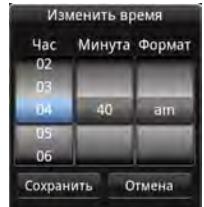

**6** Коснитесь **Сохранить** для сохранения изменений <sup>и</sup> закрытия панели изменения времени.

### **Выбор 24-часового формата отображения времени**

- **1** Коснитесь **Настройки** для открытия экрана «Настройки».
- **2** В разделе основных настроек смартфона коснитесь **Параметры даты <sup>и</sup> времени**. Откроется экран «Параметры даты <sup>и</sup> времени».
- **3** В разделе выбора формата коснитесь **Формат 24 ч**, чтобы время отображалось <sup>в</sup> 24-часовом формате.

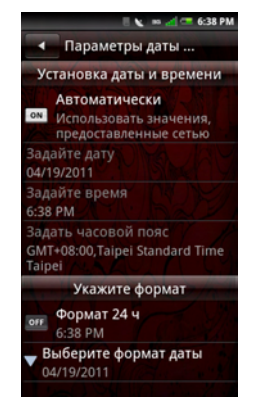

**Выбор формата отображения даты**

- **1** Коснитесь **Настройки** для открытия экрана «Настройки».
- **2** В разделе **основных настроек смартфона** коснитесь **Параметры даты <sup>и</sup> времени**. Откроется экран «Параметры даты <sup>и</sup> времени».
- **3** Коснитесь **Выбрать формат даты**, чтобы открыть панель выбора формата даты.
- **4** Коснитесь нужного формата даты <sup>в</sup> списке.

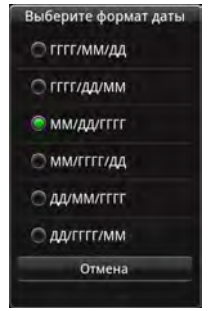

**5** Коснитесь **OK** для сохранения выбранного формата даты <sup>и</sup> закрытия панели выбора формата даты.

## **Настройки местоположения**

Настройки местоположения предназначены для выбора источника данных, на основании которых определяется местоположение смартфона.

## **Включение определения**

#### **местоположения**

- **1** Коснитесь **Настройки** для открытия экрана «Настройки».
- **2** В разделе основных настроек смартфона коснитесь **Местоположение**. Откроется экран Местоположение.
- **3** В списке источников данных о местоположении коснитесь **Включить спутники GPS**.

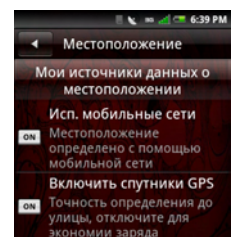

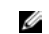

**ПРИМЕЧАНИЕ.** Работа параметра **Исп. мобильные сети** зависит от сети оператора и доступна не во всех регионах.

## **Языковые параметры**

Языковые параметры позволяют выбрать язык экранных сообщений <sup>и</sup> метода ввода.

### **Выбор языка экранных сообщений**

- **1** Коснитесь **Настройки** для открытия экрана «Настройки».
- **2** В разделе основных настроек смартфона коснитесь **Язык <sup>и</sup> ввод** <sup>&</sup>gt; **Выбор языка**. Откроется экран выбора языка.
- **3** Коснитесь нужного языка <sup>в</sup> списке. После выбора значения произойдет автоматический возврат в предыдущий экран.

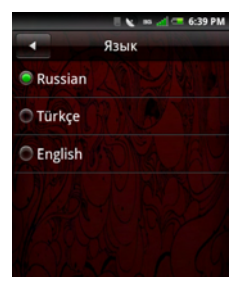

**Настройка метода ввода, используемого**

### **по умолчанию**

- **1** Коснитесь **Настройки** для открытия экрана «Настройки».
- **2** В разделе основных настроек смартфона коснитесь **Язык <sup>и</sup> ввод**. Откроется экран выбора языка.
- **3** Для открытия экрана методов ввода коснитесь **клавиатуры Android**.
- **4** Выберите одно из следующих значений.
- **• Вибрация при нажатии кнопок** — коснитесь, чтобы включить вибрацию при касании кнопок.
- **• Звук при нажатии кнопок** коснитесь, чтобы включить звук при касании кнопок.
- **• Автоматически добавлять заглавную букву** — коснитесь, чтобы при наборе текста первая буква предложения автоматически становилась заглавной.
- **Быстрые исправления •**коснитесь, чтобы при вводе двойного пробела, означающего конец предложения, вводилась точка.
- **• Предлагать варианты** коснитесь, чтобы включить предложение вариантов слов при вводе.
- **• Автозавершение** — коснитесь, чтобы вводить выделенное слово автоматически при нажатии пробела или знака препинания.

## **Настройки мелодий и звуков**

Экран настроек мелодий <sup>и</sup> звуков позволяет изменить или создать профиль сигнала, выбрать используемый или изменить существующий профиль.

### **Выбор профиля**

- **1** Коснитесь **Настройки** для открытия экрана «Настройки».
- **2** Коснитесь **Мелодии <sup>и</sup> звуки**, чтобы открыть экран настроек **Мелодии <sup>и</sup> звуки**. Используемый профиль отмечен установленным флажком. Доступны следующие профили: «Звонок», «Вибросигнал», «Бесшумный», «Звонок <sup>и</sup> вибросигнал», «В полете».

Ø

**ПРИМЕЧАНИЕ.** Профиль мелодии можно также выбрать <sup>с</sup> помощью **Диспетчера подключений**.

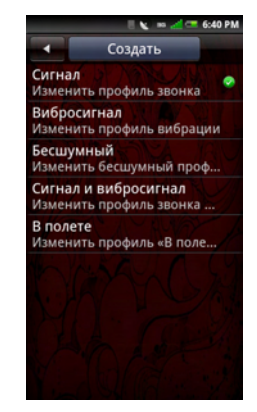

**3** Коснитесь нужного профиля мелодии. Появится экран **Мелодия**.

**4** Коснитесь кнопки меню **Параметры**, затем коснитесь **Выбрать**, чтобы активировать профиль мелодии.

> 1 $\mathfrak{p}$

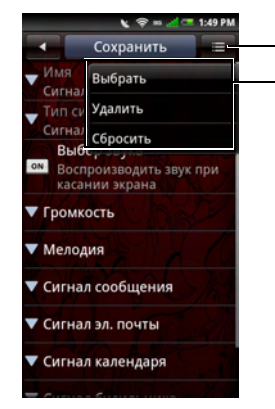

- 1 Кнопка меню «Параметры»
- 2 Меню «Параметры»

### **Изменение мелодий <sup>и</sup> оповещений**

- **1** Коснитесь **Настройки** для открытия экрана «Настройки».
- **2** Коснитесь **Мелодии <sup>и</sup> звуки**, чтобы открыть экран настроек **Мелодии <sup>и</sup> звуки**.
- **3** Измените отдельные параметры, касаясь их на экране.

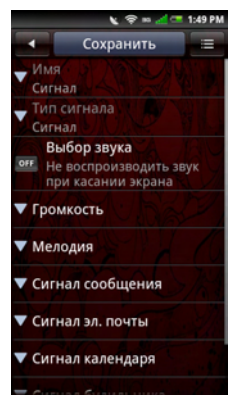

**• Тип сигнала** — коснитесь **«Сигнал», «Вибросигнал»** или **«Сигнал <sup>и</sup> вибросигнал»** на экране, чтобы изменить тип сигнала. Затем коснитесь **ОК** для выхода.

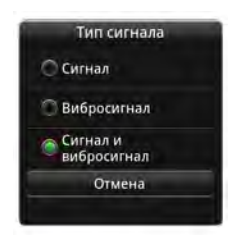

- U **ПРИМЕЧАНИЕ.** Тип сигнала можно изменить только в режиме «Мелодия <sup>и</sup> вибросигнал» или <sup>в</sup> созданном профиле мелодии.
- **• Выбор звука** воспроизведение звука при касании экрана.

**• Громкость** — перемещайте палец по экрану влево или вправо для уменьшения или увеличения громкости, затем коснитесь **OK**.

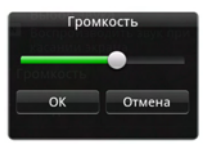

**• Мелодия** — коснитесь **Мелодия** или нужного сигнала в экране «Настройки профиля мелодии», чтобы открыть экран «Мелодии». Коснитесь нужной мелодии, затем коснитесь **ОК** для выхода.

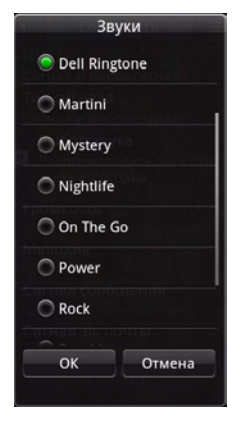

- **• Сигнал сообщения** — коснитесь этого параметра для выбора сигнала о новом сообщении.
- **• Сигнал эл. почты** — коснитесь этого параметра для выбора сигнала о новом сообщении.
- **• Сигнал календаря** — коснитесь этого параметра для выбора сигнала <sup>о</sup> событии календаря.
- **• Сигнал будильника** коснитесь этого параметра для выбора сигнала будильника.
- **• Сигнал напоминания** коснитесь этого параметра для выбора сигнала напоминания.
- **4** Коснитесь **Сохранить** для сохранения изменений <sup>и</sup> возврата <sup>к</sup> предыдущему экрану.

## **Мастер настроек**

Мастер позволяет просмотреть руководство по настройке <sup>и</sup> использованию смартфона.

- **1**Коснитесь значка **Настройки**.
- **2** В разделе «Приложения» коснитесь **Мастер**.
- **3**Следуйте инструкциям на экране.

## **Интерактивная справка**

Коснитесь значка **Справка** для просмотра интерактивной справки <sup>и</sup> дополнительных данных.

**ПРИМЕЧАНИЕ.** Справка <sup>и</sup> дополнительные сведения доступны также на веб-сайте Dell Aero по адресу dell.co.in.

# **Использование смартфона**

Можно делать вызовы, касаясь номеров в списке контактов или в списке недавних абонентов. Также можно набирать номер вручную при помощи значка **Телефон**.

# **Вызовы**

Можно делать вызовы, используя экранную панель набора, список контактов, журнал звонков и избранное.

### **Набор номера <sup>с</sup> помощью экранной панели набора**

**1** Коснитесь значка **Телефон**, чтобы открыть экран «Телефон».

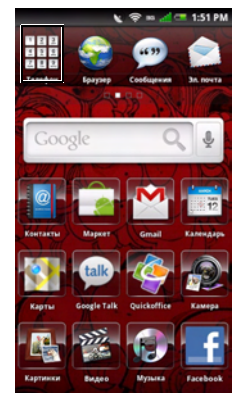

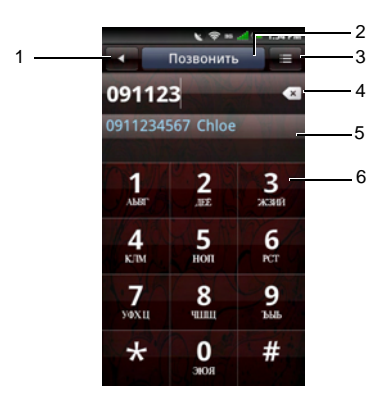

- 1Кнопка «Главный/Назад»
- 2 Вкладка «Позвонить»
- 3 Кнопка меню «Параметры»
- 4**<u>• Значок</u>** «Backspace»
- 5 Подстановка номеров из списка контактов
- 6 Экранная панель набора

**2** Коснитесь экранной панели набора, чтобы ввести номер. С помощью значка **Backspace** можно вносить исправления.

По мере набора номера будут автоматически предлагаться номера, сохраненные в списке контактов. Отображается <sup>и</sup> набираемый номер, <sup>и</sup> возможные совпадения. Если появится нужное совпадение, коснитесь его, чтобы позвонить по этому номеру.

Если нет совпадений, то наберите номер до конца, затем коснитесь вкладки **Позвонить**, чтобы позвонить по набранному номеру.

Можно выйти из экрана Во время вызова, коснувшись кнопки Главный/Назад, чтобы продолжить использовать другие функции смартфона.

Во время телефонного вызова <sup>в</sup> строке состояния будет отображаться значок Идет вызов.

1

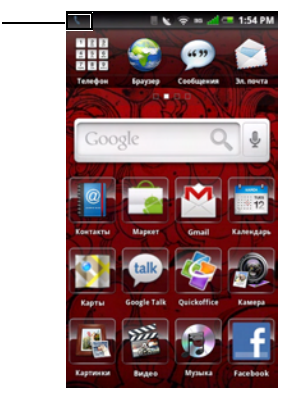

1Значок исходящего вызова

#### **Окончание вызова**

Коснитесь значка **Повесить трубку**, чтобы завершить телефонный разговор.

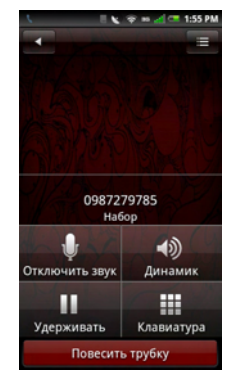

**ПРИМЕЧАНИЕ.** Если сделать новый телефонный вызов до завершения текущего, текущий вызов будет переведен в режим ожидания.

### **Повторный набор последнего набранного номера**

- **1** Коснитесь значка **Телефон**, чтобы открыть экран «Телефон».
- **2** Коснитесь **Повтор вызова**, чтобы отобразить последний набранный номер.
- **3**Коснитесь значка **Позвонить**.

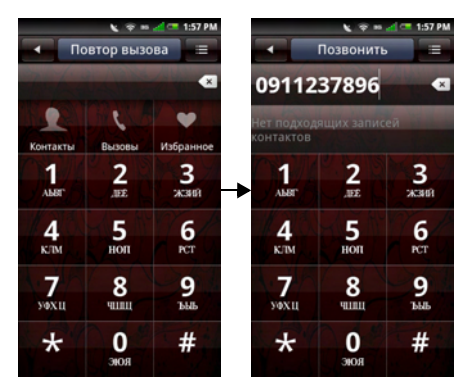

### **Набор номера <sup>с</sup> помощью журнала вызовов**

- **1** Коснитесь значка **Телефон**, чтобы открыть экран «Телефон».
- **2** Коснитесь значка **Вызовы**, чтобы открыть журнал вызовов.

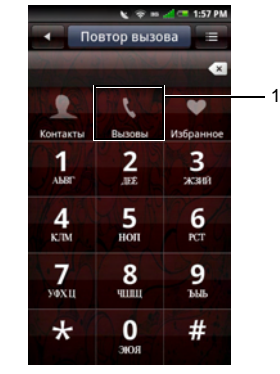

- 1Значок «**Вызовы**»
- **3**Коснитесь контакта <sup>в</sup> списке.
- **4**Коснитесь значка **Позвонить**.

### **Набор номера <sup>с</sup> помощью списка контактов**

- **1**Коснитесь значка **Телефон**, чтобы открыть экран «Телефон».
- **2** Коснитесь значка **Контакты**, чтобы открыть список контактов.

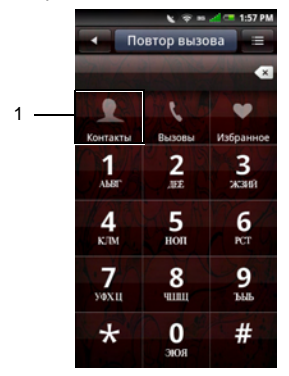

1

Значок «Контакты»

**3** Прокрутите список <sup>и</sup> коснитесь значка **Позвонить** справа от контакта, чтобы набрать его номер.

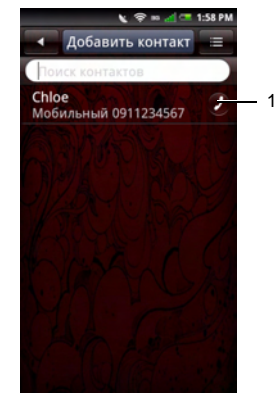

1 Значок «Позвонить»

**ПРИМЕЧАНИЕ**. Прокручивайте список контактов по его середине, а не по правому краю, чтобы случайно не позвонить контакту, которому не следует звонить в данный момент.

### **Набор номера <sup>с</sup> помощью избранного**

- **1** Коснитесь значка **Телефон**, чтобы открыть экран «Телефон».
- **2** Коснитесь значка **Избранное**, чтобы открыть экран избранного.

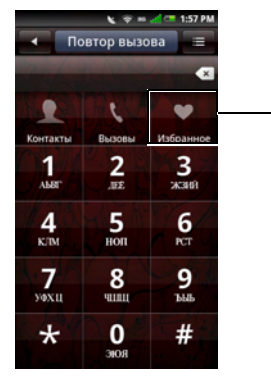

1

- Значок «Избранное»
- **3**Коснитесь контакта <sup>в</sup> списке.
- **4**Коснитесь значка **Позвонить**.

# **Ответ на входящий вызов или его отклонение**

Чтобы ответить на вызов, коснитесь и перетащите ползунок в положение **Ответить**. Чтобы отклонить вызов, перетащите ползунок на **Отклонить**.

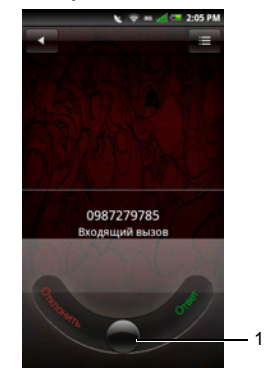

1 Ползунок

1

## **Просмотр журнала вызовов**

- **1** Коснитесь значка **Телефон**, чтобы открыть экран «Телефон».
- **2** Коснитесь значка **Вызовы**, чтобы открыть журнал вызовов.

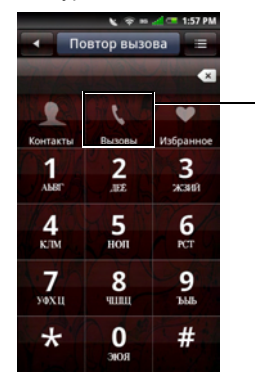

1

1Значок «Вызовы»

Журнал вызовов содержит все входящие, исходящие и пропущенные вызовы.

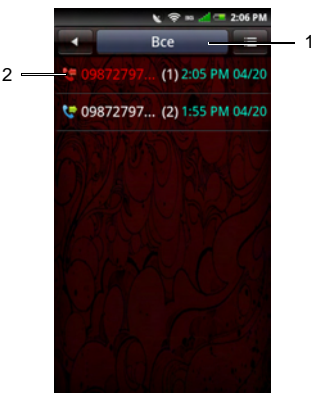

- 1 Вкладка «Вызовы» Все Пропущенные Полученные Исходящие Неудачные
- 2 Значок «Принятые/Исходящие/ Пропущенные вызовы»

Чтобы упорядочить список вызовов, щелкните вкладку **Вызовы**, затем выберите порядок сортировки.

Чтобы удалить контакт из Вызовы, изменить категорию или просмотреть время вызова, коснитесь кнопки меню **Параметры**.

### **Использование Вызовы**

**1** Коснитесь <sup>и</sup> удерживайте контакт, чтобы открыть всплывающее меню.

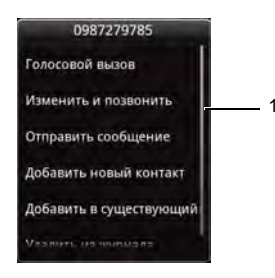

- 1 Всплывающее меню
- **2**Выберите один из вариантов ниже:
- **•** Коснитесь **Голосовой вызов**, чтобы позвонить контакту.
- **•** Коснитесь **Просмотр контакта**, чтобы просмотреть данные контакта.
- **•** Коснитесь **Изменить и вызвать**, чтобы изменить контактные данные, а затем позвонить контакту.
- **•** Коснитесь **Отправить сообщение**, чтобы отправить сообщение контакту.
- **•** Коснитесь **Отправить контакт**, чтобы отправить данные о выбранном контакте другому контакту.
- **•** Коснитесь **Удалить из журнала вызовов**, чтобы удалить контакт из журнала вызовов.

## **Контакты**

### **Добавление новых контактов**

- **1**Коснитесь значка **Контакты**.
- **2**Коснитесь **Добавить контакт**.

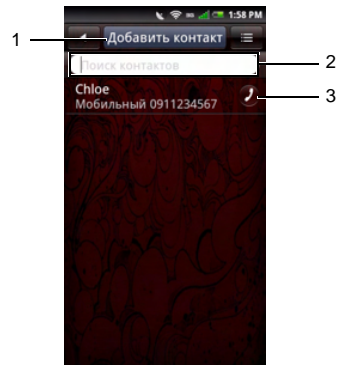

- 1 Вкладка «Добавление контакта»
- 2 Введите имя Для поиска контакта введите имя контакта.
- 3 Значок «Вызов» коснитесь, чтобы позвонить контакту.

**3** Введите данные контакта. Добавляйте данные <sup>в</sup> оставшиеся поля, касаясь полей, <sup>в</sup> которые нужно ввести текст.

Коснитесь значка **Добавить**, чтобы добавить значок контакта.

Коснитесь вкладки **Добавить поле** <sup>в</sup> нижней части экрана, чтобы добавить дополнительные сведения.

**4** При создании нового контакта на смартфоне он по умолчанию будет «локальным», то есть будет сохранен в памяти смартфона <sup>и</sup> не будет синхронизирован <sup>с</sup> учетной записью Gmail или Active Sync.

Для синхронизации <sup>с</sup> учетными записями Gmail и Active Sync необходимо сначала настроить на смартфоне эти учетные записи электронной почты. (Инструкции по настройке этих типов учетных записей электронной почты см. <sup>в</sup> разделах [Настройка](#page-137-0) учетной записи Gmail <sup>и</sup> [Добавление](#page-106-0) учетной записи [электронной](#page-106-0) почты).

После настройки учетной записи электронной почты ее можно связать с контактами, созданными на смартфоне.

**ПРИМЕЧАНИЕ.** Это применимо Ø лишь к контактам, созданным вручную на смартфоне. При первой синхронизации смартфона <sup>с</sup> учетной записью Gmail или Active Sync, настроенной на смартфоне, все контакты, связанные <sup>с</sup> этой учетной записью, будут скопированы на смартфон, <sup>и</sup> по умолчанию будет соответственно использоваться учетная запись Gmail или Active Sync.

Коснитесь значка **Удалить**, чтобы удалить поле.

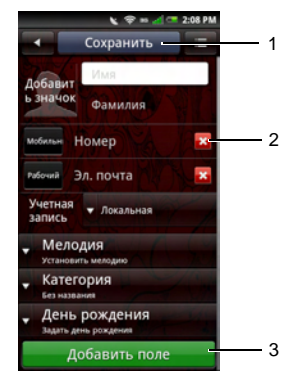

- 1 Вкладка «Сохранить»
- 2 Значок «Удалить»
- 3 Вкладка «Добавление поля»
- 5 Коснитесь вкладки **Сохранить**, чтобы сохранить контактные данные и выйти. Коснитесь кнопки **Главный/ Назад**, чтобы выйти без сохранения данных.

### **Добавление контакта <sup>в</sup> избранное**

- **1** На экране «Контакты» коснитесь контакта, чтобы открыть экран **Изменить контакт**.
- **2** Нажмите кнопку **Параметры**, затем выберите **Добавить <sup>в</sup> избранное**.

### **Синхронизация <sup>с</sup> контактами Facebook**

Можно выполнить ручную синхронизацию контактов Facebook с контактамисмартфона.

- U
- **ПРИМЕЧАНИЕ.** Перед синхронизацией с контактами необходимо включить параметр **Синхронизация адресной книги** <sup>в</sup> Facebook (см. "[Настройки](#page-103-0) [учетной](#page-103-0) записи» на стр. 104).
- **1** Коснитесь значка **Контакты**, чтобы открыть список контактов.
- **2** Нажмите кнопку **Параметры**, затем выберите **Синхронизация <sup>с</sup> Facebook**.

## **Параметры вызовов**

На экране «Параметры вызовов» доступны следующие функции:

- **•** Список номеров фиксированного набора
- **•**Запрет голосовых вызовов
- **•**Переадресация голосовых вызовов
- **•**Другие основные параметры
- **•**• Мой номер SIM-карты
- **•**Префикс набора номера
- **•**Быстрый набор
- **•**Голосовая почта
- **•**Таймер вызовов
- **•**Настройки TTY

### **Изменение параметров вызовов**

**1** Откройте экран **Настройки** <sup>&</sup>gt; **Параметры вызовов**.

**2** Коснитесь любого параметра, чтобы войти во вложенное меню.

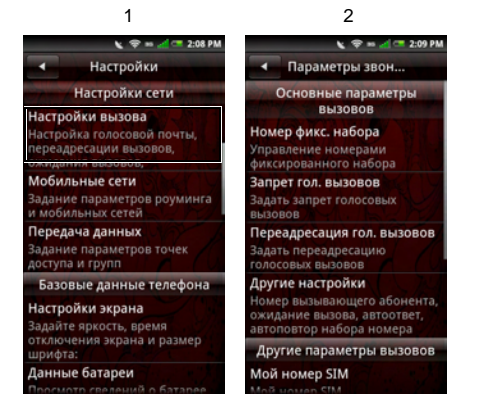

- 1 Экран «Настройки»
- 2 Экран «Параметры вызовов»
- 3 Чтобы закрыть этот экран, коснитесь кнопки **Главный/Назад**.

Дополнительные сведения обо всех параметрах вызовов см. в следующих разделах.

## **Список номеров фиксированного набора (FDN)**

Список FDN позволяет ограничить исходящие вызовы со смартфона, разрешив набирать номера только из заданного списка. Для использования этой функции необходимо знать код PIN2 SIMкарты. Этот номер можно получить у оператора сотовой связи (если такая функция поддерживается).

### **Управление списком номеров фиксированного набора (FDN)**

- 1 На экране **Параметры вызовов** коснитесь **Номер фикс. набора**.
- $\mathfrak{p}$  Введите код PIN2, чтобы включить эту функцию.

**3** Коснитесь **Управление фикс. набором**. Если на SIM-карте есть номера, их можно будет выбрать. Если нет, можно будет добавить <sup>в</sup> список контакты или номера.

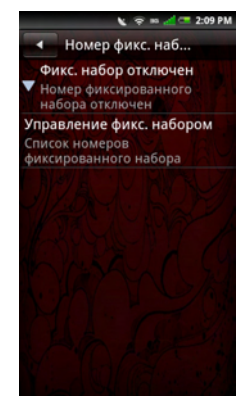

**4** Чтобы добавить новые номера, коснитесь **Добавить**. Введите имя <sup>и</sup> номер контакта, затем коснитесь **Сохранить**. Теперь список номеров фиксированного набора будет содержать только что добавленный контакт.

**5** Продолжайте добавлять номера до тех пор, пока список номеров фиксированного набора не будет содержать все необходимые контакты.

Контакты можно изменять и удалять в любое время.

**6** Чтобы отключить список номеров фиксированного набора, снова коснитесь параметра **Номер фикс. набора вкл.**.

### **Запрет голосовых вызовов**

На экране «Запрет голосовых вызовов» можно запретить исходящие или входящие вызовы с определенного номера или от определенного контакта.

Чтобы включить или отключить функции запрета голосовых вызовов, коснитесь нужного параметра на экране **Запрет голосовых вызовов**.

U **ПРИМЕЧАНИЕ.** Эта функция зависит от оператора связи. Для получения сведений <sup>о</sup> доступности функции запрета голосовых вызовов, а также для получения PIN-кода, необходимого для этой функции, обратитесь <sup>к</sup> оператору связи.

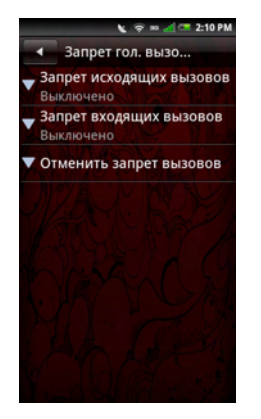

Чтобы закрыть экран запрета голосовых вызовов, коснитесь кнопки **Главный/Назад**.

## **Переадресация голосовых вызовов**

Функция переадресации голосовых вызовов позволяет переадресовывать вызовы непосредственно в голосовую почту или на другой номер.

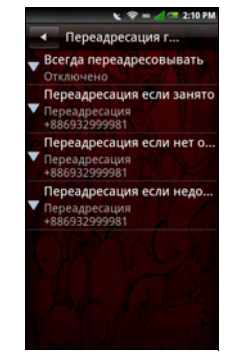
Доступны следующие варианты переадресации голосовых вызовов:

- • **Всегда переадресовывать**  выберите, чтобы включить этот параметр, и укажите номер для переадресации. Если включить этот параметр, то параметры **Переадресация, если занято**, **Переадресация, если нет ответа** <sup>и</sup> **Переадресация, если абонент недоступен** будут отключены.
- • **Переадресовывать, если занято** выберите, чтобы включить этот параметр. Если этот параметр включен, то при наличии текущего вызова все прочие входящие вызовы будут переадресованы <sup>в</sup> голосовую почту.
- • **Переадресовывать, если нет ответа—** выберите, чтобы включить этот параметр. Если этот параметр включен, то все неотвеченные входящие вызовы будут переадресованы в голосовую почту.
- • **Переадресовывать, если абонент недоступен —** выберите, чтобы включить этот параметр. Если этот параметр включен, то все входящие

вызовы, на которые невозможно ответить из-за недоступности, будут переадресованы в голосовую почту.

Чтобы закрыть экран переадресации голосовых вызовов, коснитесь кнопки **Главный/Назад**.

## **Другие настройки**

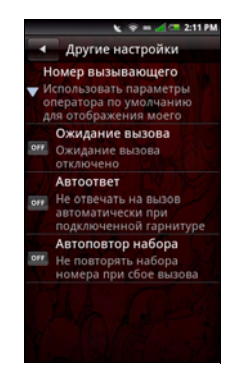

Доступны следующие параметры:

- • **Номер вызывающего —** выберите, чтобы изменить параметра номера абонента. Доступные варианты:
	- • **Ожидание вызова** — коснитесь, чтобы использовать параметр, принятый <sup>в</sup> сети по умолчанию.
	- • **Автоответ** — коснитесь, чтобы скрыть свой номер от вызываемых абонентов. Вместо вашего номера у абонентов будет отображаться надпись «Неизвестный номер».
	- • **Автоповтор набора** коснитесь, чтобы показывать свой номер от вызываемым абонентам. Ваш номер телефона и соответствующая картинка абонента будут отображаться на телефоне вызываемого абонента (если телефон поддерживает эту функцию).
- • **Ожидание вызова —** Включите параметр **Ожидание вызова**, чтобы отображать входящие вызовы во время текущего вызова. Отключите,

чтобы не обращать внимания на другие входящие вызовы во время текущего вызова.

- **ПРИМЕЧАНИЕ.** Если оповещение о других входящих вызовов отключено, то дальнейшая маршрутизация таких вызовов определяется параметрами переадресации голосовых вызовов.
- • **Автоответ —** выберите, чтобы автоматически отвечать на входящие вызовы, не выполняя никаких действий.
- • **Автодозвон —** выберите, чтобы автоматически повторять вызов, который до этого оказался неудачным.

Чтобы закрыть этот экран, коснитесь кнопки **Главный/Назад**.

# **Мой номер SIM-карты**

Параметр «Мой номер SIM» дает возможность просмотреть имя <sup>и</sup> номер SIMкарты.

## **Префикс набора номера**

Номер префикса позволяет вставлять определенное число или последовательность чисел перед тем, как позвонить по указанному номеру (например, код страны или код города). Можно задать два номера префикса.

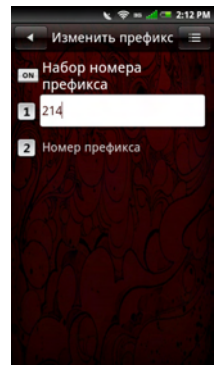

**1** Передвиньте кнопку **Префикс набора номера** из положения **Выкл.** <sup>в</sup> положение **Вкл.**, чтобы включить поле **Префикс набора номера**.

- **2** Введите номер префикса. Коснитесь следующего текстового поля, чтобы ввести еще один номер префикса.
- **3** Чтобы сохранить параметры, коснитесь кнопки меню «Параметры», затем выберите **Сохранить**.

## **Использование номера префикса**

Чтобы использовать номер префикса для номера телефона любого контакта, сохраненного <sup>в</sup> на смартфоне:

- **1**Коснитесь значка **Контакты**.
- **2** Найдите номер, по которому нужно позвонить.
- **3** Нажмите <sup>и</sup> удерживайте номер телефона.
- **4** Во всплывающем меню выберите **Добавить вызов <sup>в</sup> очередь**.

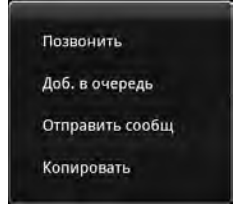

**5** Можно будет набрать номер телефона <sup>с</sup> префиксом или без префикса.

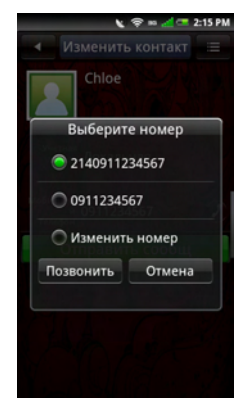

# **Быстрый набор**

Функция быстрого набора позволяет настраивать наиболее часто используемые номера для быстрого набора.

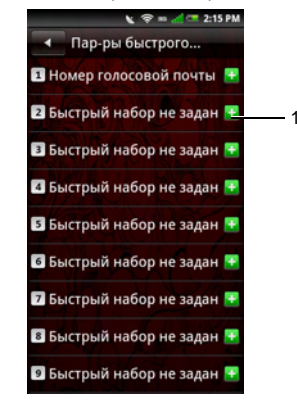

1 Добавить значок

#### **Настройка быстрого набора**

Коснитесь значка **Добавить**, чтобы добавить имя из **списка контактов**, или коснитесь значка номера, чтобы напрямую ввести номер телефона.

#### **Использование быстрого набора**

Коснитесь значка **Телефон**, затем коснитесь и удерживайте номер быстрого набора. Например, коснитесь <sup>и</sup> удерживайте **1** для быстрого набора номера 1.

Чтобы закрыть этот экран, коснитесь кнопки **Главный/Назад**.

### **Голосовая почта**

Номер голосовой почты устанавливается оператором сотовой связи <sup>и</sup> хранится на SIM-карте. При помощи параметра «Голосовая почта» можно просмотреть номер голосовой почты.

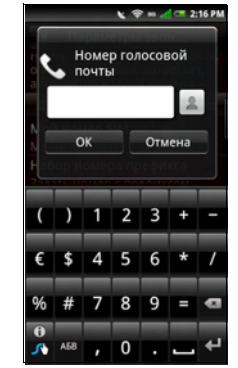

- **1** Коснитесь **Настройки** <sup>&</sup>gt;**Параметры вызовов** <sup>&</sup>gt;**Голосовая почта**.
- **2** Настроив параметры голосовой почты, коснитесь **ОК**, чтобы сохранить параметры и закрыть это окно.

## **Настройка таймера вызовов**

Таймер вызовов позволяет следить за длительностью вызовов. Можно установить таймер на **30**, **60**, **90** или **120 секунд**. По достижении заданного времени вы услышите звуковой сигнал. Также можно использовать эту функцию для включения <sup>и</sup> отключения таймера вызовов.

- **1** Коснитесь **Настройки** <sup>&</sup>gt;**Параметры вызовов** <sup>&</sup>gt;**Таймер вызовов**.
- **2** Коснитесь нужного параметра таймера вызовов <sup>в</sup> списке.

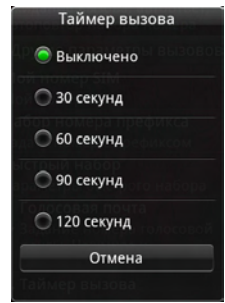

# **Параметры TTY**

Используйте экран «Настройки TTY» для настройки параметров TTY.

- **1** Коснитесь **Настройки** <sup>&</sup>gt;**Настройки вызовов** <sup>&</sup>gt;**Параметры TTY**.
- **2** Коснитесь нужного параметра TTY <sup>в</sup> списке.

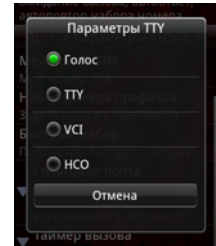

# **Управление подключениями Bluetooth**

Bluetooth $^\circledR$  — это технология беспроводной передачи данных на небольшое расстояние. При помощи технологии Bluetooth устройства, находящиеся <sup>в</sup> пределах 10 метров друг от друга, могут обмениваться данными без проводного подключения.

## **Включение Bluetooth**

- **1** Коснитесь <sup>и</sup> проведите вниз по строке состояния, чтобы открыть диспетчер подключений.
- **2** Если **Bluetooth** отключен, коснитесь Bluetooth для его включения.

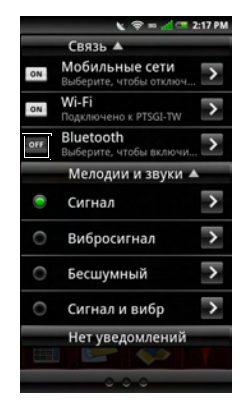

## **Изменение параметров Bluetooth**

- **1** Коснитесь <sup>и</sup> проведите вниз по строке состояния, чтобы открыть диспетчер подключений.
- **2** Коснитесь стрелки вправо **Bluetooth**, чтобы отобразить экран параметров Bluetooth.

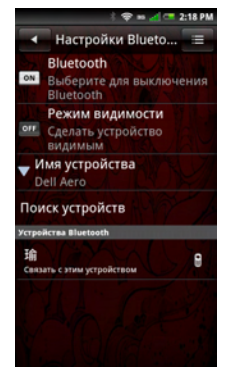

- • **Режим видимости** — включите параметр **Режим видимости**, чтобы сделать смартфон видимым для других устройств Bluetooth в течение 120 секунд.
- • **Название устройства** коснитесь, чтобы изменить название смартфона. Это название будет отображаться на других устройствах Bluetooth.
- • **Поиск устройств** — коснитесь, чтобы найти устройства Bluetooth.

# **Связывание с устройствами Bluetooth**

1 Коснитесь <sup>и</sup> проведите вниз по строке состояния, чтобы открыть диспетчер подключений.

Перед началом связывания <sup>с</sup> другим устройством убедитесь, что Bluetooth на смартфоне включен.

**2** Коснитесь стрелки вправо **Bluetooth**, чтобы отобразить экран параметров Bluetooth.

- **3** Выберите устройство Bluetooth <sup>в</sup> списке на экране «Устройства Bluetooth», чтобы начать подключение.
- **4** При этом может потребоваться ввести код проверки подлинности. Введите одинаковый код на обоих устройствах либо введите код, указанный изготовителем устройства.

# **Управление беспроводными подключениями Wi-Fi**

Беспроводное подключение, или Wi-Fi, позволяет подключаться <sup>к</sup> Интернету <sup>в</sup> радиусе 100 <sup>м</sup> от беспроводной точки доступа.

# **Включение беспроводной сети Wi-Fi**

**1** Коснитесь <sup>и</sup> проведите вниз по строке состояния, чтобы открыть диспетчер подключений.

**2** Если беспроводные сети отключены, коснитесь «Wi-Fi», чтобы включить их.

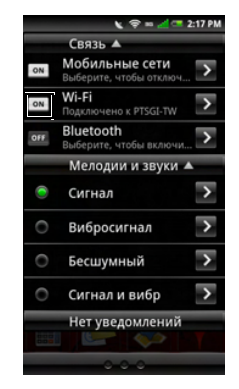

### **Изменение настроек беспроводных сетей Wi-Fi**

**1** Коснитесь <sup>и</sup> проведите вниз по строке состояния, чтобы открыть диспетчер подключений.

- **2** Коснитесь стрелки вправо **Wi-Fi**, чтобы отобразить экран настроек беспроводных сетей <sup>и</sup> управления беспроводными точками доступа.
- 3 Коснитесь **Сетевое уведомление** для отображения уведомления или воспроизведения звукового сигнала при обнаружении доступной сети.

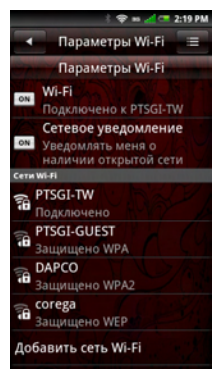

# **Добавить сеть Wi-Fi**

- **1** Коснитесь <sup>и</sup> проведите вниз по строке состояния, чтобы открыть диспетчер подключений.
- **2** Коснитесь стрелки вправо **Wi-Fi**, чтобы отобразить экран настроек беспроводных сетей.
- **3** Коснитесь **Добавить сеть Wi-Fi**, чтобы найти <sup>и</sup> добавить новую сеть вручную.
- **4** Введите параметры **SSID сети**, **Тип**, **Безопасность** и другие параметры безопасности.

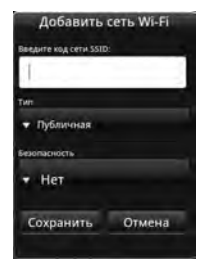

- **ПРИМЕЧАНИЕ.** Этот экран может выглядеть по-разному в зависимости от параметров безопасности.
- **5** Коснитесь **Сохранить**, чтобы добавить беспроводную сеть.

# **Подключение <sup>к</sup> беспроводной сети Wi-Fi**

- **1** Коснитесь <sup>и</sup> проведите вниз по строке состояния, чтобы открыть диспетчер подключений.
- **2** Коснитесь стрелки вправо **Wi-Fi**, чтобы отобразить экран настроек беспроводных сетей.
- **3**Коснитесь доступной сети <sup>в</sup> списке.
- **4** При появлении запроса введите пароль.
- **5**Коснитесь **Подключить**.

# **Мобильные сети**

На экране настроек мобильных сетей можно настраивать параметры роуминга и подключения к сетям.

- **1** Коснитесь <sup>и</sup> проведите вниз по строке состояния, чтобы открыть диспетчер подключений.
- **2** Коснитесь стрелки вправо **Мобильные сети**, чтобы отобразить экран параметров мобильных сетей.

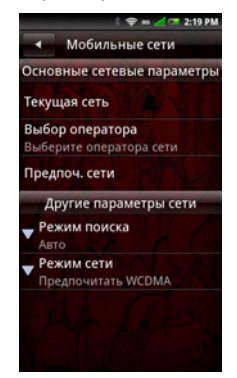

## **Настройка мобильных сетей**

- **• Текущая сеть —** Выберите, чтобы просмотреть текущую сеть.
- **• Выбор оператора —** Используйте этот параметр для выбора оператора сети.
- **• Предпоч. сети —** выберите для настройки предпочитаемых сетей.
- **• Режим поиска —** выберите этот параметр, чтобы установить ручной или автоматический поиск сетей.
- **• Режим сети** — выберите для настройки предпочитаемого режима сети.

# **Параметры безопасности**

#### **Параметры блокировки SIM-карты**

На экране **Настройки** коснитесь **Безопасность** <sup>&</sup>gt;**Параметры блокировки SIM-карты**, чтобы включить блокировку SIM-карты <sup>и</sup> сменить PIN-код.

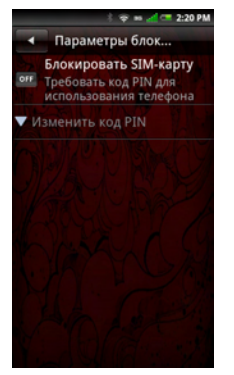

- **• Блокировать SIM-карту** — выберите, чтобы заблокировать SIM-карту.
- **• Изменить код PIN** — выберите, чтобы изменить PIN-код SIM-карты.

#### **Параметры блокировки телефона**

В меню **Настройки** коснитесь **Безопасность** <sup>&</sup>gt;**Настройки блокировки телефона**, чтобы открыть экран «Параметры блокировки телефона», настроить блокировку телефона <sup>и</sup> изменить пароль.

**ПРИМЕЧАНИЕ.** Функция блокировки телефона может быть недоступной на вашем смартфоне.

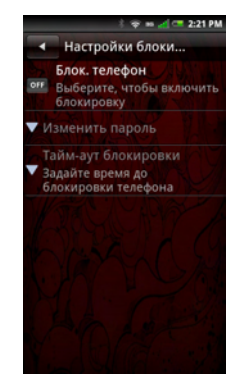

- • **Блок. телефона** — выберите, чтобы настроить блокировку телефона.
- • **Изменить пароль** — выберите, чтобы изменить пароль смартфона. Пароль по умолчанию — «1234».

#### **Изменить код PIN2**

В меню **Настройки** коснитесь **Безопасность** <sup>&</sup>gt;**Изменить код PIN2**, чтобы изменить код PIN2.

#### **Изменить пароль запрета вызовов**

В меню **Настройки** коснитесь **Безопасность** <sup>&</sup>gt;**Изменить пароль запрета вызовов**, чтобы изменить пароль запрета вызовов.

#### **Изменить заводской пароль**

В меню **Настройки** коснитесь **Безопасность** <sup>&</sup>gt;**Изменить заводской пароль**, чтобы изменить заводской пароль.

#### **Восстановить заводской пароль**

В меню **Настройки** коснитесь **Безопасность** <sup>&</sup>gt;**Восстановить заводской пароль**, чтобы восстановить заводской пароль.

# **Сброс смартфона**

Можно сбросить все настроенные параметры смартфона <sup>и</sup> вернуться <sup>к</sup> параметрам по умолчанию.

### **Полная очистка**

Выберите, чтобы сбросить значения всех параметров, вернув значения по умолчанию, и удалить все данные, хранящиеся на смартфоне, <sup>в</sup> том числе события календаря, задачи, контакты и загруженное содержимое, например приложения, фоновые рисунки <sup>и</sup> мелодии.

- **1** В меню **Настройки** коснитесь **Очистка и сброс** <sup>&</sup>gt;**Очистка**.
- **2** Введите пароль для очистки. Пароль по умолчанию — «1234».
- **3**Коснитесь **ОК** для сброса смартфона.

# **Полный сброс**

Выберите эту функцию, чтобы восстановить заводские значения для всех параметров. Однако все данные, хранящиеся <sup>в</sup> смартфоне, например контакты, не будут удалены.

- **1** В меню **Настройки** коснитесь **Очистка и сброс** <sup>&</sup>gt;**Сброс**.
- **2** Введите пароль для сброса. Пароль по умолчанию — «1234».
- **3**Коснитесь **ОК** для сброса смартфона.

# **Сведения о памяти**

# **Управление картой памяти и встроенной памятью смартфона**

В меню **Настройки** коснитесь **Сведения <sup>о</sup> памяти** для просмотра данных <sup>о</sup> доступной памяти, таких как **общая емкость** <sup>и</sup> **доступное место** <sup>в</sup> памяти смартфона <sup>и</sup> на карте памяти.

Чтобы безопасно извлечь карту памяти, коснитесь **Безопасное извлечение карты памяти**.

#### Чтобы удалить приложения и очистить пользовательские данные, коснитесь **Управление памятью**.

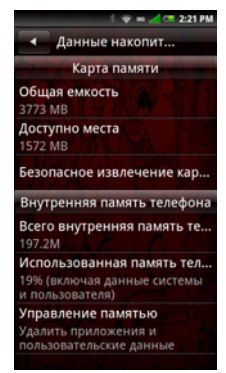

# **Использование голосовогопоиска**

- **1** Коснитесь значка **Голосовой поиск**, чтобы запустить приложение **Голосовой поиск**.
- **2** Когда приложение предложит начать говорить, произнесите слова обычным разговорным тоном с обычной скоростью.

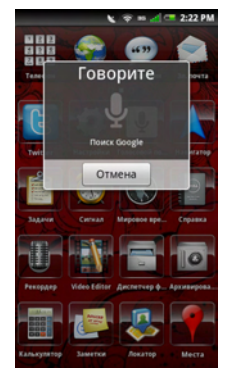

**3** После этого система голосового поиска выполнит анализ речи и отобразит результаты поиска.

# **Использование возможностей Интернета**

# **Веб-браузер**

В строке «Избранное» коснитесь значка **Браузер**, чтобы открыть экран «Браузер».

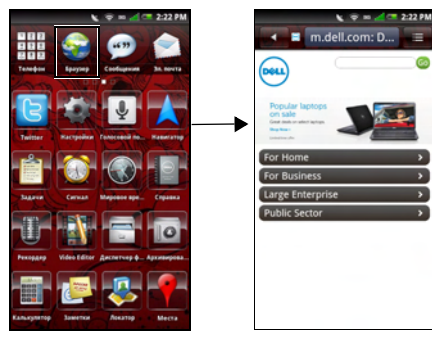

# **Просмотр веб-страниц**

1

**1** Откройте экран веб-браузера <sup>и</sup> коснитесь кнопки меню **Веб-адрес**, чтобы открыть экран «Веб-адрес».

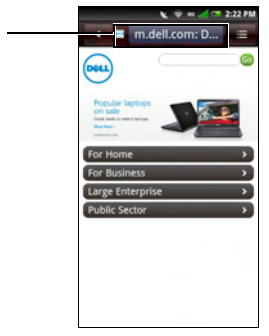

1 Вкладка «Веб-адрес»

- **2** Коснитесь текущего веб-адреса, чтобы открыть экран поиска.
- **3** Выберите веб-адрес <sup>в</sup> списке или коснитесь поля **Искать <sup>в</sup> Интернете,**  чтобы вручную вести веб-адрес.
- **4** Возможные совпадения будут отображаться <sup>в</sup> списке ссылок по мере ввода веб-адреса. Выберите нужное совпадение или продолжайте вводить веб-адрес.
- **5** Коснитесь значка **Перейти**, чтобы перейти по ссылке на выбранный адрес.

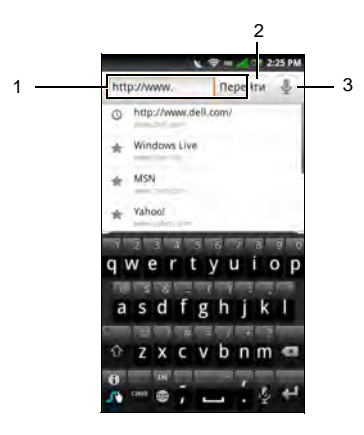

- 1 Поле «Искать <sup>в</sup> Интернете»
- 2 Значок «Перейти»
- 3 Голосовой поиск

# <span id="page-89-0"></span>**Переход по веб-страницам**

Чтобы увеличить масштаб, сведите пальцы на фрагменте экрана, который нужно увеличить (см. «Сенсорное управление» на стр. [26](#page-25-0))

Чтобы уменьшить масштаб, разведите пальцы на фрагменте экрана, который нужно уменьшить (см. «Сенсорное управление» на стр. [26](#page-25-0))

Проведите пальцем через экран, чтобы отобразить **панель страниц**.

Коснитесь значка **Предыдущая страница**, чтобы просмотреть предыдущую вебстраницу.

Коснитесь значка **Следующая страница**, чтобы просмотреть следующую вебстраницу.

Коснитесь значка **Управление окнами браузера**, чтобы добавить новое окно <sup>и</sup> упорядочить открытые веб-страницы.

Коснитесь значка **Сохранить страницу**, чтобы занести страницу в закладки.

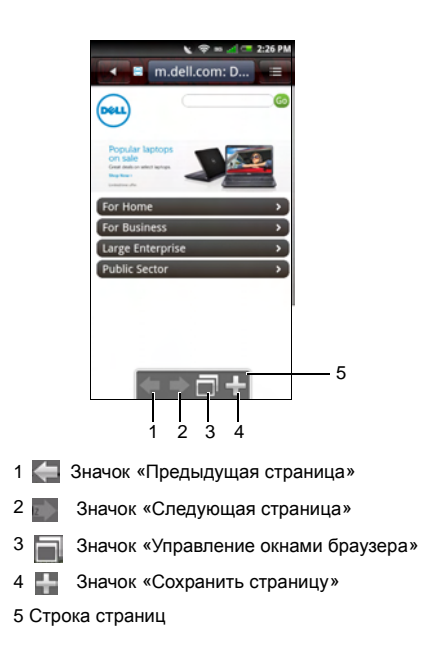

# **Управление окнами браузера**

Экран «Управление окнами браузера» позволяет открывать несколько веб-страниц и управлять ими.

**1** Коснитесь **Новое окно**, чтобы открыть новую веб-страницу.

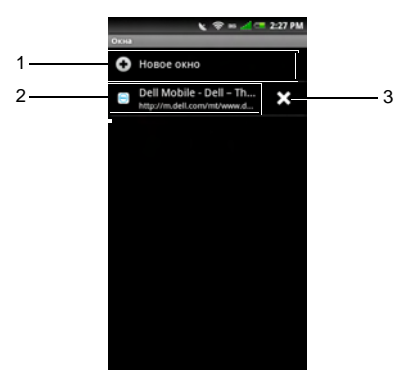

- 1 Открывается <sup>в</sup> новом окне
- 2 Открытое окно веб-страницы
- 3 Значок «Закрыть»
- **2** Коснитесь окна, чтобы просмотреть открытое окно веб-страницы.
- **3** Коснитесь значка **Закрыть**, чтобы закрыть открытые страницы.
- **4** Для получения дополнительных настроек коснитесь кнопки меню «Параметры», затем выберите любой доступный вариант:
	- **• Новое окно** — чтобы открыть в новом окне.
	- **• Закладка** — для просмотра сохраненных закладок.
	- **• Журнал** — для просмотра журнала просмотренных вебстраниц.

# **Закладки**

Можно сохранить нужные веб-страницы <sup>в</sup> виде закладок веб-браузера смартфона.

#### **Просмотр закладок**

- **1** Откройте экран веб-браузера <sup>и</sup> коснитесь кнопки меню **Параметры**.
- **2** Коснитесь **Закладки** <sup>в</sup> меню настроек, чтобы открыть доступные закладки.

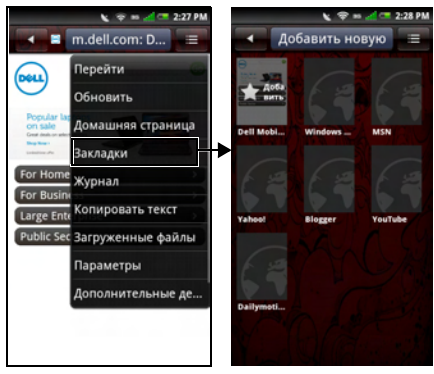

#### **Добавление закладок**

- **1** Откройте экран веб-браузера <sup>и</sup> коснитесь кнопки меню **Параметры**, чтобы открыть меню настроек.
- **2** Коснитесь **Закладки** <sup>в</sup> меню настроек, чтобы открыть экран «Закладки».
- **3** Коснитесь **Добавить новую**, чтобы открыть экран «Сохранить ссылку <sup>в</sup> закладке».

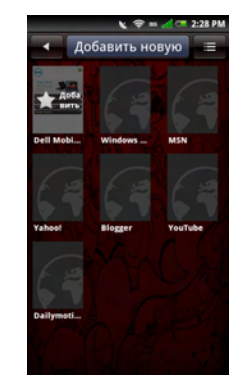

**4** Введите название <sup>и</sup> веб-адрес <sup>в</sup> соответствующие поля.

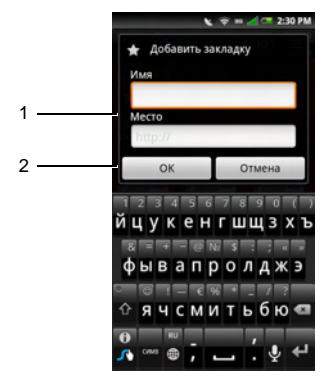

- Ø
	- **ПРИМЕЧАНИЕ.** Также можно сохранить закладки при помощи значка **Сохранить страницу** на странице"[Переход](#page-89-0) по веб[страницам](#page-89-0)» на стр. 90.

- 1 Поле «Имя»
- 2 Поле «Расположение»
- 5 Коснитесь **ОК** для сохранения и выхода.

# **Параметры веб-браузера**

Коснитесь кнопки меню **Параметры**, чтобы открыть следующие настройки веббраузера:

1

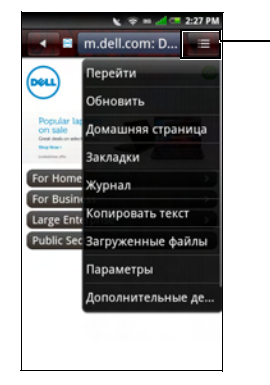

1 Кнопка меню **Параметры**

**• Перейти** — коснитесь, чтобы ввести адрес веб-страницы, которую нужно открыть.

- **• Обновить** — коснитесь, чтобы обновить веб-страницу.
- **• Домашняя страница** — коснитесь, чтобы перейти на домашнюю страницу.
- **• Закладки** — коснитесь, чтобы просмотреть сохраненную закладку.
- **• Журнал** — коснитесь, чтобы просмотреть список недавно открытых веб-страниц.
- **• Копировать текст** — коснитесь, чтобы использовать функцию копирования и вставки.
- **• Загрузки** — коснитесь, чтобы просмотреть список загруженных файлов.
- **• Настройки** — коснитесь, чтобы ["](#page-94-0)Настройки веб-браузера» на стр. 95).
- **• Дополнительные действия** коснитесь этого параметра, чтобы задать веб-страницу <sup>в</sup> качестве домашней, просмотреть сведения <sup>о</sup> странице, отправить ссылку на страницу другому пользователю, переключиться <sup>в</sup> полноэкранный режим, переключить ориентацию экрана или воспользоваться поиском на странице.

# <span id="page-94-0"></span>**Настройки веб-браузера**

Чтобы настроить параметры веб-браузера, коснитесь кнопки меню **Параметры**, затем выберите**Параметры**.

- **ПРИМЕЧАНИЕ.** Чтобы изменить параметры **браузера**, необходимо открыть главную страницу браузера.
- **ПРИМЕЧАНИЕ**. Доступные услуги поставщика услуг Интернета зависят от оператора сети. Доступные варианты могут различаться в зависимости от услуг, предоставляемых оператором сети.

В окне **Настройки браузера** доступны следующие параметры:

- **• Задать размер текста** — выберите, чтобы задать размер текста, отображаемого на веб-страницах.
- **• Масштаб по умолчанию** выберите, чтобы задать масштаб вебстраниц по умолчанию.
- **• Открыть страницы <sup>в</sup> режиме обзора** — выберите, чтобы показать обзор только что открытых вебстраниц.
- **• Задать кодировку текста** выберите, чтобы задать используемую кодировку текста.
- **• Блокировать всплывающие окна** выберите, чтобы отключить отображение всплывающих окон.
- **• Загружать картинки** — выберите, чтобы отображать картинки на вебстраницах.
- **• Автоформат страниц** — включите этот параметр, чтобы автоматически форматировать веб-страницы по ширине экрана.
- **• Включить JavaScript** — выберите, чтобы включить JavaScript.
- **• Задать домашнюю страницу** выберите этот параметр, чтобы задать домашнюю страницу.
- **• Поисковый портал** — выберите этот параметр, чтобы установить поисковую систему по умолчанию.
- **• Подключение передачи данных** при помощи этого параметра выберите сеть передачи данных, <sup>к</sup> которой нужно подключаться.
- **• Очистить кэш** — выберите, чтобы очистить все кэшированное содержимое страниц.
- **• Очистить журнала** — выберите, чтобы очистить журнал просмотра браузера.
- **• Принимать «cookie»** — включите, чтобы разрешить сайтам сохранять <sup>и</sup> читать данные <sup>в</sup> файлах «cookie».
- **• Очистить все данные «cookie»** выберите, чтобы очистить все файлы «cookie» браузера.
- **• Запоминать данные форм** выберите, чтобы сохранить данные, введенные <sup>в</sup> формы, для последующего использования.
- **• Очистить данные форм** выберите, чтобы очистить все сохраненные данные форм.
- **• Включить расположение** выберите, чтобы разрешить сайтам запрашивать доступ к вашему расположению.
- **• Очистить доступ к расположению** — выберите, чтобы очистить доступ для всех веб-сайтов.
- **• Запоминать пароли** — включите, чтобы сохранять имена пользователя и пароли для сайтов.
- **• Очистить пароли** — выберите, чтобы очистить все сохраненные пароли.
- **• Показывать предупреждения безопасности** — выберите, чтобы отображать предупреждения безопасности для подозрительных веб-сайтов.
- **• Настройки веб-сайтов** — включите, чтобы открыть расширенные параметры для отдельных вебсайтов.
- **• Вернуть настройки по умолчанию** — выберите, чтобы очистить все данные браузера <sup>и</sup> вернуть значения параметров по умолчанию.
- **• Задать папку загрузки** — выберите, чтобы задать папку назначения для всех загружаемых файлов.
- **• Загружать файлы мультимедиа** выберите, чтобы загружать аудио- <sup>и</sup> видеофайлы для воспроизведения.

# **Twitter**

Приложение **Twitter** предустановлено на смартфон.

# <span id="page-96-0"></span>**Вход в Twitter**

- **1**Коснитесь значка **Twitter**.
- **2** Введите **имя пользователя** или **адрес электронной почты** <sup>и</sup> **пароль**.
- **3** Коснитесь **Войти**.
- **ПРИМЕЧАНИЕ.** Чтобы создать новую учетную запись, коснитесь **Создать учетную запись** <sup>и</sup> следуйте инструкциям на экране.

## **Использование Twitter**

#### **Обновление твит-сообщений**

- **1**Коснитесь значка **Twitter**.
- **2** Войдите <sup>в</sup> Twitter (см. "Вход <sup>в</sup> [Twitter"](#page-96-0) справа).
- **3** Чтобы обновить твит-сообщение, введите его <sup>в</sup> поле **Что происходит?**, затем коснитесь **Обновить**.

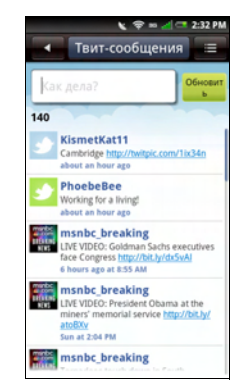

#### **Просмотр тенденций**

- **1**Коснитесь значка **Twitter**.
- **2** Войдите <sup>в</sup> Twitter (см "Вход <sup>в</sup> [Twitter»](#page-96-0)  на [стр](#page-96-0). 97).
- **3** Нажмите кнопку **Параметры**, затем выберите **Тенденции**.
- **4** На экране отображаются верхние 10 твит-сообщений. Коснитесь твитсообщения для просмотра твитсообщений.

#### **Просмотр сообщений**

- **1**Коснитесь значка **Twitter**.
- **2** Войдите <sup>в</sup> Twitter (см "Вход <sup>в</sup> [Twitter»](#page-96-0)  на [стр](#page-96-0). 97).
- **3** Нажмите кнопку **Параметры**, затем выберите **Сообщения**.
- **4** На экране отображаются личные сообщения от подключенных пользователей.

Для обновления нажмите кнопку **Параметры**, затем выберите **Обновить**.

Чтобы отправить сообщение, нажмите кнопку **Параметры**, затем выберите **Создать сообщение**.

Чтобы удалить сообщение, нажмите кнопку **Параметры**, затем выберите **Удалить сообщение**.

#### **Отслеживание твит-сообщений.**

- **1**Коснитесь значка **Twitter**.
- **2** Войдите <sup>в</sup> Twitter (см "Вход <sup>в</sup> [Twitter»](#page-96-0)  на [стр](#page-96-0). 97).
- **3** Нажмите кнопку **Параметры**, затем выберите **Моя учетная запись**, чтобы отобразить экран «Профиль».
- **4** Чтобы просмотреть пользователей, которых вы отслеживаете, коснитесь стрелки вправо **отслеживаю**. Чтобы просмотреть пользователей, которые отслеживают вас, коснитесь стрелки вправо значка **отслеживают меня**.
- **5**5 Коснитесь имени человека для получения дополнительных сведений.

#### **Добавление избранных твит-сообщений**

- **1**Коснитесь значка **Twitter**.
- **2** Войдите <sup>в</sup> Twitter (см "Вход <sup>в</sup> [Twitter»](#page-96-0)  на [стр](#page-96-0). 97).
- **3** Нажмите кнопку **Параметры**, затем выберите **Избранное**.
- **4** На экране отображаются помеченные твит-сообщения.
- **5** Коснитесь твит-сообщения, которое нужно добавить <sup>в</sup> избранное.
- **6** Нажмите кнопку **Параметры**, затем выберите **Добавить <sup>в</sup> избранное**.

#### **Поиск твит-сообщений**

- **1**Коснитесь значка **Twitter**.
- **2** Войдите <sup>в</sup> Twitter (см. "Вход <sup>в</sup> [Twitter»](#page-96-0)  на [стр](#page-96-0). 97).
- **3** Нажмите кнопку **Параметры**, затем выберите **Поиск**.

**4** Введите поисковый запрос <sup>в</sup> строку **Поиск**, затем коснитесь значка **Поиск**.

#### **Отправка фотографий <sup>в</sup> Twitter**

- **1**Коснитесь значка **Twitter**.
- **2** Войдите <sup>в</sup> Twitter (см. "Вход <sup>в</sup> [Twitter»](#page-96-0)  на [стр](#page-96-0). 97).
- **3** Нажмите кнопку **Параметры**, затем выберите **Отправить фото**.
- **4** Введите <sup>в</sup> текстовое поле тему фотографии, которую нужно отправить.
- **5** Нажмите кнопку **Параметры**, затем выберите одно из следующих действий:
	- **• Выбрать фото** — выбор фотографии, хранящейся на карте памяти.
	- **• Снять фото** — снять фотографию при помощи камеры смартфона.

# **Facebook**

Приложение для работы <sup>с</sup> социальной сетью **Facebook** предустановлено на смартфон.

# <span id="page-98-0"></span>**Вход <sup>в</sup> Facebook**

- **1**Коснитесь значка **Facebook**.
- **2** Введите адрес электронной почты <sup>и</sup> пароль.
- **3** Коснитесь **Войти**, чтобы приступить <sup>к</sup> использованию Facebook.
- **ПРИМЕЧАНИЕ.** Чтобы создать новую учетную запись, коснитесь **Зарегистрироваться** <sup>и</sup> следуйте инструкциям на экране.

# **Использование Facebook**

- **1** Коснитесь значка **Facebook**.
	- **ПРИМЕЧАНИЕ.** Для доступа <sup>к</sup> U учетной записи нужно войти <sup>в</sup> систему Facebook (см. "[Вход](#page-98-0) <sup>в</sup> [Facebook»](#page-98-0) на стр. 99).

**2** Коснитесь значка для доступа <sup>к</sup> этой функции.

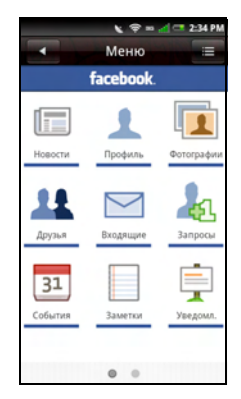

#### **Обновление состояния**

- **1** Коснитесь значка **Facebook**, чтобы открыть экран Facebook.
- **2** Нажмите кнопку **Параметры**, затем выберите **Обновить состояние**.
- **3** Коснитесь поля **Чем можно поделиться?**, затем запишите какиенибудь мысли.
- **4**Коснитесь **Общий доступ**.

#### **Поиск друзей**

- **1** Коснитесь значка **Facebook**, чтобы открыть экран Facebook.
- **2**Коснитесь **Друзья**.
- **3** Встроке поиска введите имя друга.
- **4**Коснитесь значка **Поиск**.

#### **Надписи на стене друзей**

- **1** Коснитесь значка **Facebook**, чтобы открыть экран Facebook.
- **2**Коснитесь **Друзья**.
- **3** Введите имя друга или прокрутите экран вниз, чтобы найти друга, затем коснитесь друга, чтобы открыть его профиль.

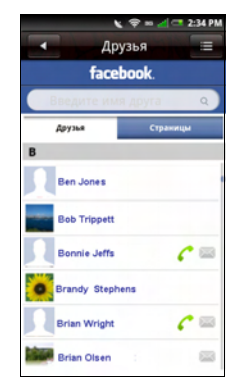

- **4** Коснитесь поля **Напишите чтонибудь здесь**, затем введите сообщение, которое нужно написать на стене друга.
- **5**Коснитесь **Общий доступ**.

#### **Отправка сообщений друзьям**

- **1** Коснитесь значка **Facebook**, чтобы открыть экран Facebook.
- **2**Коснитесь **Друзья**.
- **3** Введите имя друга или прокрутите экран вниз, чтобы найти друга, затем коснитесь друга, чтобы открыть его профиль.
- **4** Нажмите кнопку **Параметры**, затем выберите **Отправить сообщение**.
- **5**Введите сообщение.

#### **Просмотр сообщений**

- **1** Коснитесь значка **Facebook**, чтобы открыть экран Facebook.
- **2**Коснитесь **Входящие**.

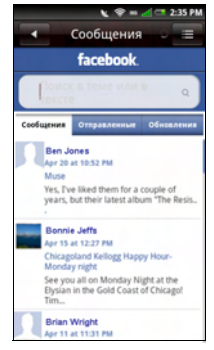

- **3** Коснитесь одной из следующих вкладок для отображения сообщений:
	- **• Сообщения** — для просмотра сообщений, полученных от друзей. Коснитесь сообщения, чтобы ответить на него.
	- **• Отправленные** — для просмотра сообщений, отправленных друзьям.
	- **• Обновления** — для просмотра сообщений <sup>с</sup> различных страниц.

#### **Запросы на просмотр**

- **1** Коснитесь значка **Facebook**, чтобы открыть экран Facebook.
- **2**Коснитесь **Запросы**.

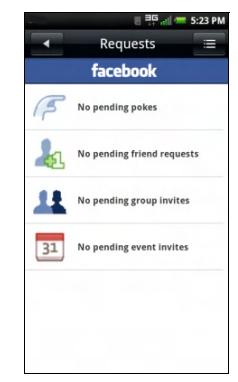

**3** Коснитесь категории запроса для просмотра.

#### **Просмотр событий**

- **1** Коснитесь значка **Facebook**, чтобы открыть экран Facebook.
- 2 Коснитесь **События**, чтобы отобразить предстоящие <sup>и</sup> прошедшие события.
- 3 Коснитесь события, чтобы принять или отклонить его.

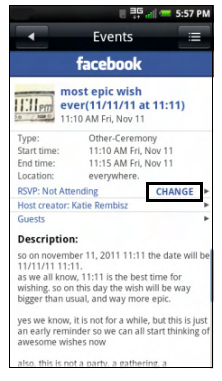

- **4** Коснитесь **Изменить**, чтобы изменить ответ.
- **5** Коснитесь одного из следующих вариантов: **Присутствую**, **Под вопросом** или **Отсутствую**.
- **6**Коснитесь **ОК**.

#### **Управление фотографиями**

**1** Коснитесь значка **Facebook**, чтобы открыть экран Facebook.

- **2**Коснитесь **Фотографии**.
- **3** Коснитесь фотоальбома, который нужно просмотреть.
- **4** Коснитесь фотографии, чтобы увеличить ее.

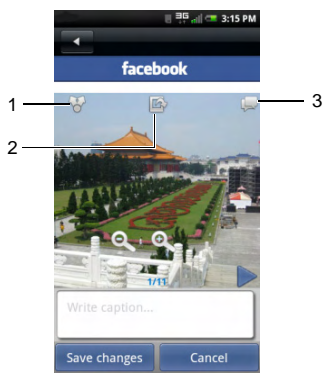

- 1 Значок **Общий доступ**
- 2 Значок **Задать как**
- 3 Значок **«Подпись»**

Коснитесь значка **Общий доступ**, чтобы опубликовать фотографию.

Коснитесь значка **Задать как**, чтобы задать фотографию <sup>в</sup> качестве фонового рисунка.

Коснитесь значка **Подпись**, чтобы ввести подпись <sup>к</sup> фотографии.

Чтобы отправить фотографии со смартфона <sup>в</sup> Facebook, см. "[Общий](#page-128-0) доступ <sup>к</sup> [картинкам](#page-128-0)» на стр. 129.

## **Настройки учетной записи**

На экране Facebook нажмите кнопку **Параметры**, затем выберите **Настройки**. Доступны следующие параметры:

#### **Общие параметры**

- **• Уведомления** — коснитесь, чтобы включить или отключить уведомления. Когда этот параметр отключен, отдельные параметры уведомлений отключены.
- **• Интервал обновления** — коснитесь, чтобы выбрать нужный интервал обновления.

#### **Параметры уведомлений**

**• Сообщения** — коснитесь, чтобы включить или отключить уведомления при получении новых сообщений.

- **• Напоминания** — коснитесь, чтобы включить или отключить уведомление о напоминаниях друзей <sup>о</sup> себе.
- **• Запросы друзей** — коснитесь, чтобы включить или отключить уведомления, когда другой пользователь запрашивает разрешение добавить вас <sup>в</sup> друзья.
- **• Приглашения на события** коснитесь, чтобы включить или отключить уведомления, когда друг приглашает вас на событие.
- **• Приглашения <sup>в</sup> группы** — коснитесь, чтобы включить или отключить уведомления, когда друг приглашает вас в группу.

#### **Расширенные параметры**

- **• Сброс** — коснитесь, чтобы очистить все данные и восстановить параметры по умолчанию.
- **• Очистить кэшированные картинки** — коснитесь, чтобы очистить все кэшированные картинки.
- **• Синхронизация адресной книги** коснитесь, чтобы включить автоматическую синхронизацию контактов Facebook с контактамисмартфона.
- **ПРИМЕЧАНИЕ.** Если синхронизация адресной книги включена, то можно выполнять и ручную синхронизацию контактов Facebook с контактами смартфона (см. "[Синхронизация](#page-68-0) <sup>с</sup> контактами [Facebook»](#page-68-0) на стр. 69).
- **• Всегда предлагать синхронизацию** — коснитесь, чтобы включить или отключить запрос, предлагающий выполнить синхронизацию.
- **• Очистить контакты Facebook** коснитесь, чтобы удалить все контактные данные Facebook из контактов смартфона.
- **• Расширенные разрешения** коснитесь, чтобы назначить расширенные разрешения для пользователя Facebook, <sup>в</sup> том числе разрешение на **отправку электронных писем**, **обновление состояния**, **отправку фотографий**, **создание <sup>и</sup> изменение событий**, **отправку видео**, **отправку ссылок**, **общий доступ <sup>к</sup> содержимому**, **доступ к потоку пользователя**, **ответ на событие**, **создание**

**заметок** и **доступ к папкам «Входящие», «Отправленные» <sup>и</sup> «Обновления»**.

- **• Просмотр параметров отображения** — можно задать интервал проверки обновлений (<sup>в</sup> днях <sup>и</sup> часах).
- **• Показывать строку заголовка** коснитесь, чтобы показывать заголовок. Если этот параметр выключен, строка заголовка не будет отображаться.

#### **Настройки синхронизации <sup>с</sup> Facebook**

Коснитесь, чтобы включить или отключить синхронизацию отдельных элементов: рисунка профиля, адреса электронной почты, даты рождения, номера телефона <sup>и</sup> празднования дня рождения.

#### **Справка**

Коснитесь **Справочные советы** для просмотра справочных сведений.

#### **Другие настройки**

**• Размер фотографии** — коснитесь, чтобы сжать картинки.

- **• Безопасность: Использовать HTTPS** — коснитесь, чтобы включить или отключить доступ по протоколу HTTPS.
- **• Включить службу Facebook** коснитесь, чтобы включить или отключить использование Facebook другими приложениями, а также чтобы установить постоянное подключение <sup>к</sup> Facebook.
	- **ПРИМЕЧАНИЕ.** Если параметр «Включить службу Facebook» включен, то уже не требуется входить <sup>в</sup> Facebook при каждом запуске приложения.
- **• Использовать постоянный сеанс** включите, чтобы использовать постоянный сеанс.

# **Использование возможностей электронной почты**

Для работы <sup>с</sup> электронной почтой можно использовать различные приложения. Смартфон может получать электронную почту <sup>с</sup> корпоративного сервера Exchange Server, <sup>с</sup> почтовых ящиков поставщиков услуг Интернета по протоколам POP/IMAP, а также <sup>с</sup> учетных записей интернет-почты, таких как AOL, Gmail, Yahoo! <sup>и</sup> <sup>т</sup>. п.

# **Добавление учетной записи электронной почты**

## **Добавление учетной записи электронной почты Интернета**

**1** Коснитесь значка **Электронная почта**, чтобы открыть экран «Учетная запись электронной почты».

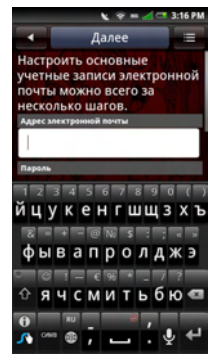

- **2** Введите **адрес электронной почты**, **пароль** и **имя отправителя**.
- **3** Коснитесь **Далее**, чтобы проверить учетную запись.
- **4** На экране «Дополнительные настройки» коснитесь **Сохранить**, чтобы сохранить учетную запись.

# **Добавление учетной записи Exchange Server**

При помощи подключения <sup>к</sup> беспроводной сети можно синхронизировать электронную почту, контакты, встречи и другие данные между смартфоном <sup>и</sup> сервером Microsoft ® Exchange Server.

Для синхронизации смартфона <sup>с</sup> сервером Exchange Server требуется учетная запись Exchange Server.

- **1** Коснитесь значка **Электронная почта**, чтобы открыть экран «Учетная запись электронной почты».
- **2** Введите **адрес электронной почты**, **пароль** и **имя отправителя**.
- **3**Коснитесь **Далее**.

При проверке учетной записи появится экран «Ручная настройка», если адрес электронной почты отличается от обычных учетных записей POP3/IMAP.

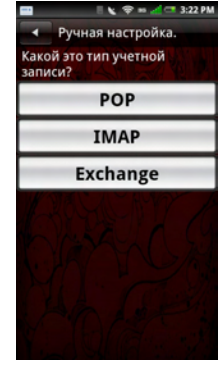

- **4**Коснитесь **Exchange**.
- **5** Введите параметры **Адрес сервера синхронизации** <sup>и</sup> **Домен**. Включите или отключите параметр **Использовать HTTPS**.
- **6** Коснитесь **Далее**, чтобы установить подключение.
### **Добавление других учетных записей электронной почты**

- **1** Коснитесь значка **Электронная почта**, чтобы открыть экран «Учетная запись электронной почты».
- **2** Коснитесь вкладки **Добавить учетную запись**.

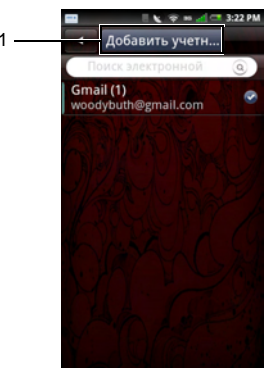

1 Вкладка «Добавление учетной записи»

**3** Следуйте инструкциям по добавлению учетных записей электронной почты Интернета или сервера Exchange Server (см. "Добавление учетной записи [электронной](#page-106-0) почты Интернета» на стр. [107](#page-106-0) или "[Добавление](#page-107-0) учетной записи [Exchange Server»](#page-107-0) на стр. 108).

## **Создание и настройка учетных записей электронной почты**

Коснитесь значка **Электронная почта**, чтобы открыть экран «Учетная запись электронной почты».

### **Изменение настроек учетных записей**

- **1**1 Коснитесь и удерживайте учетную запись электронной почты, которую нужно настроить.
- **2** Коснитесь **Настройки**, чтобы открыть экран параметров.
- **3** Прокрутите список <sup>и</sup> выберите параметры, которые нужно изменить.
- **И ПРИМЕЧАНИЕ**. Для получения необходимых данных обратитесь <sup>к</sup> поставщику электронной почты.
- **4** Коснитесь **Сохранить**, чтобы сохранить данные и закрыть этот экран.
- **5** Коснитесь **Сохранить**, чтобы сохранить параметры и закрыть этот экран.

Доступны следующие параметры **учетной записи электронной почты**:

- **• Адрес электронной почты** выберите, чтобы настроить адрес электронной почты.
- **• Имя пользователя** — выберите, чтобы указать имя пользователя.
- **• Пароль** — выберите, чтобы указать пароль для учетной записи.
- **• Протокол** — выберите, чтобы указать пароль для отправки и получения электронной почты; поддерживаются протоколы **POP3, POP3/SSL, CMPCP** <sup>и</sup> **CMPCP/SSL**. Для получения необходимых сведений обратитесь <sup>к</sup> поставщику услуг.
- **• Сервер** — выберите, чтобы ввести адрес почтового сервера.
- **• Порт (получение)** — выберите, чтобы ввести номер порта для входящего трафика.
- **• Сервер SMTP** — выберите, чтобы ввести адрес почтового сервера, который используется для отправки почты.
- **• Порт (отправка)** — выберите, чтобы ввести номер порта для исходящего трафика.
- **• Проверка подлинности** — выберите, чтобы выбрать тип проверки подлинности для электронной почты.
- **• Подключение передачи данных** при помощи этого параметра выберите сеть, используемую для передачи данных.
- **• Удалять электронную почту <sup>с</sup> сервера** — при помощи этого параметра можно настроить, в каких случаях электронная письма удаляется с сервера.
- **• Цитировать исходное письмо <sup>в</sup> ответе** — включите этот параметр, чтобы добавлять копии исходных писем в ответы на них.
- <span id="page-110-0"></span>**• Частота опроса** — при помощи этого параметра можно настроить интервал автоматического получения почты по протоколу POP3.
- **• Число писем при синхронизации** укажите наибольшее число электронных писем, которое будет синхронизироваться при каждом подключении. Можно выбрать **25 писем**, **50 писем**, **100 писем** или **Все**.
- **• Ограничение чтения** — выберите этот параметр, чтобы установить предельный объем считываемых данных электронной почты (если необходимо ограничить объем передаваемых данных). Если выбрать значение **Только заголовки**, то будет передаваться только тема электронных писем.
- **• Имя отправителя** — выберите этот параметр, чтобы ввести имя, которое будут видеть получатели писем.
- **• Адрес отправителя** — выберите этот параметр, чтобы указать адрес, по которому получатели будут отправлять ответы на ваши электронные письма.
- **• Подпись** — при помощи этого параметра можно добавить подпись <sup>к</sup> электронным письмам.
- **• Бездействие IMAP** — выберите этот параметр, чтобы включить или отключить режим бездействия IMAP.
- **ПРИМЕЧАНИЕ.** Этот параметр отображается только для учетных записей IMAP.

### **Удаление учетной записи**

- **1** Коснитесь значка **Электронная почта**.
- **2**2 Коснитесь и удерживайте учетную запись электронной почты, которую нужно удалить, чтобы открыть всплывающее меню.
- **3** Коснитесь **Удалить**, чтобы удалить учетную запись.
- **4** Коснитесь **ОК** для подтверждения и выхода.

# **Управление учетной записью Exchange Server**

### **Настройки синхронизации**

Коснитесь значка **Настройки**, затем коснитесь **Синхронизация данных**.

Доступны следующие параметры:

- **• Фоновая передача данных** — этот параметр позволяет включить или отключить передачу данных в фоновом режиме.
- **• Автосинхронизация** — включение или отключение автоматической синхронизации данных.

# **Управление электронной почтой**

### **Отправка электронной почты**

- **1** Коснитесь значка **Электронная почта** и коснитесь учетной записи электронной почты, чтобы открыть экран «Электронная почта».
- **2** Нажмите кнопку **Параметры**, затем выберите **Создать**, чтобы открыть экран «Создать письмо».

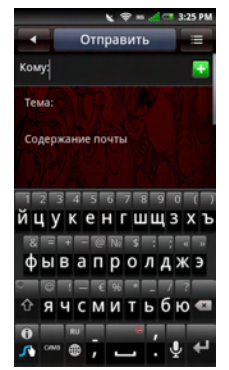

- **3** Введите адрес получателя или коснитесь значка <mark>. .</mark>, чтобы добавить контакт из **телефонной книги**.
- **4**Введите тему сообщения.
- **5**Введите сообщение.
- **6** Коснитесь кнопки меню **Параметры**, чтобы выбрать **Вложение**, **Сохранить черновик**, **Добавить/ скрыть копию**, **Добавить/скрыть скрытую копию, отменить** или **Важность**.
- **7** Коснитесь **Отправить**, чтобы отправить сообщение <sup>и</sup> закрыть этот экран.

### **Получение электронной почты**

- **ПРИМЕЧАНИЕ.** Чтобы автоматически получать электронную почту, настройте в окне **Настройки** учетной записи электронной почты параметр <sup>&</sup>gt; **Интервал получения** (см. «Интервал получения» на стр. [111](#page-110-0)).
	- **1** Коснитесь значка **Электронная почта** и коснитесь учетной записи электронной почты, чтобы открыть экран «Электронная почта».

**2** Коснитесь кнопки меню **Параметры** <sup>и</sup> выберите **Синхронизировать**, чтобы получить новые электронные письма.

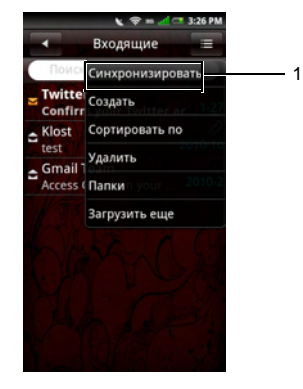

- 1 Параметры Синхронизировать
- **3** Коснитесь папки **Входящие**, чтобы открыть папку «Входящие» <sup>и</sup> прочесть непрочитанные письма.
- **4** Чтобы закрыть этот экран, коснитесь кнопки **Главный/Назад**.

### **Удаление сообщений**

- **1** Коснитесь значка **Электронная почта** и коснитесь учетной записи электронной почты, чтобы открыть экран «Электронная почта».
- **2** Коснитесь кнопки меню **Параметры**, затем выберите **Удалить**.
- **3** Коснитесь, чтобы выбрать сообщения, которые нужно удалить.

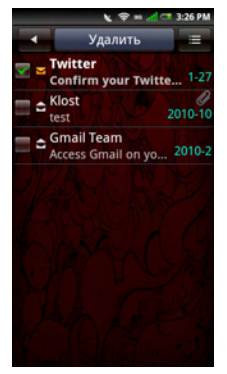

- **ПРИМЕЧАНИЕ.** Чтобы выбрать все сообщения, коснитесь кнопки меню **Параметры**, затем выберите **Выбрать все**.
- 4 Коснитесь **Удалить**, чтобы удалить выбранные сообщения <sup>и</sup> закрыть этот экран.
	- **И ПРИМЕЧАНИЕ**. Удаленные сообщения перемещаются <sup>в</sup> папку **Удаленные**.

#### **Очистка удаленных**

Удаленные сообщения перемещаются <sup>в</sup> папку «Удаленные». Чтобы навсегда удалить сообщения, выполните следующие действия:

- **1** Коснитесь значка **Электронная почта** и коснитесь учетной записи электронной почты, чтобы открыть экран «Электронная почта».
- **2** Коснитесь кнопки меню **Параметры**, затем выберите **Папки**.
- **3** Коснитесь значка **Удаленные**, чтобы открыть экран «Удаленные».
- **4** Коснитесь кнопки меню **Параметры**, затем выберите **Очистить удаленные**.
- **55** Коснитесь **ОК** для подтверждения.

# **Использование возможностей мультимедиа**

# **Поиски воспроизведение музыки**

**1** Коснитесь значка **Музыка**. Музыка упорядочивается по пяти категориям: **Исполнители**, **Альбомы**, **Композиции**, **Списки воспроизведения** <sup>и</sup> **Жанры**. Выберите категорию, чтобы просмотреть списки внутри нее.

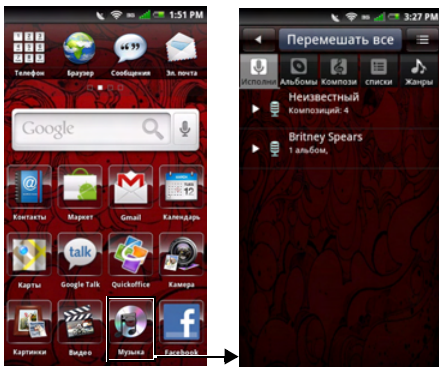

**2** Чтобы просмотреть все аудиофайлы <sup>в</sup> смартфоне <sup>и</sup> на карте памяти, коснитесь кнопки меню **Параметры**, затем выберите **Поиск**. В противном случае выберите одну из пяти категорий.

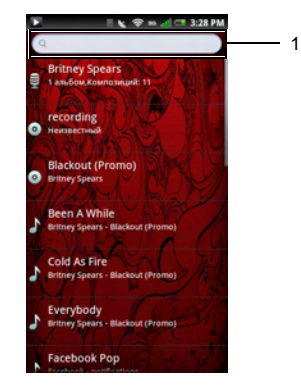

1Введите название композиции для поиска 3 Коснитесь любой композиции, чтобы начать ее воспроизведение.

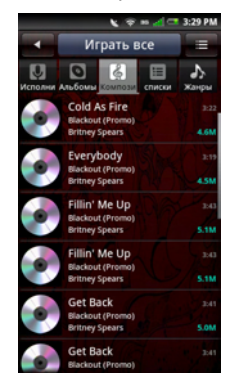

# **Проигрыватель**

Чтобы запустить проигрыватель, коснитесь любого аудиофайла. Появится музыкальный проигрыватель.

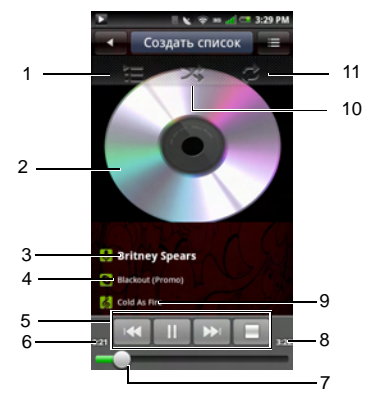

- 1 Просмотр текущего списка воспроизведения
- 2 Оформление альбома
- 3 Исполнитель
- 4 Альбом
- 5 Управление воспроизведением
- 6 Прошло времени
- 7 Оставшееся время
- 8 Индикатор хода выполнения
- 9 Дорожка
- 10 В случайном порядке
- 11 Повтор композиций

### **Элементы управления проигрывателем**

- Коснитесь, чтобы воспроизвести
- Коснитесь, чтобы приостановить
- Коснитесь, чтобы остановить
- Коснитесь и удерживайте, чтобы прокрутить вперед Коснитесь, чтобы перейти <sup>к</sup> следующей композиции
- Коснитесь, чтобы перейти <sup>к</sup> началу композиции Дважды коснитесь, чтобы перейти <sup>к</sup> предыдущей композиции
- - Включите случайный режим, чтобы воспроизводить композиции <sup>в</sup> случайном порядке

Коснитесь, чтобы включить повтор всех композиций

Дважды коснитесь, чтобы повторить текущую композицию Трижды коснитесь, чтобы отключить повтор

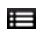

Коснитесь, чтобы просмотреть текущий список воспроизведения

# **Выбор композиции в качестве мелодии вызова**

**1** Коснитесь композиции, которую нужно использовать в качестве мелодии вызова, чтобы открыть проигрыватель.

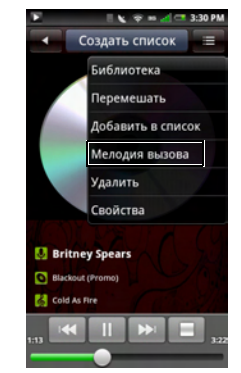

**2** Коснитесь кнопки меню **Параметры**, затем выберите **Задать мелодию**. Данная мелодия будет использоваться по умолчанию для входящих вызовов.

**3** Коснитесь значка **Главный/Назад**, чтобы закрыть этот экран.

# **Управление музыкальными файлами**

### **Синхронизация музыки**

Можно синхронизировать файлы мультимедиа между компьютером и смартфоном.

- **1** Убедитесь, что смартфон включен. Подключите смартфон <sup>к</sup> компьютеру, используя кабель для передачи данных <sup>с</sup> разъемами мини-USB <sup>и</sup> USB.
- **2** При отображении соответствующего запроса коснитесь **Синхронизация мультимедиа**.
- **3** На компьютере выберите **Синхронизация файлов мультимедиа <sup>с</sup> этим устройством**.
- **4** В зависимости от настройки компьютера можно выполнить синхронизацию файлов мультимедиа со смартфоном вручную или автоматически.

### **Передача музыки**

Можно передавать музыкальные файлы <sup>с</sup> компьютера на карту памяти, установленную <sup>в</sup> смартфон.

- **1**Убедитесь, что смартфон включен.
- **2** Подключите смартфон <sup>к</sup> компьютеру, используя кабель <sup>с</sup> разъемами мини-USB и USB.
- **3** При появлении соответствующего запроса коснитесь **Запоминающее устройство**, чтобы компьютер распознал смартфон как запоминающее устройство USB.
- **4** На компьютере найдите подключенный USB-диск <sup>и</sup> откройте его.
- **5** Передайте музыкальные файлы <sup>с</sup> компьютера на смартфон, используя копирование и вставку или перетаскивание мышью.

### **Создание списка воспроизведения**

- **1** На экране «Музыка» выберите категорию.
- **2** В появившемся списке перейдите <sup>к</sup> исполнителю, альбому или композиции, которую нужно добавить в список воспроизведения.
- **3**3 Коснитесь и удерживайте наименование исполнителя, альбома или композиции, чтобы открыть всплывающее меню. Коснитесь **Добавить <sup>в</sup> список воспроизведения**.

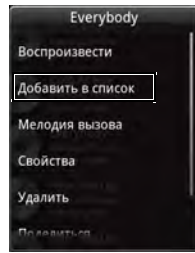

- **ПРИМЕЧАНИЕ.** В этом менюU также можно **воспроизвести** композиции, **использовать их в качестве мелодий**, просмотреть **свойства**, **удалить**, **предоставить общий доступ** или **найти** их.
- **4** На открывшемся экране **Добавить <sup>в</sup> список воспроизведения** коснитесь **Создать**, чтобы создать новый список воспроизведения, или выберите один из существующих списков воспроизведения, например текущий или один из созданных ранее.

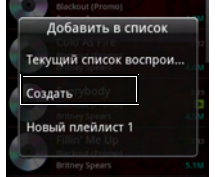

Выбранные композиции будут добавлены <sup>в</sup> список воспроизведения.

### **Управление списками воспроизведения**

Перейдите на экран «Музыка» <sup>и</sup> выберите **Списки воспроизведения**. Будут показаны все доступные списки воспроизведения. Выберите список воспроизведения, затем коснитесь вкладки **Воспроизвести все**, чтобы воспроизвести все композиции в списке.

**5** Чтобы удалить или изменить список воспроизведения, коснитесь и удерживайте его, чтобы открыть всплывающее меню. Коснитесь **Удалить**, чтобы удалить список воспроизведения, или коснитесь **Изменить**, чтобы изменить его.

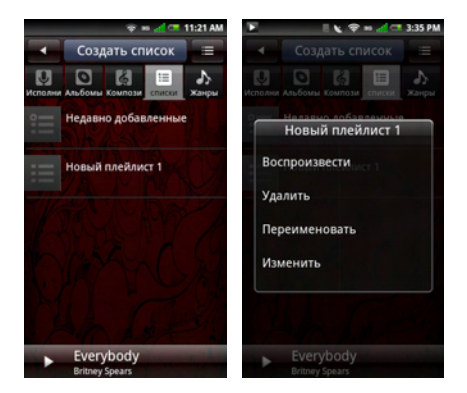

# **Поиск и воспроизведение видео**

**1**Коснитесь значка **Видео.**

> Видеофайлы отображаются <sup>в</sup> виде списка эскизов.

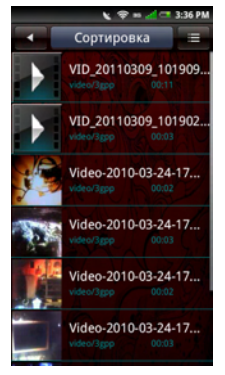

- **2** Для просмотра всего списка проведите пальцем вверх и вниз по списку.
- **3** Коснитесь любого видеофайла, чтобы начать его воспроизведение.

**4** Чтобы закрыть этот экран, коснитесь кнопки **Главный/Назад**.

# **Управление видеофайлами**

### **Сортировка видеофайлов**

1

**1** Коснитесь вкладки **Сортировка**, затем выберите **По времени**, **По имени** или **По размеру**.

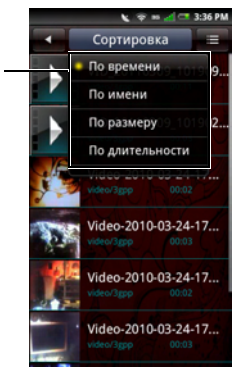

1Параметры **сортировки** **2** Чтобы закрыть этот экран, коснитесь кнопки **Главный/Назад**.

### **Удаление файла из списка**

- **1** Коснитесь <sup>и</sup> удерживайте видеофайл, чтобы открыть всплывающее меню.
- **2** Коснитесь **Отмена**, чтобы удалить видеофайл.
- **3**Коснитесь **ОК** для подтверждения.

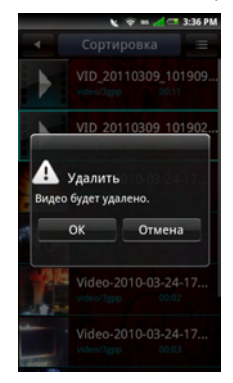

### **Просмотр свойств видеофайлов**

- **1** Коснитесь <sup>и</sup> удерживайте видеофайл, чтобы открыть всплывающее меню.
- **2** Коснитесь **Подробно** для просмотра свойств файла.

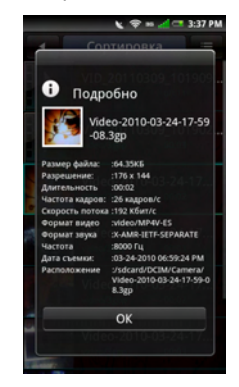

**3** Коснитесь значка **Главный/Назад**, чтобы закрыть этот экран.

### **Общий доступ <sup>к</sup> видео**

- **1** Коснитесь <sup>и</sup> удерживайте видеофайл, чтобы открыть всплывающее меню.
- **2** Коснитесь **Общий доступ**, затем выберите приложение для предоставления общего доступа.

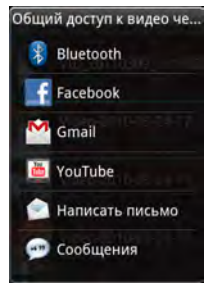

### **Удаление видео**

- **1** Коснитесь кнопки меню **Параметры** <sup>и</sup> выберите **Многократный выбор**, чтобы открыть экран «Отмена».
- **2** Коснитесь видеофайлов, которые нужно Отмена.

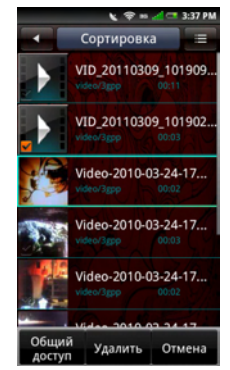

**3** Коснитесь **Отмена**, затем коснитесь **ОК**, чтобы Отмена файлы.

### **Использованиевидеопроигрывателя**

**ПРИМЕЧАНИЕ.** Для удобства просмотра видео воспроизводится только <sup>в</sup> альбомной ориентации.

Коснитесь видеофайла, чтобы открыть его <sup>в</sup> видеопроигрывателе.

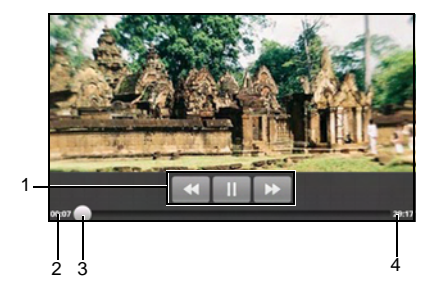

#### **Управление воспроизведением**

- 
- Коснитесь, чтобы приостановить.
- Коснитесь, чтобы воспроизвести.
- Нажмите и удерживайте для прокрутки вперед. Коснитесь, чтобы перейти вперед.
- Нажмите и удерживайте для прокрутки назад. Коснитесь, чтобы перейти назад.

Чтобы закрыть видеопроигрыватель, нажмите кнопку **Главный/Назад**.

- 1 Управление воспроизведением
- 2 Прошло времени
- 3 Индикатор хода выполнения
- 4 Длительность видео

# **Использование приложения «Изображение »**

Для просмотра картинок коснитесь значка **Картинки**.

### **Просмотр картинок**

Картинки могут быть упорядочены на папки по категориям.

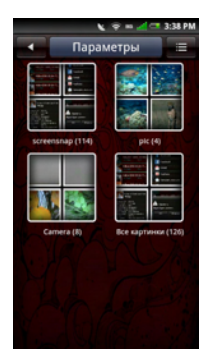

Коснитесь папки, чтобы просмотреть эскизы. Для просмотра всего списка проведите пальцем вверх и вниз по списку.

- **1** Коснитесь эскиза, чтобы просмотреть фотографию <sup>в</sup> полноэкранном режиме.
- **2** Чтобы увеличить масштаб изображения, разведите пальцы над той частью экрана, которую нужно увеличить. Чтобы уменьшить масштаб, сведите пальцы (см. «Сенсорное управление» на стр. [26](#page-25-0)).
- **3** Проведите пальцем влево или вправо, чтобы просмотреть следующее или предыдущее изображение.
- **4** Нажмите кнопку **Назад**, чтобы закрыть этот экран.

#### **Просмотр картинок <sup>в</sup> виде показа слайдов**

**1** В представлении эскизов коснитесь **Показ слайдов**.

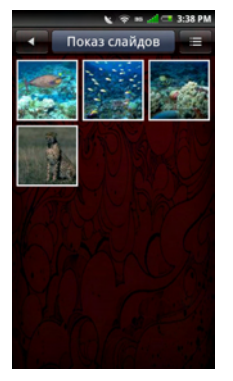

- **2** Выберите аудиофайл для воспроизведения при показе или выберите **Показ слайдов без музыки**.
- **3** Коснитесь любого места экрана, чтобы остановить показ слайдов.
- **4** Нажмите кнопку **Назад**, чтобы закрыть этот экран.

### **Управление файлами картинок**

#### **Удаление картинок**

- **1** Коснитесь <sup>и</sup> удерживайте эскиз картинки, которую нужно удалить, чтобы открыть меню «Параметры картинок».
- **2** Коснитесь **Отмена**, чтобы удалить картинку.
- **3**Коснитесь **ОК** для подтверждения.

#### **Редактирование картинок**

- **1** В представлении эскизов коснитесь и удерживайте картинку, которую нужно отредактировать.
- **2** Во всплывающем меню коснитесь **Изм. картинку** для доступа <sup>к</sup> различным функциям редактирования.

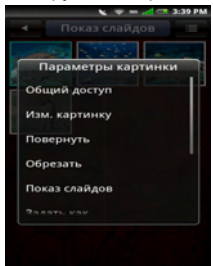

#### **Использование возможностей мультимедиа**

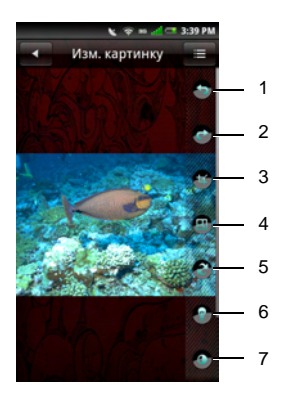

(прокрутка вниз)

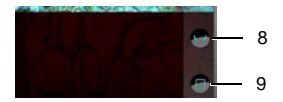

- 1 Значок поворота против часовой стрелки
- 2 Значок поворота по часовой стрелке
- 3 Значок «Обрезать»
- 4 Значок изменения размера
- 5 Значок «Негатив»
- 6 Значок «Яркость»
- 7 Значок «Контрастность»
- 8 Значок «Рукописный ввод»
- 9 Значок «Рисунки»
	- **•** Коснитесь значка **Поворот против часовой стрелки**, чтобы повернуть картинку на 90 против часовой стрелки.
	- **•** Коснитесь значка **Поворот по часовой стрелке**, чтобы повернуть картинку на 90 по часовой стрелке.
	- **•** Щелкните значок **Обрезка**, чтобы включить функцию обрезки. Проведите пальцем по экрану, чтобы выбрать фрагмент картинки, который нужно

обрезать. Коснитесь **Готово**, чтобы просмотреть обрезанную картинку.

- Коснитесь значка **Изменение размера** для регулировки размера изображения. Укажите ширину и высоту картинки, затем коснитесь **ОК**.
- **•** Коснитесь значка **Негатив**, чтобы обратить цвета картинки.
- **•** Коснитесь значка **Яркость**, чтобы настроить яркость. Перетащите ползунок, чтобы отрегулировать яркость.
- **•**• Коснитесь значка **Контрастность**, чтобы настроить контрастность. Перетащите ползунок, чтобы отрегулировать контрастность.
- **•** Коснитесь значка **Рукописный ввод**, чтобы добавить <sup>к</sup> картинке сообщение от руки.
- **•** Коснитесь значка **Картинки**, чтобы добавить <sup>к</sup> картинке другие картинки.
- **3** Коснитесь **Сохранить**, чтобы сохранить новую копию отредактированной картинки.

#### **Общий доступ <sup>к</sup> картинкам**

- **1** В представлении эскизов коснитесь и удерживайте картинку, <sup>к</sup> которой нужно предоставить общий доступ.
- **2** Во всплывающем меню коснитесь **Общий доступ**, затем выберите приложение для предоставления общего доступа.

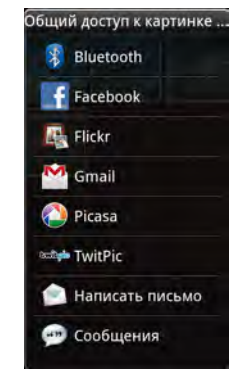

**ПРИМЕЧАНИЕ.** Для просмотра дополнительных параметров может потребоваться прокрутить экран ниже.

### **Настройка параметров картинок**

Чтобы открыть параметры картинок, коснитесь кнопки меню **Параметры** <sup>и</sup> выберите **Настройки**.

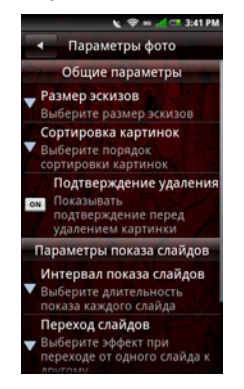

Доступны следующие параметры:

**• Размер эскизов —** выберите размер эскизов от большого до маленького.

- **• Сортировка картинок**  выберите порядок сортировки картинок: сначала первые или сначала последние картинки.
- **• Подтверждение удаления**  включите этот параметр, чтобы перед удалением картинок из памяти смартфона или <sup>с</sup> карты памяти выводился запрос подтверждения.
- **• Интервал показа слайдов**  выберите интервал смены слайдов. Допустимые варианты: **2**, **3** или **4 секунды**.
- **• Переход при показе слайдов**  выберите эффект при переходе от одного слайда <sup>к</sup> другому. Допустимые варианты: **Появление и исчезание**, **Сдвиг по горизонтали**, **Сдвиг по вертикали** или **Случайный выбор**.
- **• Повторить показ слайдов**  выберите, чтобы повторить показ слайдов.
- **• Случайный порядок**  выберите, чтобы показывать картинки в произвольном порядке.

## **Использованиевидеоредактора**

Приложение **Видеоредактор** служит для создания видеозаписей.

### **Использование раскадровки**

- **1** Коснитесь значка **Видеоредактор**, чтобы открыть видеоредактор.
- **2** Коснитесь **Раскадровка** <sup>в</sup> меню «Видеоредактор».
- **3** Коснитесь вкладки **Выберите носитель**.
- **4** Коснитесь рисунков, которые нужно включить в раскадровку.

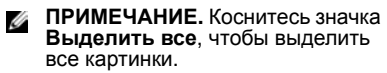

- **5** Коснитесь вкладки **ОК**.
- **6** В меню «Раскадровка» коснитесь значков <sup>в</sup> нижней части экрана, чтобы добавить музыку, вставить дополнительные картинки, добавить текст и просмотреть видео.
- **7** Коснитесь определенного изображения, чтобы задать длительность показа, добавить звуковое сопровождение, субтитры, эффекты перехода или спецэффекты.
- **8** После предварительного просмотра файла выберите действие:
	- **•** Коснитесь кнопки **Главный/ Назад** <sup>в</sup> верхней части экрана для дальнейшего редактирования.
	- **•** Коснитесь вкладки **Сохранить**, чтобы завершить редактирование видео. В окне сведений <sup>о</sup> файле отображается расположение сохраненного файла.

### **Использование функции «Фильмс музыкой»**

- **1** Коснитесь значка **Видеоредактор**, чтобы открыть видеоредактор.
- **2** Коснитесь **Фильм <sup>с</sup> музыкой** <sup>в</sup> меню «Видеоредактор».
- **3** Коснитесь фона фильма, повернув его к середине экрана, где отображается фоновый заголовок.
- **4** Коснитесь вкладки **Выбрать фотографии**.
- **5** Коснитесь рисунков, которые нужно включить в раскадровку.
	- **ПРИМЕЧАНИЕ.** Коснитесь значка **Выделить все**, чтобы выделить все картинки.
- **6** Коснитесь вкладки **Упорядочить фотографии**.
- **7** Задайте фоновую музыку, затем коснитесь вкладки **Задать фоновую музыку**.
- **8** Коснитесь аудиофайла на смартфоне, затем коснитесь вкладки **Применить**.
- **9** Коснитесь вкладки **Добавить название фильма**.
- **10** Коснитесь середины фона <sup>и</sup> введите текст.
- **11**Коснитесь строки ввода текста.
- **12** Введите нужное название <sup>и</sup> нажмите кнопку **Готово**.
- **13**Коснитесь вкладки **ОК**.
- **14** При помощи элементов управления <sup>в</sup> нижней части экрана можно изменить размер текста, его начертание и цвет, а также отредактировать текст.
- **15** Коснитесь вкладки **Просмотр**, затем коснитесь средней стрелки.
- **16** После предварительного просмотра файла выберите действие:
	- **•** Коснитесь кнопки **Главный/ Назад** <sup>в</sup> верхней части экрана для дальнейшего редактирования.
	- **•** Коснитесь вкладки **Сохранить**, чтобы завершить редактирование видео. В окне сведений <sup>о</sup> файле отображается расположение сохраненного файла.

### **Использование функции «Автомонтаж»**

- **1** Коснитесь значка **Видеоредактор**, чтобы открыть видеоредактор.
- **2** Коснитесь **Автомонтаж** в меню«Видеоредактор».
- **3** Коснитесь стиля редактирования фильма, повернув его <sup>к</sup> середине экрана, где отображается фоновый заголовок.
- **4** Коснитесь вкладки **Выберите носитель**.
- **5** Коснитесь видео, чтобы изменить его длину.
- **6** Коснитесь вкладки **Просмотр**, затем коснитесь средней стрелки.
- **7** Перетащите полосу <sup>в</sup> место, где должен быть конец видеоролика.
- **8** Коснитесь вкладки **Сохранить**. В окне сведений <sup>о</sup> файле отображается расположение сохраненного файла.

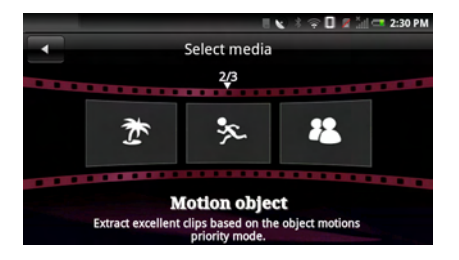

# **Использование камеры**

При помощи камеры можно снимать фотографии <sup>и</sup> видеоролики.

Чтобы включить камеру, нажмите и удерживайте 3–4 секунды кнопку «Камера» или коснитесь значка **Камера**. Экран камеры отображается <sup>в</sup> альбомной ориентации.

### **Режим камеры**

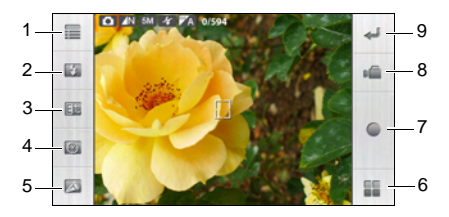

- 1 Значок «Настройки»
- 2 Вспышка
- 3 Значок параметров компенсации экспозиции
- 4 Значок автоспуска
- 5 Значок «Масштаб»
- 6 Перейти <sup>в</sup> фотогалерею
- 7 Значок «Запись»
- 8 Включить видеозапись
- 9 Значок «Назад»

#### **Использование камеры**

- **•** Нажмите кнопку **Камера** до половины, чтобы сфокусировать изображение.
- **•** Полностью нажмите кнопку **Камера** или коснитесь значка **Съемка**, чтобы снять фото.
- **•** Коснитесь значка **Настройки**, чтобы настроить параметры **Размер изображения**, **Баланс белого**, **Оттенок**, **Контрастность**, **Резкость**, **Насыщенность**, **Гео-теги** (см.

"[Включение](#page-134-0) гео-тегов» на стр. 135), **Последовательность** <sup>и</sup> **Таблица** (прокрутите ниже для отображения параметра «Таблица»).

- **•** Коснитесь значка **Вспышка**, чтобы включить или отключить вспышку.
- **•** Коснитесь значка **Компенсация экспозиции**, чтобы настроить компенсацию экспозиции.
- **•** Коснитесь значка **Автоспуск**, чтобы настроить таймер автоспуска.
- **•** Коснитесь значка **Масштаб**, чтобы изменить масштаб.
- **•** Коснитесь значка **Перейти <sup>в</sup> фотогалерею**, чтобы просмотреть отснятые фотографии.
- **•** Коснитесь значка **Включить видеозапись**, чтобы перейти <sup>в</sup> режим видеозаписи.
- **•** Коснитесь значка **Назад**, чтобы закрыть экран «Камера».

#### <span id="page-134-0"></span>**Включение гео-тегов**

При помощи гео-тегов можно добавлять <sup>к</sup> фотографиям координаты места по GPS.

- **ПРИМЕЧАНИЕ.** Добавление гео-тегов U лучше всего работает вне помещений при ясной погоде.
	- **1** На экране камеры коснитесь значка **Настройки**, затем выберите **Гео-теги**.
	- **2** Коснитесь **Вкл**. После подключения службы GPS на значке GPS отобразится **<sup>x</sup>**, указывая, что расположение зафиксировано.
		-
		- **ПРИМЕЧАНИЕ**. Подключение к GPS может занять до 1 минуты.

### **Режим**

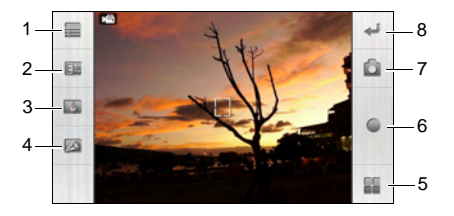

- 1 Значок «Настройки»
- 2 Значок параметров компенсации экспозиции
- 3 Продолжительность
- 4 Значок «Масштаб»
- 5 Перейти <sup>к</sup> видеогалерее
- 6 Значок «Запись»
- 7 Переключение <sup>в</sup> режим камера
- 8 Значок «Назад»

#### **видеозаписи Использование видеозаписи**

- **•** Нажмите кнопку **Камера** или коснитесь значка **Съемка**, чтобы начать запись видео. Нажмите снова, чтобы остановить запись.
- **•** Коснитесь значка **Настройки**, чтобы настроить параметры **Баланс белого**, **Выкл. звука** <sup>и</sup> **Качество видео**.
- **•** Коснитесь значка **Компенсация экспозиции**, чтобы настроить компенсацию экспозиции.
- **•** Коснитесь значка **Длительность**, чтобы задать наибольшую длительность.
- **•** Коснитесь значка **Масштаб**, чтобы изменить масштаб.
- **•** Коснитесь значка **Перейти <sup>в</sup> видеогалерею**, чтобы воспроизвести отснятые видео.
- **•** Коснитесь значка **Включить режим камеры**, чтобы перейти <sup>в</sup> режим камеры.
- **•** Коснитесь значка **Назад**, чтобы закрыть экран видеозаписи.

# **Использование диктофона**

При помощи диктофона можно записывать звуковые заметки. Коснитесь значка **Диктофон**, чтобы открыть диктофон.

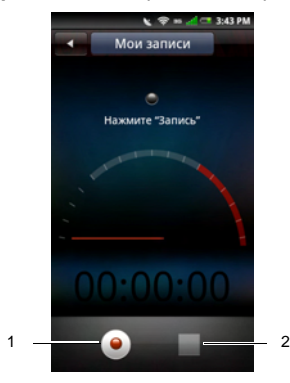

1 Значок «Начать запись» 2Значок «Остановить запись»

#### **Использование диктофона**

- **•** Коснитесь значка **Начать запись**, чтобы начать запись.
- **•** Коснитесь значка **Остановить запись**, чтобы остановить запись или воспроизведение.
- **•** Коснитесь вкладки **Сохранить** <sup>и</sup> при необходимости измените назначенное по умолчанию имя файла, сохранив расширение .AMR. Чтобы найти <sup>и</sup> открыть аудиофайл, коснитесь значка **Диспетчер файлов**.
- **•** Коснитесь кнопки меню **Параметры**, чтобы опубликовать записанный файл или удалить его.

# **Использование приложений Google**

На смартфоне предустановлены приложения Google.

# **Приложение Gmail**

**Gmail** — это веб-служба электронной посты Google. Служба Gmail уже настроена на смартфоне. Учетную запись Gmail на устройстве можно синхронизировать <sup>с</sup> учетной записью веб-почты Gmail.

# **Настройка учетной записи Gmail**

- **1** Коснитесь значка **Gmail** для открытия экрана Gmail.
- **2** Следуйте инструкциям на экране для настройки службы Gmail.
- **3** После входа <sup>в</sup> учетную запись Gmail можно будет читать <sup>и</sup> отправлять сообщения электронной почты.
- **ПРИМЕЧАНИЕ**. При входе в учетную запись Gmail выполняется также вход в службы Market и Talk.

### **Управление учетными записями Google**

- **1** Коснитесь **Настройки** для открытия экрана «Настройки».
- **2**Коснитесь **Синхронизация данных**.
- **3** Коснитесь одного из следующих параметров.
	- **• Фоновом режиме** — позволяет приложениям автоматически синхронизировать, принимать и получать данные <sup>в</sup> любое время.
	- **• Автосинхронизация** автоматическая синхронизация данных.

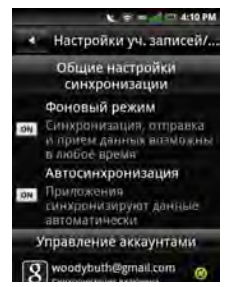

• **Управление учетными записями** — управление учетными записями Gmail.

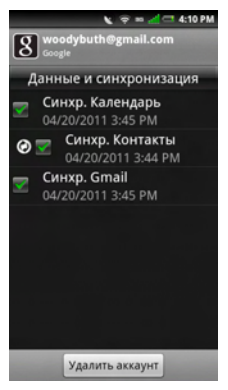

# **Приложение «Карты »**

Служба **Карты** позволяет просматривать текущее местоположение, отслеживать местоположение друзей, просматривать загрузку дорог и прокладывать маршруты к месту назначения.

### **Поиск мест**

- **1** Коснитесь **Карты** для открытия экрана «Карты».
- **2** Нажмите кнопку **Параметры**, затем коснитесь **Поиск**.
- **3** Введите <sup>в</sup> поле поиска место, которое нужно найти, затем коснитесь кнопки поиска.
- **4** Когда место найдено, на карте появляется отметка и значок успешного поиска. Когда найдено несколько результатов, появляется несколько значков и список найденных мест, отсортированный <sup>в</sup> порядке близости <sup>к</sup> текущему местоположению.

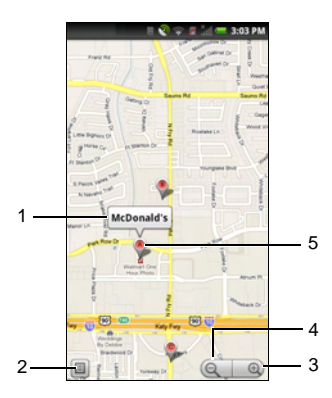

- 1 Надпись
- 2 Значок результатов
- 3 Значок увеличения
- 4 Значок уменьшения
- 5 Значок найденного места

### **Прокладка маршрутов**

- **1** Коснитесь **Карты** для открытия экрана «Карты Google».
- **2** Нажмите кнопку **Параметры**, затем коснитесь**Маршруты**.

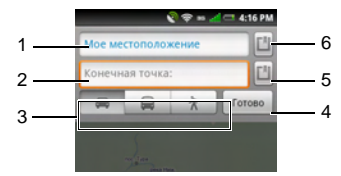

- 1 Точка начала
- 2 Точка конца
- 3 Значки маршрутов
	- Автомобильный маршрут
	- Маршрут на общественном транспорте
	- Велосипедный маршрут
	- Пешеходный маршрут
- 4 Значок запуска маршрута
- 5 Значок точки (конца)
- 6 Значок точки (начала)
- **3** Введите точки начала <sup>и</sup> конца, либо коснитесь соответствующего **значка выбора**, затем выберите параметр.
- **4** Коснитесь значка маршрута.
- **5** Коснитесь значка **запуска маршрута** для его просмотра.

Нажмите кнопку **Параметры** для выполнения одного из следующих действий.

- **• Показать на карте** — коснитесь для просмотра маршрута на карте.
- **• Обратный** коснитесь для просмотра обратного маршрута.
- **• Обновить маршрут** коснитесь для обновления маршрута.

### **Изменение режима Карт**

- **1** Коснитесь **Карты** для открытия экрана «Карты Google».
- **2** Нажмите кнопку **Параметры**, затем коснитесь**Слои**.
- **3** Коснитесь режима:
	- **• Уличное движение** — просмотр данных об уличном движении.
- **• Спутник** — просмотр спутниковых снимков, аналогичных используемым в Google Earth.
- **• Рельеф** — просмотр трехмерного вида карты.
- **• Buzz** — просмотр комментариев, отправленных из места, отображаемого на карте.
- **• Latitude** — просмотр местоположения друзей <sup>и</sup> отправка им данных о собственном местоположении.
- **• Дополнительные слои** включение дополнительных слоев: **мои карты**, **велосипеды**, **Wikipedia**, **маршруты общ. транспорта** <sup>и</sup> **избранные места**.

### **Поиск местоположения**

- **1** Коснитесь **Карты** для открытия экрана «Карты».
- **2** Нажмите кнопку **Параметры**, затем коснитесь **Мое местоположение** для просмотра текущего местоположения на карте.

### **Использование службы Latitude**

Служба **Latitude**позволяет отслеживать местоположение друзей <sup>и</sup> сообщать им <sup>о</sup> своем местоположении.

Для доступа <sup>к</sup> службе Latitude можно использовать два способа:

- **1** Из приложения «Карты», размещенного на экране 2.
- **2** Непосредственно из приложения Latitude, размещенного на экране 4.

#### **Первый запуск приложения Latitude**

- **1** Коснитесь **Карты** для открытия экрана «Карты».
- **2** Нажмите кнопку **Параметры**, затем коснитесь **Включить Latitude**.
- **3** Коснитесь **Разрешить <sup>и</sup> включить доступ**, чтобы предоставить друзьям доступ к данным о вашем местоположении и принять положения и условия использования службы Latitude.

### **Добавление друзей**

**1** Коснитесь **Карты** для открытия экрана «Карты».

- **2** Нажмите кнопку **Параметры**, затем выберите **Latitude**, чтобы открыть экран «Latitude».
- **3** На вкладке **Друзья** нажмите кнопку **Параметры**, затем коснитесь **Добавить друзей**.
- **4** Коснитесь одного из следующих параметров.
	- **• Выбрать из контактов** добавление друзей из списка контактов.
	- **• Добавить адрес эл. почты** ввод адреса эл. почты друга, которого необходимо добавить.
- **5** Коснитесь **Добавить друзей**, чтобы отправить запрос на доступ к данным.
- **6** Для возврата <sup>в</sup> экран карт нажмите кнопку **Параметры**, затем выберите **Показать карту**.

#### **Просмотр обновлений**

- **1** Коснитесь **Карты** для открытия экрана «Карты».
- **2** Нажмите кнопку **Параметры**, затем выберите **Latitude**, чтобы открыть экран «Latitude».
- **3** Коснитесь **Обновления** для просмотра обновлений.

Для отправки сообщения введите текст в поле **Высказать**, затем коснитесь **Отправить обновление**.

Для смены местоположения коснитесь **Изменить**, затем выберите местоположение.

Для включения или выключения уведомлений нажмите кнопку **Параметры**, затем коснитесь **Уведомление вкл.** или **Уведомление выкл.**.

#### **Обновление данных Latitude**

- **1** Коснитесь **Карты** для открытия экрана «Карты».
- **2** Нажмите кнопку **Параметры**, затем выберите **Latitude**, чтобы открыть экран «Latitude».
- **3** Нажмите кнопку **Параметры**, затем выберите **Обновить**, чтобы обновить список друзей.

# **Places**

Служба **Places** позволяет быстро находить расположенные рядом места, такие как рестораны, отели и автозаправки.

**1** Коснитесь значка **Places** для открытия экрана «Places».

Появится главный экран службы **Places**.

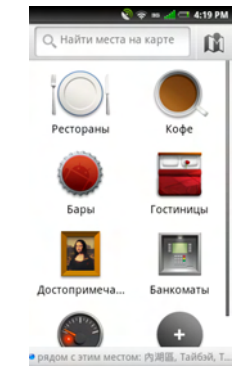

2 Выберите тип организации, которую требуется найти(например «рестораны»).

Для поиска организации, отсутствующей <sup>в</sup> списке, укажите тип организации (например «продуктовый магазин») или название организации (например «Ашан») <sup>и</sup> коснитесь значка поиска.

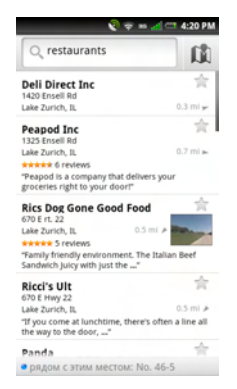

# **Приложение Mаркет**

Служба **Market** позволяет загружать игры, мелодии <sup>и</sup> приложения на смартфон.

- **1** Коснитесь значка **Mаркет** для открытия экрана «Mаркет».
- **2** При первом запуске приложения Mаркет необходимо прочесть <sup>и</sup> принять положения и условия использования службы Android Market. Для продолжения коснитесь **Принимаю**.

Появится главный экран службы **Android Mаркет**.

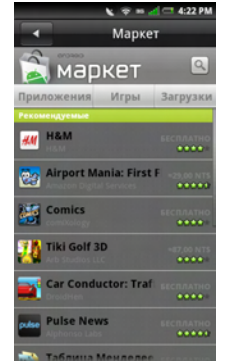
**ПРИМЕЧАНИЕ**. Перед доступом в Android Market необходимо выполнить вход <sup>в</sup> учетную запись Google или создать новую учетную запись.

### **Использование службы Market**

Выберите категорию, чтобы просмотреть доступные приложения. Приложения можно отсортировать по популярности <sup>и</sup> по дате. В последнем случае вначале выводятся новые приложения, недавно добавленные <sup>в</sup> службу Market.

Ø **ПРИМЕЧАНИЕ.** Новые приложения добавляются ежедневно. Регулярно посещайте Market для просмотра новых приложений.

#### **Загрузка приложений**

- **1** Коснитесь значка **Mаркет** для открытия экрана «Mаркет».
- **2** Выберите категорию, чтобы просмотреть доступные приложения.
- **3** Коснитесь приложения для просмотра его краткого описания.
- **4** Для загрузки коснитесь **Установить**, затем коснитесь **OK**.

#### **ПРИМЕЧАНИЕ**. Ход загрузки отображается <sup>в</sup> области уведомлений <sup>в</sup> Диспетчере подключений.

После успешной установки приложения его значок отображается на экране смартфона.

Для доступа <sup>к</sup> приложению можно также коснуться значка **Mаркет** <sup>и</sup> выбрать **Загрузки**.

#### **Удаление приложений**

- **1** Коснитесь значка **Mаркет** для открытия экрана «Mаркет».
- **2**Коснитесь **Загрузки**.
- **3** Коснитесь приложения, которое нужно удалить.
- **4**Коснитесь **Удалить**.

#### **Просмотр загруженных приложений**

В списке загрузки **Загрузки** можно просматривать, открывать и удалять приложения.

- **1** Коснитесь значка **Mаркет** для открытия экрана «Mаркет».
- **2** Коснитесь **Загрузки**, что просмотреть все загруженные приложения.

#### **Поиск установленных приложений**

Для поиска нужного приложения или средства выполните поиск по ключевому слову.

- **1** Коснитесь значка **Mаркет** для открытия экрана «Mаркет».
- **2**Коснитесь значка **Поиск**.
- **3**Введите ключевые слова для поиска.

# **Приложение Talk**

Службу **Talk** можно использовать для мгновенной отправки сообщений <sup>и</sup> чата <sup>с</sup> друзьями.

**ПРИМЕЧАНИЕ.** При первом запуске U службы Talk необходимо настроить учетную запись. Следуйте инструкциям на экране для настройки службы.

Коснитесь значка **Talk**, чтобы открыть экран «Talk».

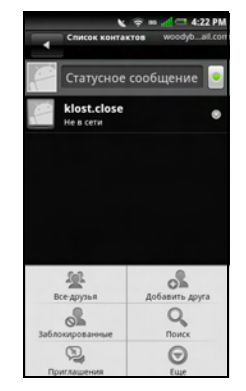

После входа можно обновить свой статус <sup>в</sup> поле «Сообщение состояния».

### **Управление списком друзей**

Друзья <sup>в</sup> списке отсортированы по статусу нахождения <sup>в</sup> сети <sup>и</sup> <sup>в</sup> алфавитном порядке.

#### **Просмотр списка друзей**

- **1** Коснитесь значка **Talk**, чтобы открыть экран «Talk».
- **2** Нажмите кнопку **Параметры**, затем коснитесь **Все друзья**.

Для отображения <sup>в</sup> списке только друзей, <sup>с</sup> которыми вы часто обмениваетесь сообщениями, коснитесь **Самые популярные**.

#### **Добавление друзей**

- **1** Коснитесь значка **Talk**, чтобы открыть экран «Talk».
- **2** Нажмите кнопку **Параметры**, затем выберите **Добавить друга**.
- **3** Введите имя Talk ID или адрес эл. почты Gmail друга, которого необходимо добавить.

**4**Коснитесь **Отправить приглашение**.

#### **Блокирование собеседников**

- **1** Коснитесь значка **Talk**, чтобы открыть экран «Talk».
- **2** В списке друзей коснитесь <sup>и</sup> удерживайте имя друга, которого необходимо заблокировать.
- **3**Коснитесь **Заблокировать друга**.
- **4** Выбранный друг добавляется <sup>в</sup> список заблокированных.

#### **Разблокирование собеседников**

- **1** Коснитесь значка **Talk**, чтобы открыть экран «Talk».
- **2** Нажмите кнопку **Параметры**, затем коснитесь**Заблокированные**.
- **3** В списке заблокированных друзей коснитесь и удерживайте имя друга, которого необходимо разблокировать.
- **4**Коснитесь **ОК** для подтверждения.

#### **Просмотр приглашений**

На экране Facebook нажмите кнопку **Параметры**, затем выберите **Приглашения**. В списке приглашений отображаются все отправленные приглашения в чат.

## **Настройки параметров приложения Talk**

- **1** Коснитесь значка **Talk**, чтобы открыть экран «Talk».
- **2** Нажмите кнопку **Параметры**, затем выберите **Дополнительные<sup>&</sup>gt; Настройки**.

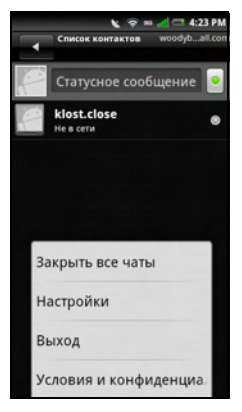

- **3** Выберите один из следующих параметров.
	- **• Входить автоматически** автоматически входить <sup>в</sup> службу Talk при каждом включении смартфона.
	- **• Мобильный индикатор** включение отображения индикатора использования мобильной версии средства обмена сообщениями.
	- **• Автоматический статус отсутствия** — включение отображения индикатора отсутствия, когда экран выключен.
	- **• Очистить историю поиска** удаление истории поиска в службе Talk.
	- **• Уведомления IM** — включение отображения уведомлений <sup>в</sup> строке состояния при получении нового мгновенного сообщения.
	- **• Выбрать мелодию** включение сигнала при получении нового мгновенного

сообщения. Выберите нужную мелодию <sup>и</sup> коснитесь **OK** для подтверждения.

**• Вибрировать** — включение вибрации при получении нового мгновенного сообщения.

## **Навигация**

**Навигация** обеспечивает ведение по маршруту к точке назначения.

#### **Использование навигации**

- **1** Коснитесь значка **Навигация**, чтобы открыть основной экран «Навигация».
	-

**ПРИМЕЧАНИЕ**. Поскольку в приложении используются службы определения местоположения Google, необходимо разрешить Google собирать анонимные данные.

**2** Коснитесь **Принимаю**, чтобы принять положения и условия.

Приложение определит текущее местоположение.

- **3** После определения местоположения можно выполнить следующие действия.
	- **• Произнести место назначения** — поиск места назначения с использованием системыраспознавания голоса.
	- **• Ввести место назначения** ввод места назначения с помощью экранной клавиатуры.
	- **• Контакты** — поиск маршрута к дому друга из списка контактов.
	- **• Избранные элементы** — можно отмечать места на карте, чтобы их проще было находить на Картах Google.

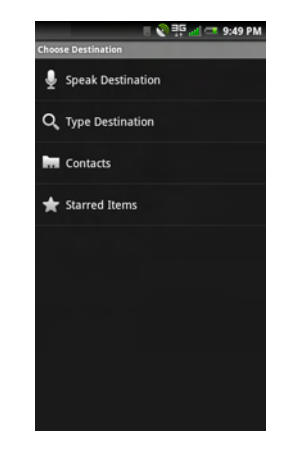

### **Прокладка маршрутов**

- **1** В экране навигации коснитесь **Произнести место назначения**.
- **2** При первом запуске приложения необходимо установить приложение **Voice guidance**. Следуйте инструкциям на экране для завершения настройки.

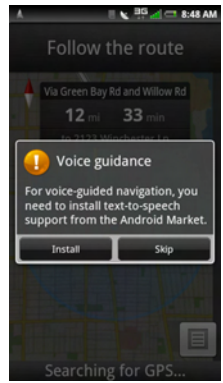

- **ПРИМЕЧАНИЕ.** Приложение Voice guidance можно загрузить <sup>в</sup> службе Android Market.
- **3** После установки приложения произнесите адрес. При появлении запроса коснитесь места в списке вариантов.
- **ПРИМЕЧАНИЕ.** Место назначения можно также выбрать, коснувшись **Ввести место назначения** или **Контакты**.
- **4** Откроется карта, на которой синей линией будет изображен маршрут, <sup>а</sup> <sup>в</sup> верхней части будет указан ближайший поворот.

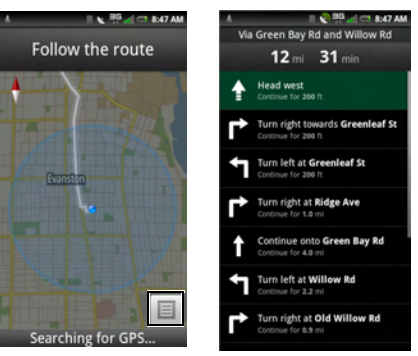

Для перехода от просмотра маршрута на карте к поэтапным инструкциям коснитесь значка **Меню**.

# **Использование приложений**

В этом разделе приведены сведения о приложениях, установленных на смартфон.

# **Сообщения**

При помощи приложения «Сообщения» можно отправлять <sup>и</sup> принимать SMSсообщения. Коснитесь значка **Сообщения**, чтобы открыть окно «Сообщения».

## **Отправка сообщений контактам**

- **1** Коснитесь значка **Сообщения**, чтобы открыть экран «Сообщения».
- **2** Коснитесь значка **Создать сообщение**, чтобы открыть экран «Новое сообщение».
- **3** Коснитесь значка **Выбрать контакты**, чтобы открыть список контактов, затем установите флажки рядом <sup>с</sup> контактами, которым нужно отправить сообщение. Чтобы ввести номер напрямую, коснитесь поля **Кому** <sup>и</sup> введите номер контакта.

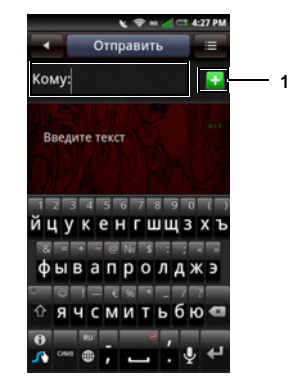

- 1 Выберите значок контакта
- **4**Введите сообщение.

**5** Для других функций, таких как вставка картинок, коснитесь кнопки меню **Параметры** <sup>и</sup> выберите любой доступный вариант.

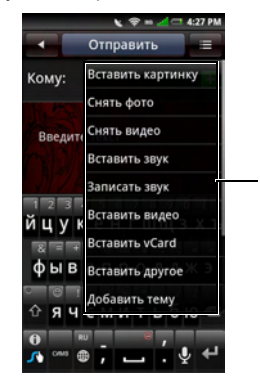

1

- 1 Меню «Параметры»
- **6** Коснитесь **Отправить**, чтобы отправить сообщение.

### **Ответ на сообщение**

- **1** Коснитесь значка **Сообщения**, чтобы открыть экран «Сообщения».
- **2** При наличии нескольких обсуждений коснитесь нужного обсуждения.
- **3** Коснитесь всплывающей подсказки, чтобы ответить.

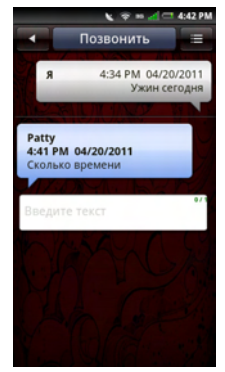

- **4**Введите сообщение.
- **5** Коснитесь **Отправить**, чтобы отправить сообщение.

## **Чтение непрочтенных сообщений**

#### Значок **Непрочтенные сообщения**

указывает непрочтенные входящие сообщения <sup>в</sup> списке сообщений. Коснитесь контактов <sup>с</sup> непрочтенными сообщениями, чтобы прочесть сообщения.

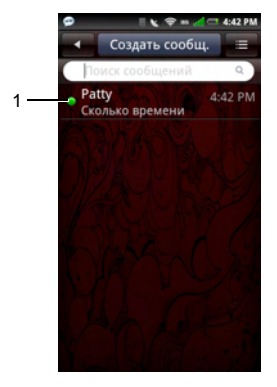

1 Значок **Непрочтенное сообщение**

## **Просмотр сообщений**

Можно просматривать сообщения <sup>в</sup> **представлении обсуждений** или <sup>в</sup> **представлении сообщений**. Чтобы изменить представление, коснитесь кнопки меню **Параметры** <sup>и</sup> выберите **Представление обсуждений** или **Представление сообщений**, затем выберите сообщения.

В окне «Представление обсуждений» сообщения отображаются <sup>в</sup> виде сгруппированных обсуждений или цепочек сообщений, отправленных <sup>и</sup> полученных от каждого контакта.

В окне «Представление сообщений» можно упорядочить сообщения по папкам.

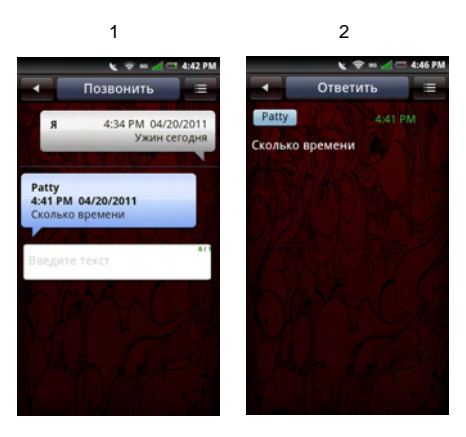

- 1 Представление обсуждений
- 2 Представление сообщений

### **Использование представления сообщений**

**1** Коснитесь значка **Сообщения**, чтобы открыть экран «Сообщения».

- **2** Коснитесь кнопки меню **Параметры**, затем выберите **Представление сообщений**.
- **3** Коснитесь кнопки меню **Параметры**, затем выберите **Представление папок**.
- 4 Коснитесь папки, например **Входящие**, **Исходящие**, **Отправленные**, **Черновики** или **SIMкарта**, чтобы прочесть сообщения.

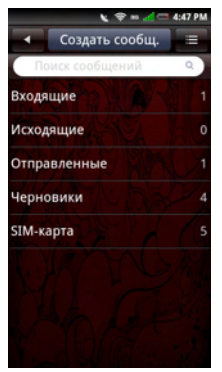

## **Настройки сообщений**

В этом разделе содержатся сведения о параметрах сообщений, <sup>в</sup> том числе <sup>о</sup> параметрах **Отчеты <sup>о</sup> доставке**, **Отчеты <sup>о</sup> прочтении**, **Авт. получение** <sup>и</sup> **Подпись**.

Чтобы изменить настройки сообщений, коснитесь кнопки меню **Параметры** на экране «Сообщения», затем выберите **Настройки**.

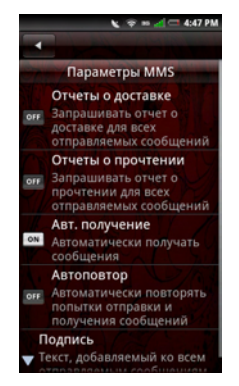

Доступны следующие настройки:

#### **Отчеты о доставке**

Выберите, чтобы запрашивать отчет <sup>о</sup> доставке для всех отправленных сообщений.

#### **Отчеты о прочтении**

Выберите, чтобы запрашивать отчет <sup>о</sup> прочтении для всех отправленных сообщений.

#### **Автоматическое получение**

Выберите, чтобы автоматически получать сообщения.

#### **Автоматический повтор**

Выберите, чтобы автоматически повторять попытки отправки <sup>и</sup> получения сообщений.

#### **Подпись**

Выберите, чтобы добавлять подпись <sup>к</sup> сообщениям. Подпись будет добавлена ко всем отправляемым MMS-сообщениям.

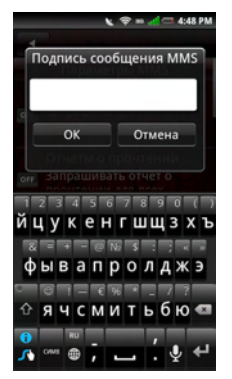

Коснитесь **ОК**, чтобы сохранить данные <sup>и</sup> закрыть экран.

# **Приложение Quickoffice**

**Quickoffice** позволяет открывать и просматривать файлы Word, таблицы Excel, презентации PowerPoint и PDF-файлы, сохраненные на карте памяти или загруженные по электронной почте.

- **1** Коснитесь значка **Quickoffice**, чтобы открыть экран «Quickoffice».
- **2**Коснитесь источника расположения.
- **3** Найдите нужный файл <sup>и</sup> коснитесь его для просмотра.

# **Календарь**

Календарь позволяет создавать на определенную дату или время события, такие как встречи или задачи, чтобы затем получать напоминания об этих событиях. Можно просмотреть список всех событий, <sup>а</sup> также события по дням, по неделям <sup>и</sup> по месяцам. Коснитесь значка **Календарь**, чтобы открыть календарь.

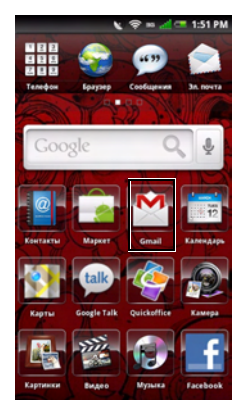

### **Использование календаря**

#### **Добавление нового события**

- **1** Коснитесь значка **Календарь**, чтобы открыть календарь.
- **2** Коснитесь кнопки меню **Параметры**, затем выберите **Создать событие** или выберите дату <sup>и</sup> время <sup>в</sup> календаре, чтобы открыть подробности события.

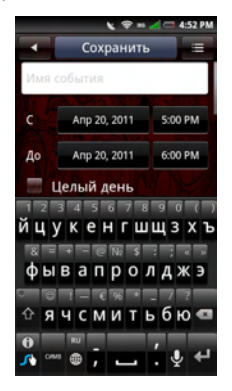

1

- **3** Выберите длительность события.
- **4** Проведите по экрану вверх, затем введите данные события <sup>и</sup> настройте напоминания.
- **5** Коснитесь вкладки **Сохранить**, чтобы сохранить <sup>и</sup> выйти.

#### **Изменение события**

Чтобы изменить событие, коснитесь его для просмотра подробностей, коснитесь кнопки меню **Параметры**, затем выберите «Изменить событие».

Чтобы закрыть этот экран, коснитесь кнопки **Главный/Назад**.

#### **Представления календаря**

Чтобы выбрать представление календаря, коснитесь **заголовка** и выберите **Месяц**, **Неделя**, **День**, или **Повестка дня**.

#### **Месяц**

Синий квадрат на вертикальных полосах означает добавленные события.

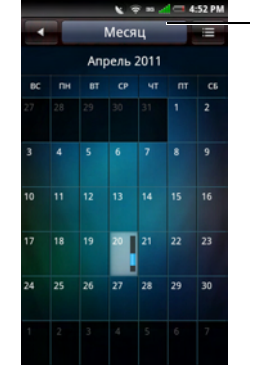

1 Панель заголовка

Для просмотра сведений <sup>о</sup> событии коснитесь дня, чтобы просмотреть все события <sup>в</sup> этот день, затем выберите событие, чтобы просмотреть сведения <sup>о</sup> нем.

Для перехода <sup>к</sup> предыдущему или <sup>к</sup> следующему месяцу проведите пальцем через дни влево или вправо за пределы начала или конца месяца.

Чтобы перейти <sup>к</sup> текущему дню, коснитесь кнопки меню **Настройка**, затем выберите **Перейти <sup>к</sup> сегодняшнему дню**.

#### **Повестка дня**

В представлении повестки дня отображаются все события за текущий месяц.

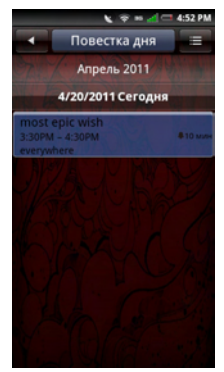

Коснитесь события, чтобы просмотреть подробные сведения.

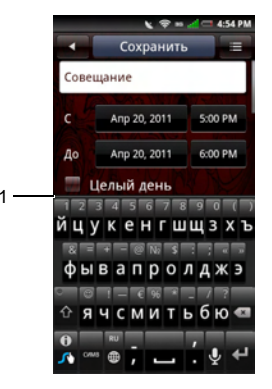

1 Значок «Повторяющиеся события»

Повторяющиеся события помечены значком **Повторяющиеся события**.

Для переходов <sup>в</sup> пределах текущего месяца проведите пальцем вверх или вниз по экрану.

#### Чтобы перейти <sup>к</sup> текущему дню, коснитесь кнопки меню **Параметры**, затем выберите **Перейти <sup>к</sup> сегодняшнему дню**.

Чтобы закрыть этот экран, коснитесь кнопки **Главный/Назад**.

#### **Неделя**

В представлении недели события отображаются <sup>в</sup> виде блоков.

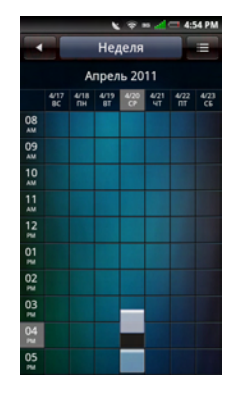

Коснитесь события, чтобы открыть всплывающее окно с дополнительными сведениями <sup>о</sup> событии. Коснитесь всплывающего окна, чтобы просмотреть дополнительные сведения <sup>о</sup> событии.

Для переходов <sup>в</sup> пределах текущей недели проведите пальцем вверх или вниз по экрану.

Чтобы перейти <sup>к</sup> предыдущей или <sup>к</sup> следующей неделе, проведите пальцем <sup>к</sup> левому или к правому краю экрана.

Чтобы перейти <sup>к</sup> текущему дню, коснитесь кнопки меню **Параметры**, затем выберите **Перейти <sup>к</sup> сегодняшнему дню**.

Чтобы закрыть этот экран, коснитесь кнопки **Главный/Назад**.

#### **День**

События отображаются <sup>в</sup> виде прямоугольных блоков, размер которых соответствует длительности событий. События на целый день отображаются <sup>в</sup> верхней части списка дней.

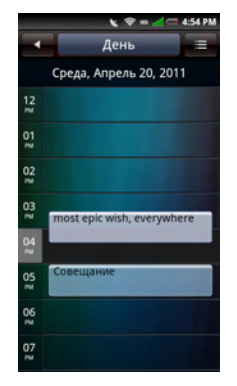

Коснитесь события, чтобы открыть всплывающее окно с дополнительными сведениями <sup>о</sup> событии. Коснитесь всплывающего окна, чтобы просмотреть дополнительные сведения <sup>о</sup> событии.

Для переходов <sup>в</sup> пределах текущего дня проведите пальцем вверх или вниз по экрану.

Чтобы перейти <sup>к</sup> предыдущему или <sup>к</sup> следующему дню, проведите пальцем к левому или к правому краю экрана.

Чтобы перейти <sup>к</sup> текущему дню, коснитесь кнопки меню **Параметры**, затем выберите **Перейти <sup>к</sup> сегодняшнему дню**.

Чтобы закрыть этот экран, коснитесь кнопки **Главный/Назад**.

### **Настройки календаря**

Чтобы настроить параметры календаря, коснитесь кнопки меню **Параметры**, затем выберите**Параметры**. На экране «Параметры календаря» можно настроить параметры **Скрыть отклоненные события**, **Задать представление по умолчанию**, **Задать сигналы <sup>и</sup> уведомления** <sup>и</sup> **Установить напоминание по умолчанию**.

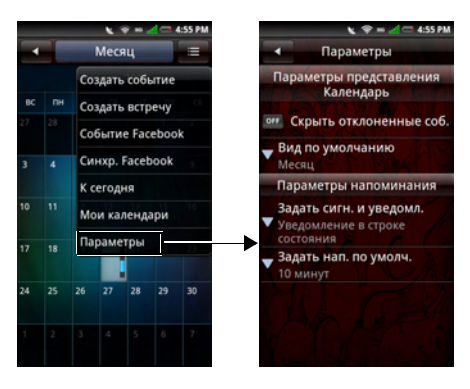

представления по умолчанию можно использовать представления **Месяц**, **Неделя**, **День** или **Повестка дня**.

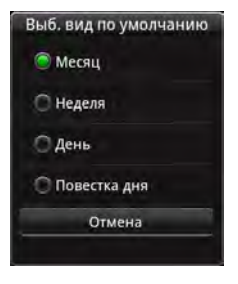

Доступны следующие настройки:

- • **Скрыть отклоненные события** выберите, чтобы скрыть все отклоненные события.
- • **Задать представление по умолчанию** — выберите, чтобы задать представление календаря по умолчанию. В качестве

• **Задать сигналы <sup>и</sup> уведомления** выберите этот параметр, чтобы задать тип уведомления <sup>о</sup> событиях. Можно выбрать **Сигнал**, **Уведомление <sup>в</sup> строке состояния** или **Выкл**.

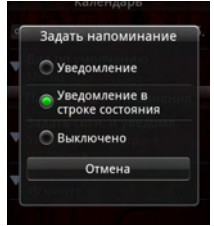

• **Установить напоминание по умолчанию** — выберите, чтобы задать время напоминания о событиях по умолчанию.

Чтобы закрыть этот экран, коснитесь кнопки **Главный/Назад**.

# **Будильник**

Коснитесь значка **Будильник**, чтобы использовать будильник.

#### **Настройка сигналов будильника**

1 Коснитесь значка **Будильник**, чтобы открыть будильник.

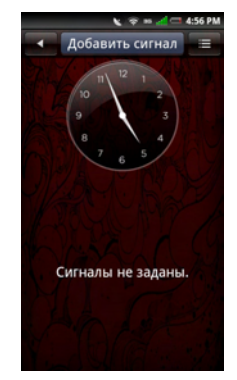

2 Коснитесь **Добавить сигнал**, чтобы задать сигнал будильника.

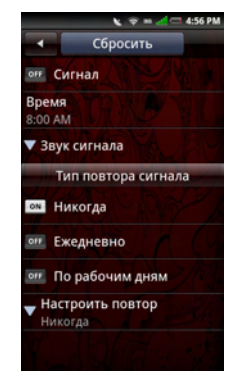

- 3 Коснитесь **Время**, чтобы задать время сигнала будильника.
- 4 Выберите тип повтора сигнала:
	- **• Никогда** — коснитесь, если сигнал должен сработать только один раз.
	- **• Ежедневно** — коснитесь, если сигнал должен срабатывать каждый день.
- • **По рабочим дням** — коснитесь, если сигнал должен срабатывать по рабочим дням.
- • **Настроить повтор** — коснитесь, если сигнал должен срабатывать в выбранные дни недели.
- 5 Коснитесь **Сигнал**, чтобы включить сигнал.
- 6 Чтобы закрыть этот экран, коснитесь кнопки **Главный/Назад**.

### **Добавление других сигналов**

- 1 Коснитесь значка **Будильник**, чтобы открыть будильник.
- 2 Коснитесь **Добавить сигнал**, чтобы добавить дополнительные сигналы.

#### **Изменения времени повтора**

Сигнал имеет функцию повтора. По умолчанию время повтора равно 10 минутам.

#### **Изменение времени повтора по умолчанию:**

**1** Коснитесь значка **Будильник**, чтобы открыть будильник.

- **2** Коснитесь кнопки меню **Параметры**, затем выберите **Настройки**.
- **3**Коснитесь **Длительность повтора**.
- **4** Выберите время повтора по умолчанию от 5 до 45 минут.

### **Изменение отображения часов**

**1** Коснитесь значка **Будильник**, чтобы открыть будильник.

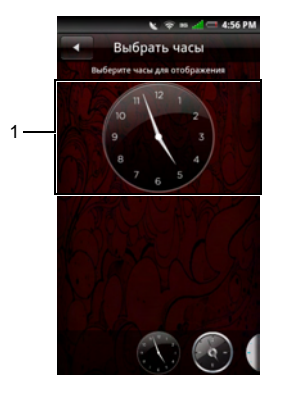

1 Часы

- **2** Коснитесь часов, чтобы открыть экран «Выбрать часы».
- **3** Проведите пальцем по экрану влево или вправо, чтобы просмотреть выбранные элементы <sup>в</sup> нижней части экрана, затем коснитесь, чтобы выбрать нужные часы.

### **Скрытие часов**

- **1** Коснитесь значка **Будильник**, чтобы открыть будильник.
- **2** Коснитесь кнопки меню **Параметры**, затем выберите **Скрыть часы**.

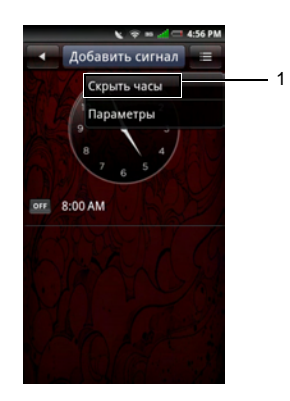

- 1 Скрыть часы
- **3** Чтобы закрыть этот экран, коснитесь кнопки **Главный/Назад**.

## **Настройка даты <sup>и</sup> времени**

См "[Настройка](#page-48-0) даты <sup>и</sup> времени» на стр. 49.

# **Калькулятор**

Калькулятор дает возможность производить простые математические вычисления. Коснитесь значка **Калькулятор**, чтобы открыть калькулятор.

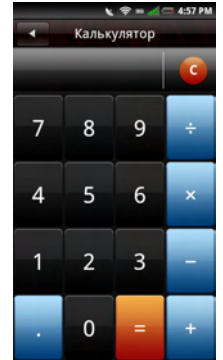

- **•** Коснитесь **C**, чтобы удалить введенные данные.
- **•** Используйте цифровые клавиши для ввода числовых значений.
- **•** Для вычислений используйте +, -, x, ÷, =.
- **•** Чтобы закрыть этот экран, коснитесь кнопки **Главный/Назад**.

# **Диспетчер файлов**

Диспетчер файлов позволяет просматривать содержимое памяти смартфона <sup>и</sup> карты памяти, а также управлять этим содержимым. Коснитесь значка **Диспетчер файлов**, чтобы открыть диспетчер файлов.

## **Просмотр сохраненных файлов**

- **1** Коснитесь значка **Диспетчер файлов**, чтобы открыть диспетчер файлов.
- **2** Коснитесь папки, чтобы просмотреть содержащиеся <sup>в</sup> ней файлы.

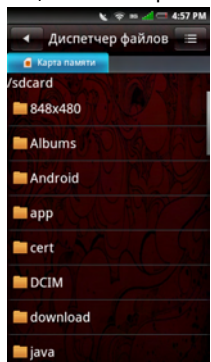

**3** Чтобы закрыть этот экран, коснитесь кнопки **Главный/Назад**.

## **Добавление новых папок**

- **1** Коснитесь значка **Диспетчер файлов**, чтобы открыть диспетчер файлов.
- **2** Коснитесь вкладки **Создать папку**, чтобы открыть экран «Создать папку»**.**

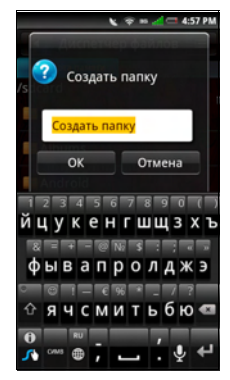

- **3** Введите имя папки.
	- **ПРИМЕЧАНИЕ.** После начала ввода текста выделенное имя «Новая папка» будет удалено.
- **4**Коснитесь **ОК**.

### **Сортировка файлов <sup>и</sup> папок**

- **1** Коснитесь значка **Диспетчер файлов**, чтобы открыть диспетчер файлов.
- **2** Коснитесь кнопки меню **Параметры**, затем выберите **Сортировка**.
- **3** Коснитесь полей **Имя, Размер, время** или **Тип**, чтобы сортировать файлы <sup>и</sup> папки по этим параметрам.

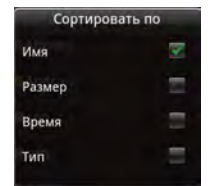

**4** Чтобы закрыть этот экран, коснитесь кнопки **Главный/Назад**.

## **Удаление файлов <sup>и</sup> папок**

- **1** Коснитесь значка **Диспетчер файлов**, чтобы открыть диспетчер файлов.
- **2** Коснитесь кнопки меню **Параметры**, затем выберите **Удалить**. Рядом со всеми файлами <sup>и</sup> папками отображаются флажки .
- **3** Установите флажки рядом <sup>с</sup> файлами или папками, которые нужно удалить.

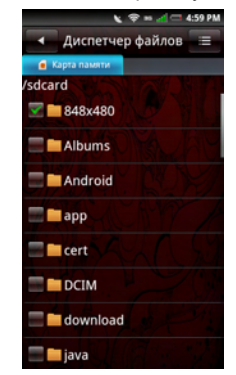

- **4** Коснитесь вкладки **Удалить**, затем коснитесь **Да** для подтверждения.
	- U **ПРИМЕЧАНИЕ.** Можно выбрать папку или файл, коснувшись <sup>и</sup> удержав его, а затем коснуться **Удалить**.

### **Вырезание, копирование и вставка**

- **1** Коснитесь значка **Диспетчер файлов**, чтобы открыть диспетчер файлов.
- **2** Коснитесь кнопки меню **Параметры**, затем выберите **Вырезать** или **Копировать.** Рядом со всеми файлами <sup>и</sup> папками отображаются флажки .
- **3** Установите флажки рядом <sup>с</sup> файлами или папками, которые нужно вырезать или скопировать.
	- Ø **ПРИМЕЧАНИЕ.** Можно выбрать папку или файл, коснувшись <sup>и</sup> удержав его, а затем коснуться **Копировать** или **Вырезать** во всплывающем меню.

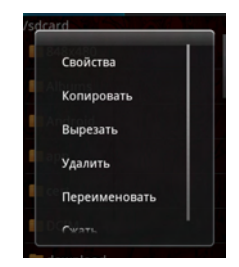

- **4** Выберите папку или хранилище для вставки.
- **5** Коснитесь кнопки меню **Параметры**, затем выберите **Вырезать** или Копировать.
- **6** Чтобы закрыть этот экран, коснитесь кнопки **Главный/Назад**.

#### **Поиск содержимого**

- **1** Коснитесь значка **Диспетчер файлов**, чтобы открыть диспетчер файлов.
- **2** Коснитесь кнопки меню **Параметры**, затем выберите **Поиск**. Появится экран поиска.
- **3** Введите поисковый запрос, затем коснитесь значка **Поиск**, чтобы начать поиск.

1

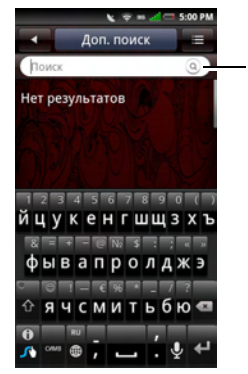

1 Значок поиска

- **4** Результаты поиска упорядочены по категориям и размещены на вкладках. Коснитесь вкладок для просмотра результатов поиска.
- **5** Коснитесь значка **Главный/Назад**, чтобы закрыть этот экран.

### **Переименование файлов и папок**

- **1** Коснитесь значка **Диспетчер файлов**, чтобы открыть диспетчер файлов.
- **2** Коснитесь <sup>и</sup> удерживайте файл или папку, которые нужно переименовать, чтобы открыть всплывающее меню.
- **3** Коснитесь **Переименовать** во всплывающем меню, чтобы открыть экран переименования.

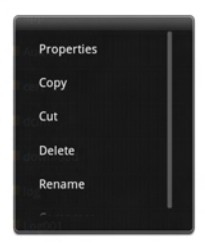

**4** Введите новое имя <sup>и</sup> коснитесь **ОК**, чтобы сохранить файл <sup>и</sup> закрыть это окно.

### **Сжатие файлов и папок**

- **1** Коснитесь значка **Диспетчер файлов**, чтобы открыть диспетчер файлов.
- **2** Коснитесь <sup>и</sup> удерживайте файл или папку, которые нужно сжать, чтобы открыть всплывающее меню.
- **3** Коснитесь **Сжать** во всплывающем меню, чтобы открыть экран сжатия.
- **4** Введите имя ZIP-файла <sup>и</sup> коснитесь **ОК**, чтобы сохранить файл <sup>и</sup> закрыть это окно.

## **Распаковка файлов и папок**

- **1** Коснитесь <sup>и</sup> удерживайте файл или папку, которые нужно распаковать, чтобы открыть всплывающее меню.
- **2**Коснитесь **Распаковать**.
- **3** Введите имя файла <sup>и</sup> коснитесь **ОК**, чтобы сохранить файл <sup>и</sup> закрыть это окно.

# **Заметки**

Коснитесь значка **Заметки**, чтобы открыть окно «Заметки».

### **Добавление заметок**

**1** Коснитесь значка **Заметки**, чтобы открыть заметки.

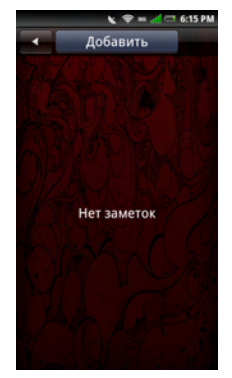

**2** Коснитесь вкладки **Добавить**. Откроется экран «Создать заметку».

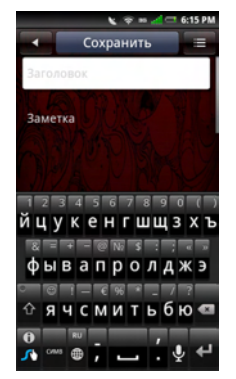

- **3**Введите заголовок <sup>и</sup> текст заметки.
- **4** Коснитесь вкладки **Сохранить**, чтобы сохранить заметки и закрыть этот экран.

### **Чтение заметок**

Список заметок отсортирован по дате их добавления; самые свежие заметки находятся <sup>в</sup> верхней части списка. В списке отображаются заголовки каждой заметки. Коснитесь заметки, чтобы просмотреть подробные сведения.

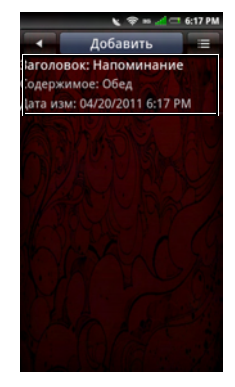

Чтобы закрыть этот экран, коснитесь кнопки **Главный/Назад**.

### **Изменение заметок**

- **1** Коснитесь значка **Заметки**, чтобы открыть экран «Заметки».
- **2** Коснитесь заметки, чтобы просмотреть подробные сведения.

Завершение редактирования заметки.

**3** Коснитесь вкладки **Сохранить**, чтобы сохранить заметки и закрыть этот экран.

### **Удаление заметок**

- **1** Коснитесь значка **Заметки**, чтобы открыть заметки.
- **2** Коснитесь кнопки меню **Параметры**, затем выберите **Удалить**. Рядом со всеми заметками появятся флажки.

**3** Установите флажки рядом <sup>с</sup> заметками, которые нужно удалить.

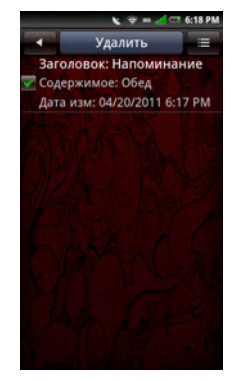

- **4** Коснитесь вкладки **Удалить**, чтобы удалить заметки.
- **5**Коснитесь **ОК** для подтверждения.
- **6** Чтобы закрыть этот экран, коснитесь кнопки **Главный/Назад**.

# **Задачи**

При помощи приложения «Задачи» можно отслеживать задачи, которые необходимо выполнить. Чтобы открыть приложение «Задачи», коснитесь значка **Задачи**.

#### **Создание новых задач**

- **1** Коснитесь значка **Задачи**, чтобы открыть экран «Задачи».
- **2** Коснитесь значка **Добавить**, чтобы открыть экран «Создать задачу».
- **3** Введите заголовок, дату <sup>и</sup> время задачи, ее текст, важность и состояние.
	- **ПРИМЕЧАНИЕ.** Прокрутите экран U вверх, чтобы добавить важность <sup>и</sup> состояние.

**4** Коснитесь вкладки **Сохранить**, чтобы сохранить задачу.

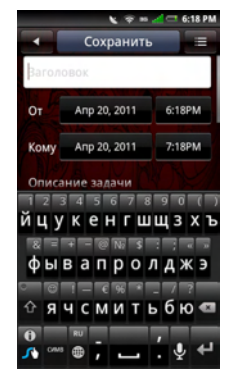

**5** Коснитесь значка **Главный/Назад**, чтобы закрыть этот экран.

### **Изменение задач**

**1** На главном экране «Задачи» коснитесь задачи, которую нужно изменить.

- **2** Откроется экран «Изменить задачу». Внесите необходимые изменения.
	- U **ПРИМЕЧАНИЕ.** Можно задать напоминания для **задач**.
- **3** Коснитесь вкладки **Сохранить**, чтобы сохранить задачу.
- **4** Коснитесь значка **Главный/Назад**, чтобы закрыть этот экран.

## **Удаление задач**

- **1**1 На главном экране задач коснитесь кнопки меню **Параметры**, затем выберите **Удалить**. Рядом со всеми задачами появятся флажки.
- **2** Установите флажки рядом <sup>с</sup> задачами, которые нужно удалить.
- **3** Коснитесь вкладки **Удалить**, чтобы удалить задачу.

# **Мировое время**

На экране «Мировое время» можно просматривать <sup>и</sup> добавлять время <sup>в</sup> крупных городах и часовых поясах во всем мире. Коснитесь значка **Мировое время**, чтобы открыть мировое время.

## **Просмотр часов**

**1** Коснитесь значка **Мировое время**, чтобы открыть мировое время.

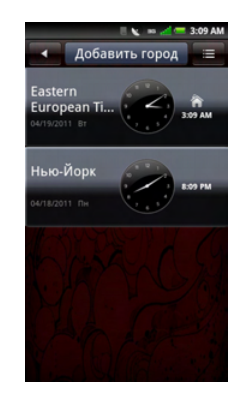

**2** Для просмотра всего списка часов проведите пальцем вверх и вниз по списку.

### **Добавление часов**

- **1** Коснитесь значка **Мировое время**, чтобы открыть мировое время.
- **2** Коснитесь Город вкладки **Добавить город**.
- **3** Коснитесь города или часового пояса, чтобы добавить часы.
- **4** Коснитесь вкладки **Добавить город**, чтобы сохранить часы и закрыть этот экран.
- **ПРИМЕЧАНИЕ.** Если ваш город не отображается на экране «Мировое время», выберите город <sup>в</sup> этом же часовом поясе. После добавления города коснитесь его, чтобы его переименовать.

### **Удаление часов**

- **1** Коснитесь значка **Мировое время**, чтобы открыть мировое время.
- **2** Коснитесь кнопки меню **Параметры**, затем выберите **Удалить город**. Откроется экран «Удалить город».
- **3** Установите флажки рядом <sup>с</sup> названиями часов, которые нужно удалить.

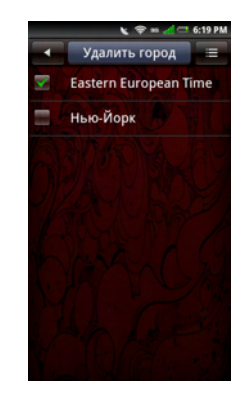

**4** Коснитесь вкладки **Удалить город**, затем выберите **ОК**, чтобы подтвердить удаление и закрыть этот экран.

### **Настройки мирового времени**

Коснитесь кнопки меню **Параметры**, чтобы открыть параметры часов (см. "[Настройка](#page-48-0) даты <sup>и</sup> [времени](#page-48-0)» на стр. 49).

# **Поиск**

Поддерживается поиск <sup>в</sup> веб-браузере, списке контактов и текстовых сообщениях <sup>в</sup> смартфоне. Коснитесь значка **Поиск**, чтобы открыть окно поиска.

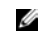

**ПРИМЕЧАНИЕ.** При этом поиск на карте памяти не производится.

## **Использование поиска**

#### **Простой поиск**

**1** Введите поисковый запрос <sup>в</sup> строке поиска.

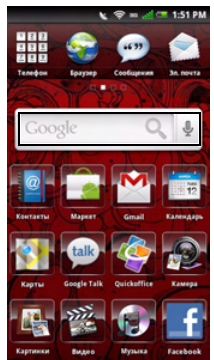

**2** Коснитесь значка **Поиск**, чтобы начать поиск.

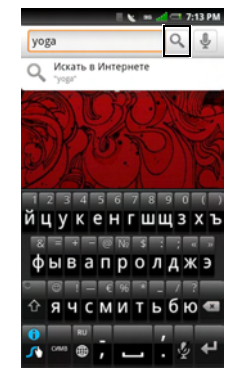

**3** Результаты поиска упорядочены по категориям и размещены на вкладках. Коснитесь вкладок для просмотра результатов поиска.

## **Приложения в составе пакета STK (SIM Application Toolkit)**

Пакет **STK Apps** позволяет оператору сети предоставлять своим абонентам платные услуги. Это приложение будет отображаться на панели 4, если это поддерживается оператором сети. Чтобы использовать приложение, коснитесь значка **STK Apps**.

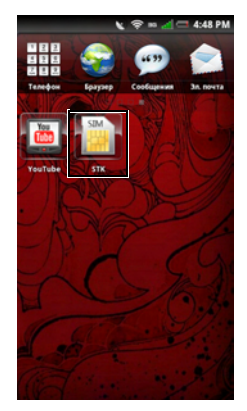

Возможно, что оператор сети потребует ввод имени пользователя, пароля, PIN-кода и т. п.

Для получения дополнительных сведений <sup>о</sup> поддержке пакета SIM Application Toolkit, <sup>а</sup> также для получения сведений <sup>о</sup> необходимых параметров обратитесь <sup>к</sup> оператору сети.

# **Архивация**

Приложение **Архивация** позволяет создавать архивные файлы на карты памяти, сохраняя **контакты**, **SMSсообщения**, **MMS-сообщения**, **журнал вызовов**, **параметры**, **задачи**, **календарь**, **электронную почту**, **данные браузера**, **заметки**, **данные будильника** <sup>и</sup> **файлы мультимедиа**.

## **Архивация контактов, сообщений и параметров**

**1** Коснитесь **Архивация**, чтобы открыть экран архивации.

- **2** Коснитесь элементов, которые нужно сохранить <sup>в</sup> архивном файле.
	- **ПРИМЕЧАНИЕ.** По умолчанию выделяются все элементы.
- **3** Коснитесь кнопки меню **Параметры**, чтобы открыть меню настройки.
- **4**Коснитесь **На карту памяти**.
- **5** Коснитесь **ОК**, чтобы принять предложенное имя файла, или используйте буквенную клавиатуру для изменения имени файла, затем коснитесь **ОК**.

### **Восстановление контактов, сообщений и параметров из архивного файла**

- **1** Коснитесь **Архивация**, чтобы открыть экран архивации.
- **2**Коснитесь **Восстановить**.
- **3** Коснитесь имени архивного файла, данные из которого нужно восстановить.
- **4** Коснитесь элементов <sup>в</sup> архивном файле, которые нужно восстановить <sup>в</sup> смартфоне.
- **5** Коснитесь кнопки меню **Параметры**, чтобы открыть меню настройки.
- **6**Коснитесь **Восстановить**.
- **7** Коснитесь **ОК** для восстановления.
	- **ПРИМЕЧАНИЕ.** При восстановлении из архивного файла все текущие данные этого файла <sup>в</sup> смартфоне будут перезаписаны.
- **8** Закройте меню. Теперь можно использовать выбранные данные из архивного файла.
# **Управление приложениями**

### **Удаление приложений**

**ПРИМЕЧАНИЕ.** Некоторые заранее установленные приложения можно переместить, но невозможно удалить.

- **1**Коснитесь значка **Настройки**.
- **2** Коснитесь **Управление приложениями** для просмотра списка установленных приложений.
- **3** Коснитесь **Удалить**.
- **4**Коснитесь **Да** для подтверждения.

### **Очистка данных приложений**

- **1**Коснитесь значка **Настройки**.
- **2** Коснитесь **Управление приложениями** для просмотра списка установленных приложений.
- **3** Коснитесь приложения, данные которого нужно удалить.
- **4**Коснитесь **Очистка данных**.
- **55** Коснитесь **ОК** для подтверждения.

### **Очистка кэша приложений**

- **1**Коснитесь значка **Настройки**.
- **2** Коснитесь **Управление приложениями** для просмотра списка установленных приложений.
- **3** Коснитесь приложения, кэш которого нужно очистить.
- **4**Коснитесь **Очистить кэш**.

### **Остановка приложения**

- **1**Коснитесь значка **Настройки**.
- **2** Коснитесь **Управление приложениями** для просмотра списка установленных приложений.
- **3** Коснитесь приложения, которое нужно остановить.
- **4** Коснитесь **Остановитьпринудительно**.

# **Алфавитный указатель**

## **A**

[Android Market, 144](#page-143-0)

### **Б**

[Бездействие](#page-110-0) IMAP, 111

Будильник

[Добавить](#page-164-0) другие сигналы, 165 Изменение [отображения](#page-165-0) часов, 166 [Настройка](#page-166-0) даты <sup>и</sup> времени, 167 Настройка сигналов [будильника](#page-163-0), 164 [Скрытие](#page-165-1) часов, 166

### **B**

Bluetooth

[Связывание](#page-79-0), 80

Ввод текста [Активация](#page-40-0) клавиатуры, 41 Текстовая [клавиатура](#page-42-0), 43

Видео

[Видеопроигрыватель](#page-124-0), 125 [Просмотр](#page-122-0) свойств, 123 [Обзор](#page-121-0), 122 [Удаление](#page-123-0) нескольких видео, 124

## **Д**

[Диктофон](#page-136-0), 137

Диспетчер файлов [Распаковка](#page-171-0) файлов <sup>и</sup> папок, 172 [Добавить](#page-167-0) новые папки, 168 [Вырезание](#page-169-0), копирование <sup>и</sup> вставка, 170 Просмотр [сохраненных](#page-167-1) файлов, 168 Поиск [содержимого](#page-170-0), 171

Сжатие [файлов](#page-171-1) <sup>и</sup> папок, 172 [Сортировка](#page-168-0) файлов <sup>и</sup> папок, 169 [Удаление](#page-168-1) файлов <sup>и</sup> папок, 169

# **З**

### Заметки

[Чтение](#page-172-0) заметок, 173 [Добавить](#page-171-2) заметки, 172 [Изменение](#page-173-0) заметок, 174 [Удаление](#page-173-1) заметок, 174

# **К**

Картинка

[Редактирование](#page-126-0) картинок, 127 [Изменение](#page-128-0) размера картинки, 129 [Просмотр](#page-125-0) картинок, 126 [Просмотреть](#page-126-1) показ слайдов, 127 [Обрезка](#page-127-0) картинки, 128 Общий доступ <sup>к</sup> [картинкам](#page-128-1), 129 [Удаление](#page-126-2) картинок, 127

Календарь [День](#page-161-0), 162 [Добавить](#page-157-0) новое событие, 158 [Изменить](#page-158-0) событие, 159 [Неделя](#page-160-0), 161 [Месяц](#page-158-1), 159 [Повестка](#page-159-0) дня, 160 [Калькулятор](#page-166-1), 167 Камера Режим [видеозаписи](#page-135-0), 136 Режим [камеры](#page-133-0), 134 [Использование](#page-135-1) видеозаписи, 136 [Использование](#page-133-1) камеры, 134 [Кодировка](#page-94-0) текста, 95 [Контакты](#page-66-0), 67

### **М**

[Медиацентр](#page-114-0), 115 [Мелодия](#page-54-0), 55

### **Алфавитный указатель**

#### Мировое время

#### Музыка

[Проигрыватель](#page-116-0), 117 [Обзор](#page-114-1), 115 Создание списка [воспроизведения](#page-119-0), 120 Управление списками [воспроизведения](#page-120-0), 121

# **Н**

Настройки картинок [Размер](#page-129-0) эскизов, 130 [Интервал](#page-129-1) показа слайдов, 130 [Переход](#page-129-2) при показе слайдов, 130 [Подтверждение](#page-129-3) удаления, 130 [Повторить](#page-129-4) показ слайдов, 130 [Случайный](#page-129-5) порядок, 130 [Сортировка](#page-129-6) картинок, 130

Настройки календаря Задать [представление](#page-162-0) по умолчанию, 163Задать сигналы <sup>и</sup> [уведомления](#page-163-1), 164

Скрыть [отклоненные](#page-162-1) события, 163 [Установить](#page-163-2) напоминание по умолчанию, 164 Настройки приложения [Блокировка](#page-83-0) SIM-карты, 84 Карта памяти <sup>и</sup> встроенная память [смартфона](#page-85-0), 86 Параметры [блокировки](#page-83-1) телефона, 84 Настройки сети [Мобильные](#page-82-0) параметры, 83 Настройки сообщений [Автозагрузка](#page-155-0), 156 Настройки учетной записи [Добавлять](#page-109-0) копию исходного письма <sup>в</sup> ответ, 110 Имя [отправителя](#page-110-1), 111 [Проверка](#page-109-1) подлинности, 110 [Протокол](#page-109-2), 110 [Ограничение](#page-110-2) чтения, 111 [Пароль](#page-109-3), 110 Порт (прием[\), 110](#page-109-4) [Подпись](#page-110-3), 111

Настройки дисплея [Добавить](#page-176-0) часы, 177 [Просмотр](#page-175-0) часов, 176 [Удаление](#page-176-1) часов, 177 Включение [автоматической](#page-46-0)регулировки яркости, 47 Выбор уровня яркости [вручную](#page-47-0), 48 [Настройка](#page-47-1) режима совместимости, 48 [Настройка](#page-48-0) времени отключения экрана, 49

# **П**

Почта

[Добавить](#page-106-0) учетную запись, 107 [Настроить](#page-108-0), 109 Получение [электронной](#page-112-0) почты, 113 Отправка [электронной](#page-111-0) почты, 112 [Удаление](#page-110-4) учетной записи, 111 Удалить [сообщения](#page-113-0), 114

Поиск

[Простой](#page-177-0) поиск, 178

### **О**

Описание [устройства](#page-20-0), 21

Отчеты <sup>о</sup> [доставке](#page-155-1), 156

# **С**

Сенсорный экран [Выбор](#page-24-0), 25 [Прокрутка](#page-26-0) вверх <sup>и</sup> вниз, 27 [Прокрутка](#page-26-1) вправо <sup>и</sup> влево, 27 [Перетаскивание](#page-26-2) элементов, 27 [Увеличение](#page-25-0), 26

Список задач

[Изменение](#page-174-0) задач, 175 [Создание](#page-174-1) новых задач, 175 [Удалить](#page-175-1) задачи, 176

#### Сообщения

Чтение [непрочтенных](#page-153-0) сообщений, 154 Ответить на [сообщение](#page-152-0), 153[–154](#page-153-1) Откройте [представление](#page-154-0) сообщений, [155](#page-154-0)

**Алфавитный указатель**

Отправка [сообщений](#page-151-0) контактам, 152 [Строка](#page-28-0) состояния, 29

# **L**

[Latitude, 142](#page-141-0)

## **Q**

[Quickoffice, 157](#page-156-0)